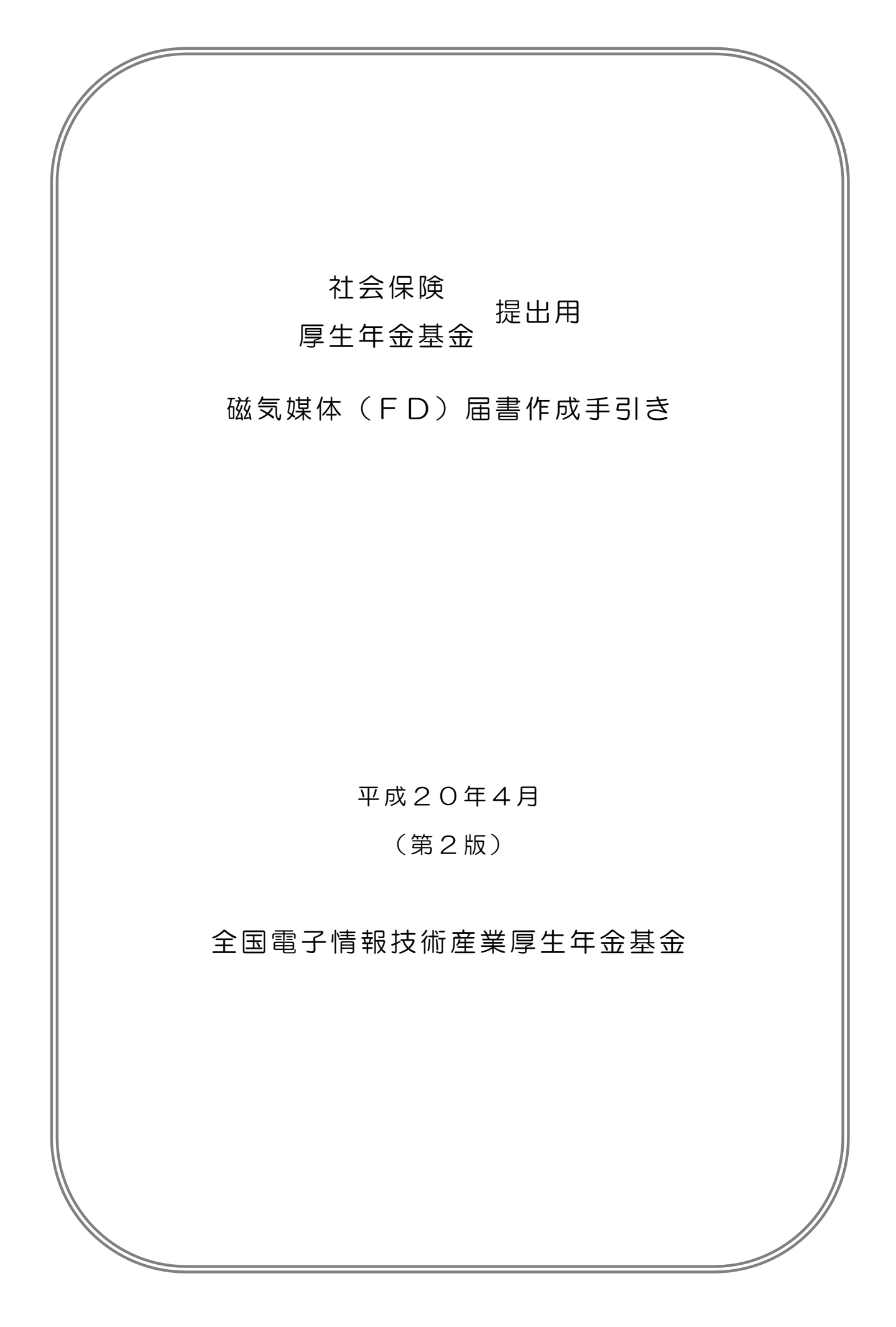

はじめに

この「厚生年金基金提出用磁気媒体(FD)届書作成手引き」は、全国電子情報技術産業厚生年金基金 に加入していただいている事業所様対象に作成されています。

なお、本手引書では社会保険事務所および、厚生年金基金提出用のFD作成について記載しております。 健康保険組合および、公共職業安定所提出用のFD作成については社会保険庁より提示されている「磁気 媒体届書作成プログラム操作説明書(詳細版)」をご参照ください。

本手引書についてご不明な点がございましたら、当基金までお問い合わせください。 全国電子情報技術産業厚生年金基金 TEL 03-3946-1193

目次

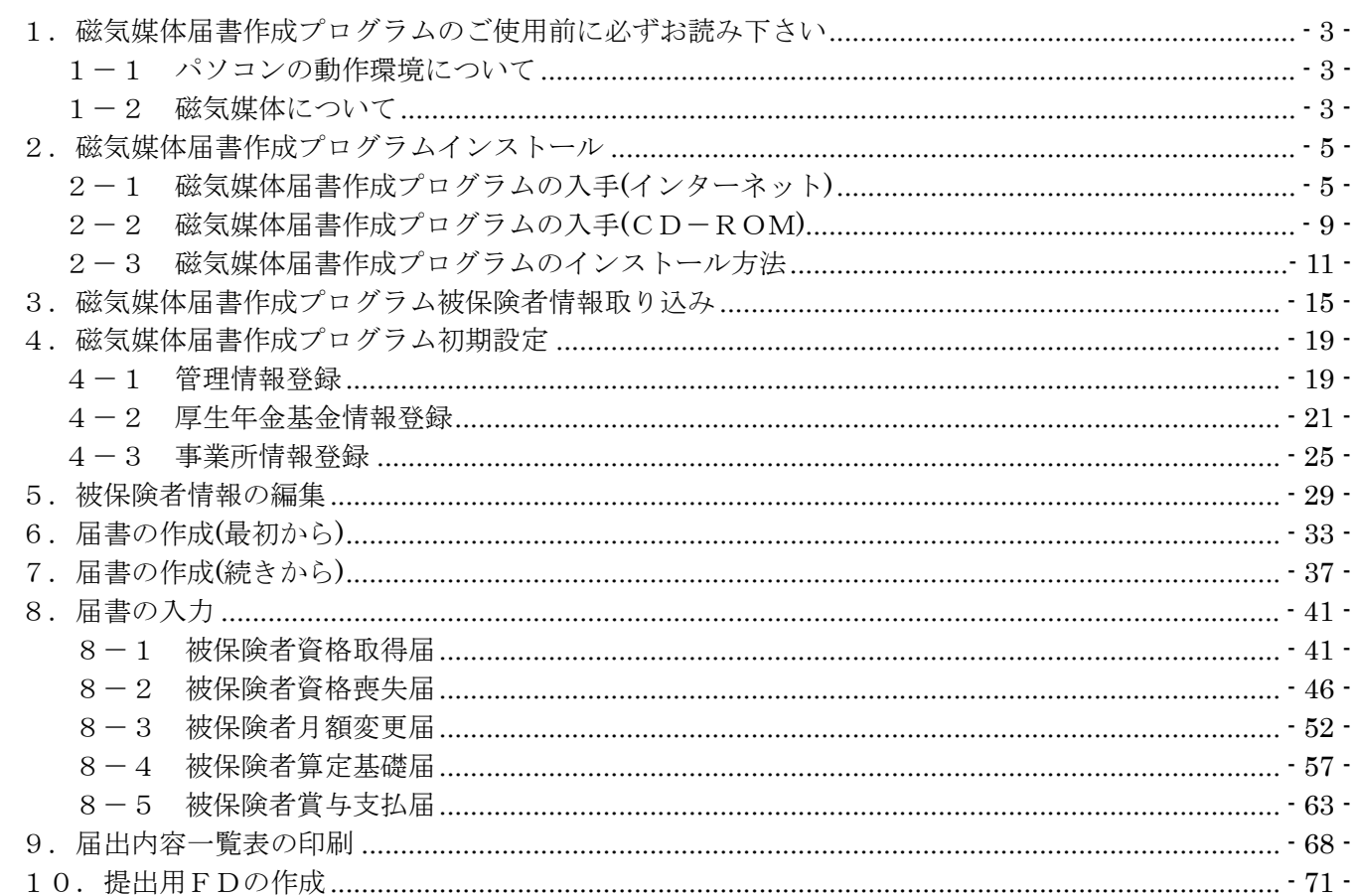

# 1.磁気媒体届書作成プログラムのご使用前に必ずお読み下さい

## 1-1 パソコンの動作環境について

磁気媒体届書を作成するためのパソコンの動作環境は以下の通りです。

### ハードウェア環境

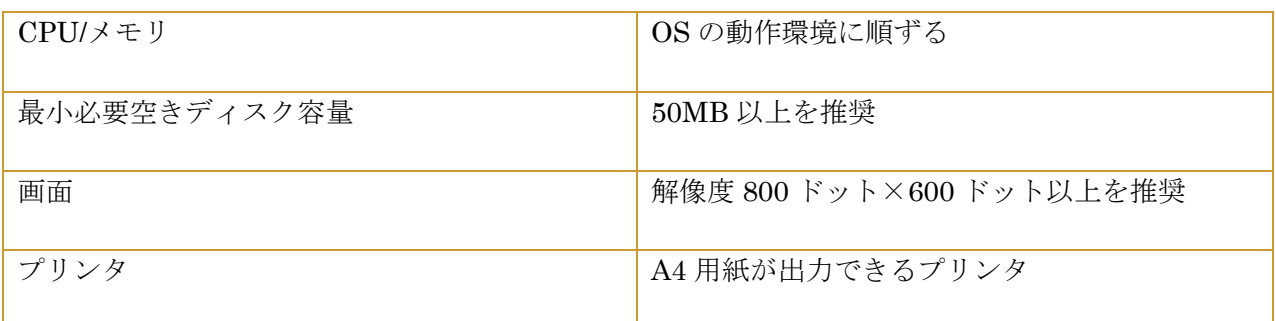

### ソフトウェア環境

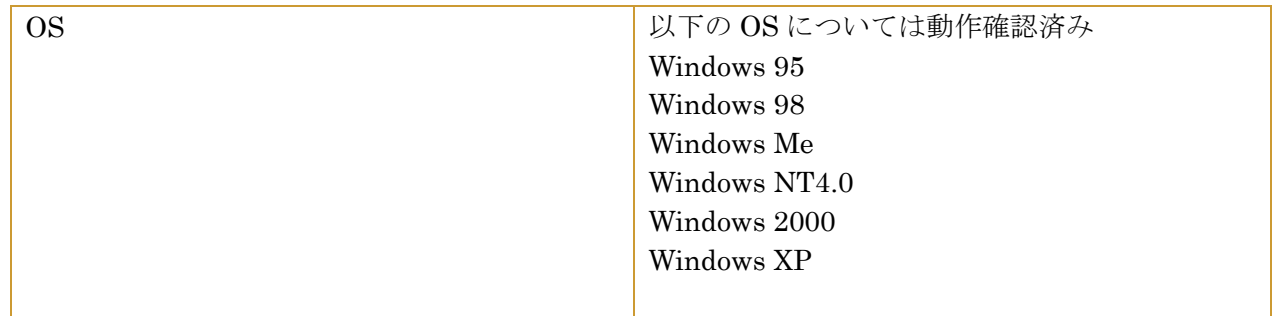

### 1-2 磁気媒体について

当基金に提出する届書の磁気媒体は次の通りです。

#### 磁気媒体の種類

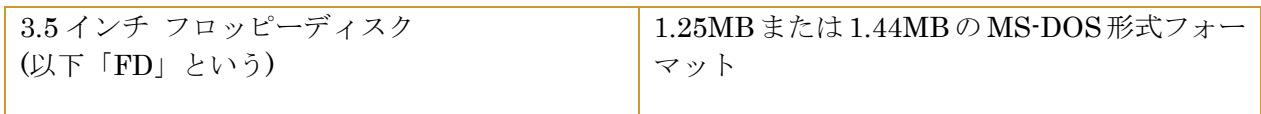

### FD について

提出する FD は書込み禁止状態にしてください。 また、提出用の FD の破損などに対応するため、控えの FD を作成し事業所にて保存してください。

### FDによる届出が可能な届書

「資格取得届」、「資格喪失届」、「月額変更届」、「算定基礎届」、「賞与支払届」、「住所変更届※」です。 (※「住所変更届」については社会保険事務所のみ届出が可能です。)

FDによる届出のイメージ

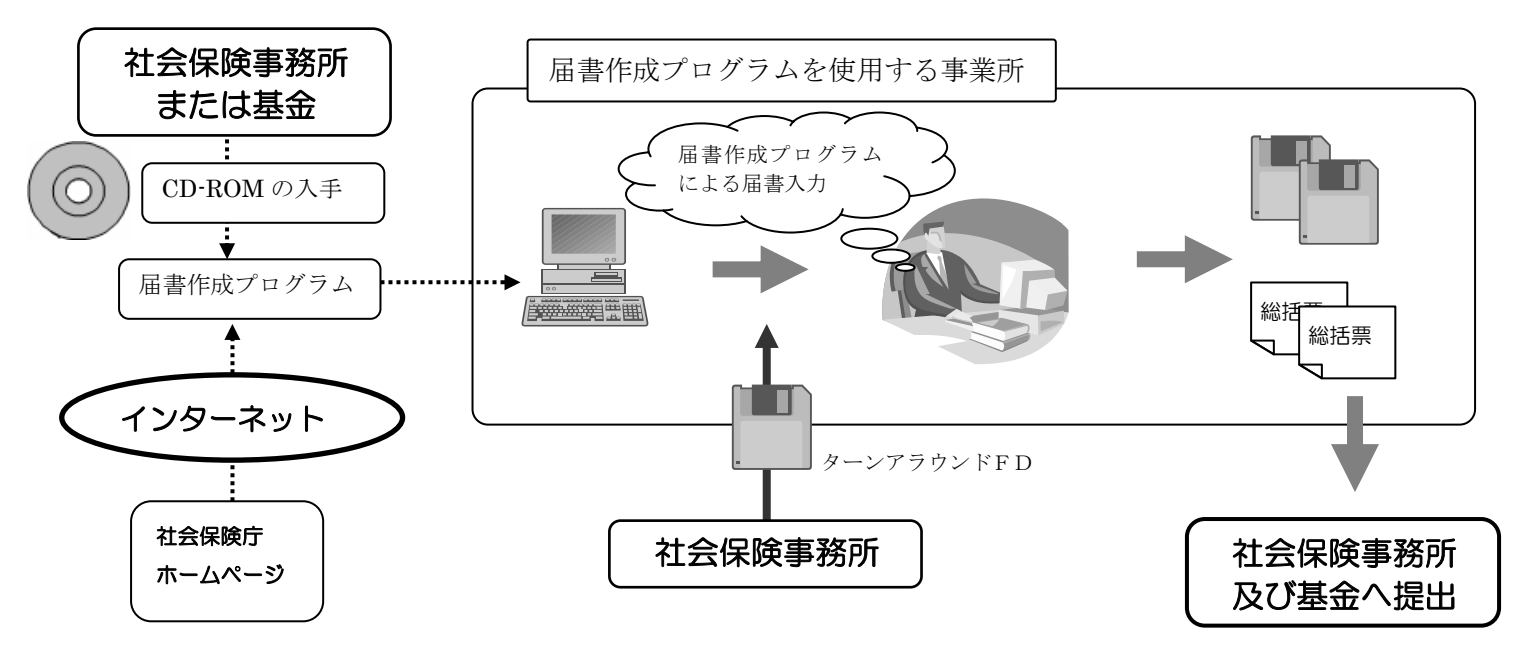

基金における事務処理のイメージ

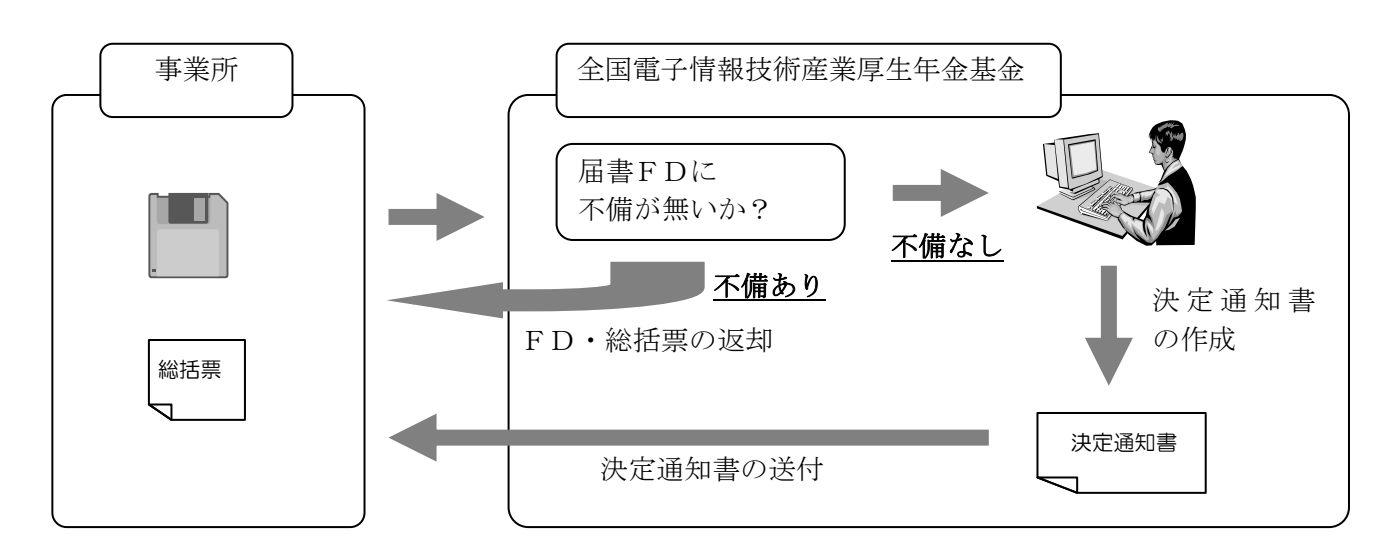

- 2. 磁気媒体届書作成プログラムインストール
- 2-1 磁気媒体届書作成プログラムの入手(インターネット)

届書作成プログラムは社会保険庁ホームページから、インターネット経由にてダウンロードすることにより入手で きます。

1. インターネットエクスプローラ(Internet Explorer)を起動します。

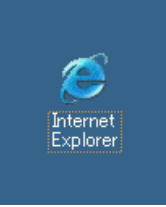

2. インターネットエクスプローラ起動後、アドレスバーに社会保険庁のホームページのアドレス 「http://www.sia.go.jp/」を入力し、[移動]ボタンをクリックします。

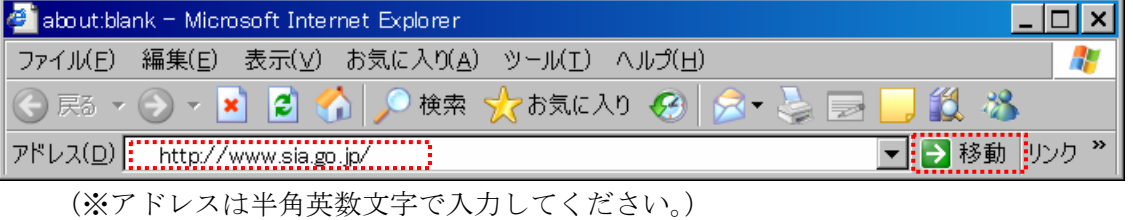

3. 社会保険庁のホームページが開いたら、「申請・届出手続」の「磁気媒体申請」をクリックします。

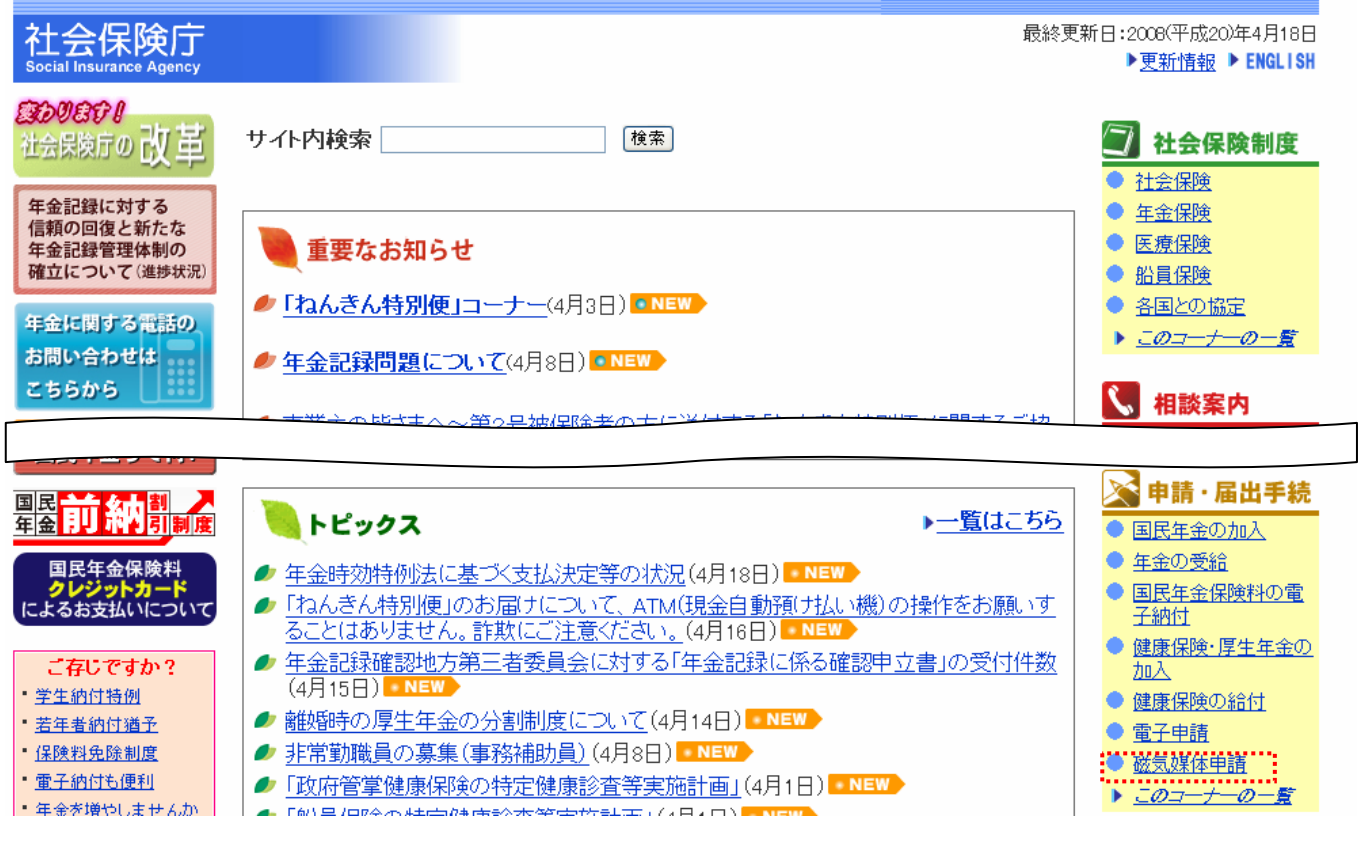

4. 磁気媒体申請ページにある「プログラムダウンロード」をクリックします

▶ 用語集 社会保険庁 ▶社会保険制度 ▶相談案内 ▶申請 ·届出手続き案内 ▶インフォメーション ocial Insurance Agency トップページ > 申請・届出手続き案内 > 磁気媒体申請

磁気媒体申請

- 3. ブログラムダウンロード(平成19年11月30日更新)
	- 動作環境
	- インストール手順
	- 使用許諾
	- 届書作成プログラムのインストールからFDの作成までの流れ
- 5. プログラムダウンロード(動作環境/インストール手順/使用許諾)ページにある届書作成プログラムの(1)通常イン ストール版の「ダウンロード」をクリックします。

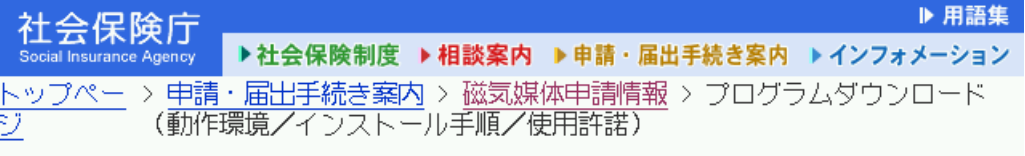

3. プログラムダウンロード

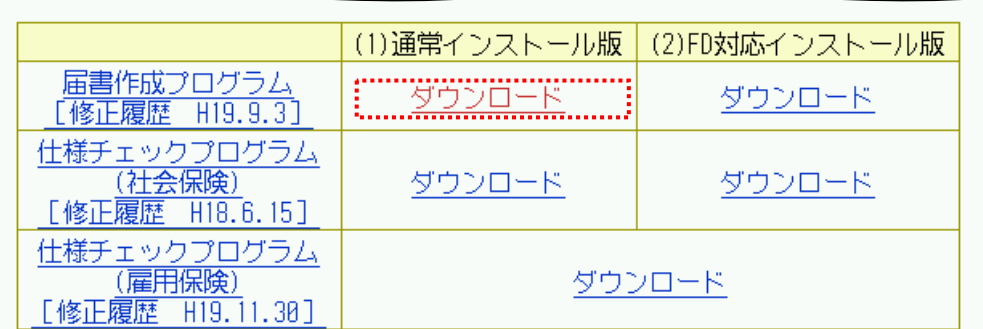

6. 届書作成プログラムのダウンロードとインストール(通常インストール版)ページにある「届書作成プログラム (KFdtdk500.exe) 6.37MB」をクリックします。

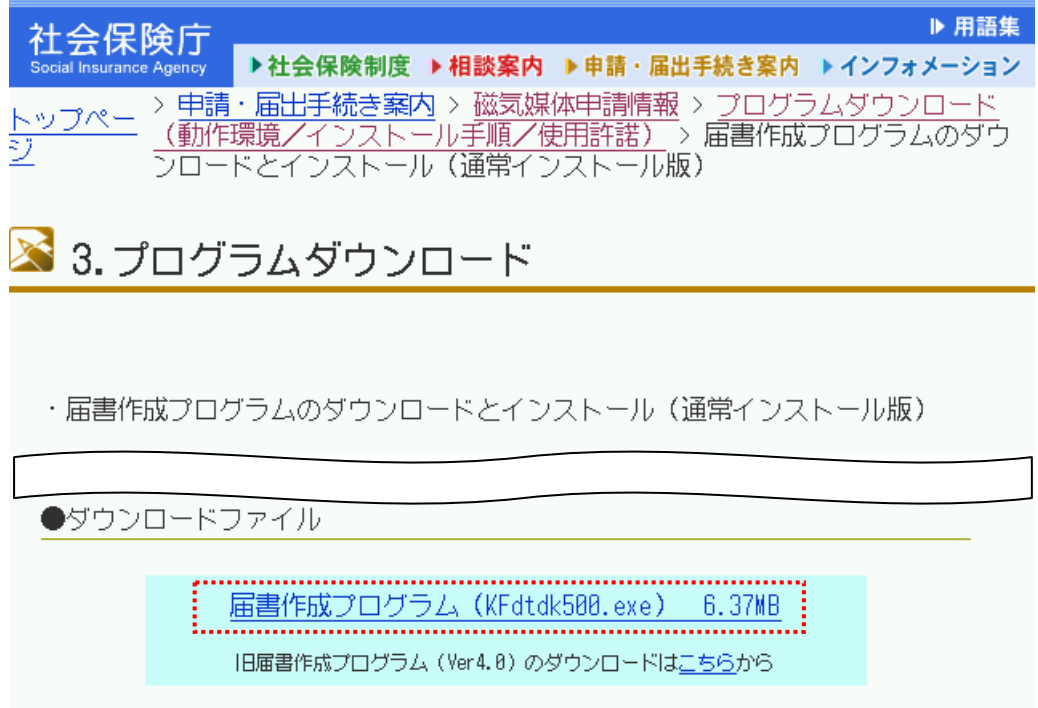

7. ファイルのダウンロード画面が表示されますので、[保存]ボタンをクリックします。

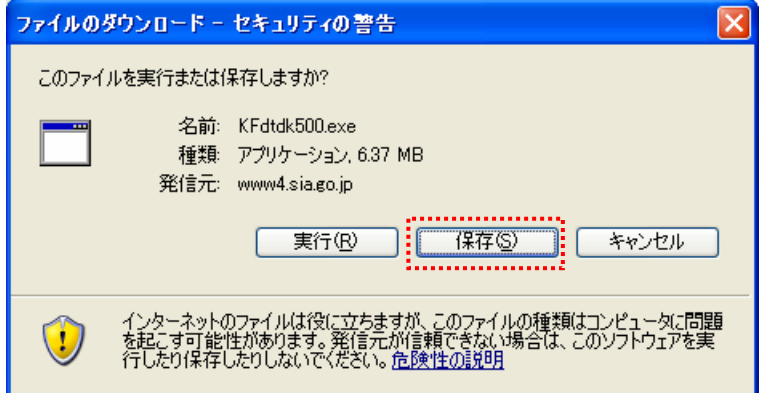

- $\overline{?}|\overline{\mathsf{x}}|$ 名前を付けて保存 保存する場所(D: 6 デスクトップ  $\vee$  0000 74 531 375 A  $371 + 77$ 最近使ったファイル G デスクトップ  $\blacktriangleright$ マイドキュメント 中 マイコンピュータ s. マイネットワーク ファイル名(N): KFdtdk500.exe  $\checkmark$ 保存(S) ネッシャル ファイルの種類(T): アプリケーション  $\checkmark$
- 8. 保存先は「デスクトップ」にし、[保存]ボタンをクリックします。

9. ファイルのダウンロードが開始されます。

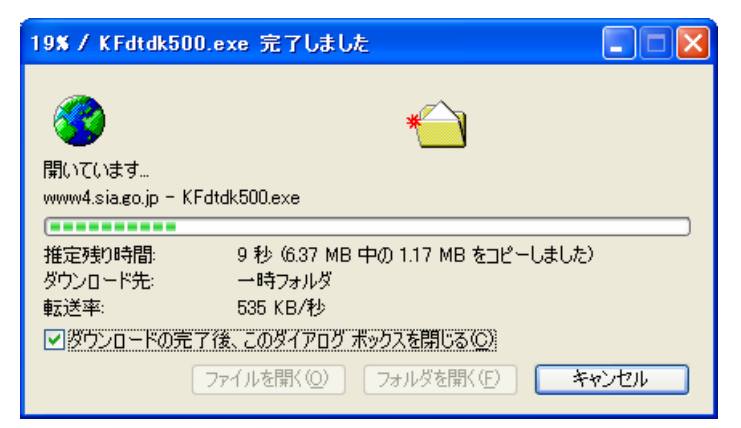

10. ダウンロードが完了すると、デスクトップ上にダウンロードしたプログラムのアイコンが表示されます。

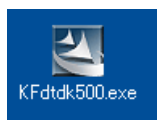

### 2-2 磁気媒体届書作成プログラムの入手(CD-ROM)

磁気媒体届書作成プログラムの収録されたCD-ROMの入手方法については、管轄の社会保険事務所へお問い合 わせ下さい。

1. 磁気媒体届書作成プログラムが収録されたCD-ROMを、パソコンのCD-ROMドライブにセットします。

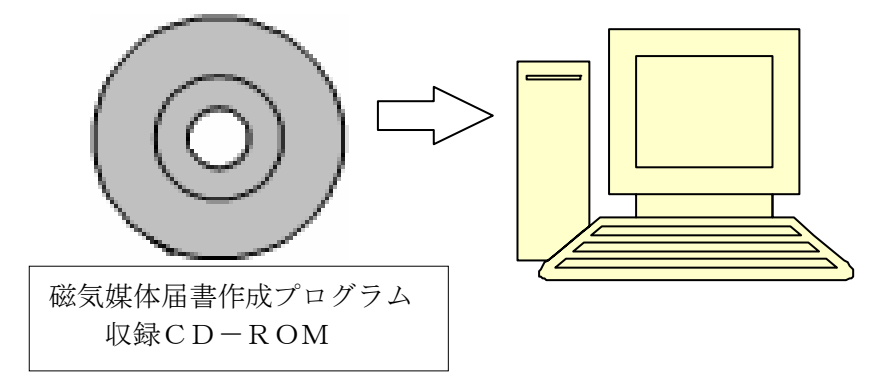

2. デスクトップの「マイコンピュータ」アイコンをダブルクリックします。

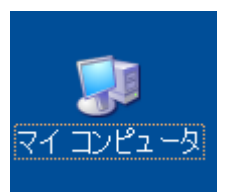

3. 「マイ コンピュータ」の画面が表示されます。「CD-ROM」アイコンをダブルクリックします。

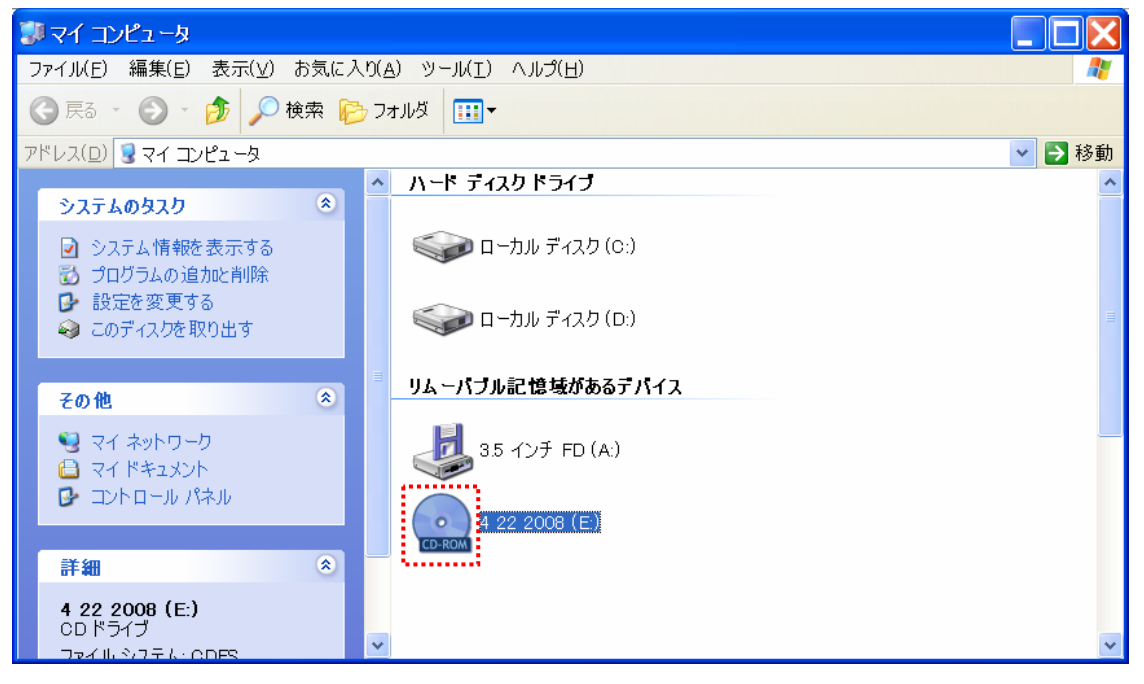

4. CD-ROMの内容が表示されます。(社会保険事務所から入手したCD-ROMとは収録される内容が異なりま す)「届書作成プログラム v5」フォルダをダブルクリックします。

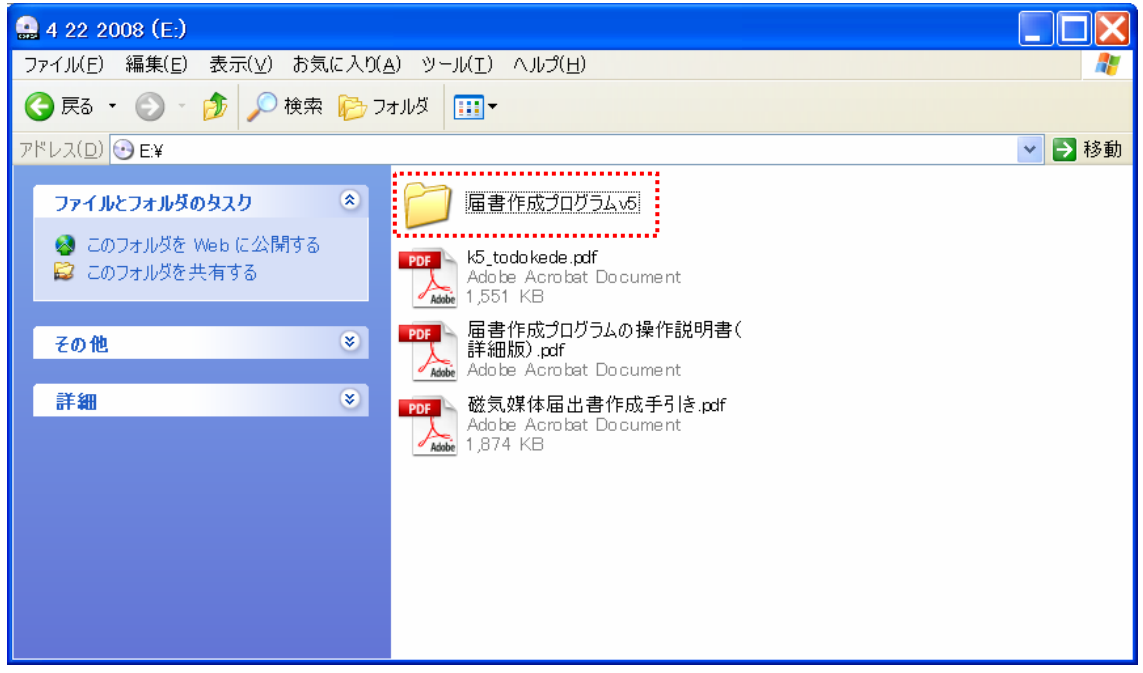

5. 「届書作成プログラム v5」フォルダの内容が表示されます。

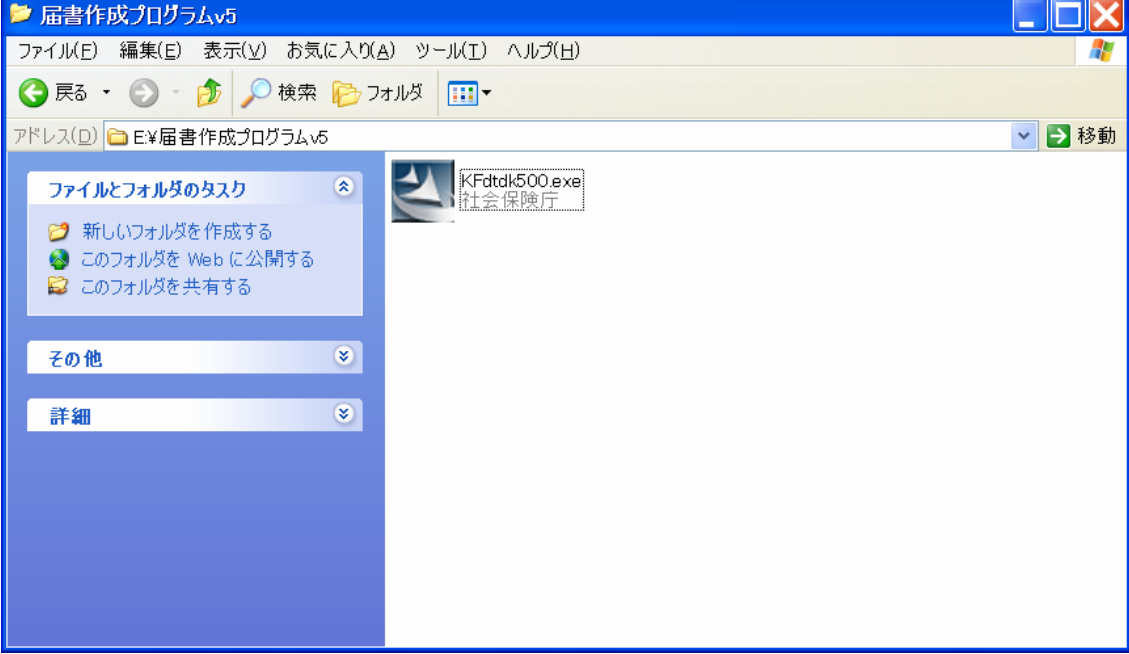

I

2-3 磁気媒体届書作成プログラムのインストール方法

1. 「KFdtdk500.exe」アイコンをダブルクリックします。磁気媒体届書作成プログラムが実行され、インストール が開始されます。

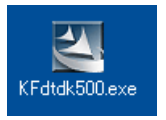

2. OSによっては下記のようなセキュリティの警告が表示されることがありますが、[実行]ボタンをクリックします。

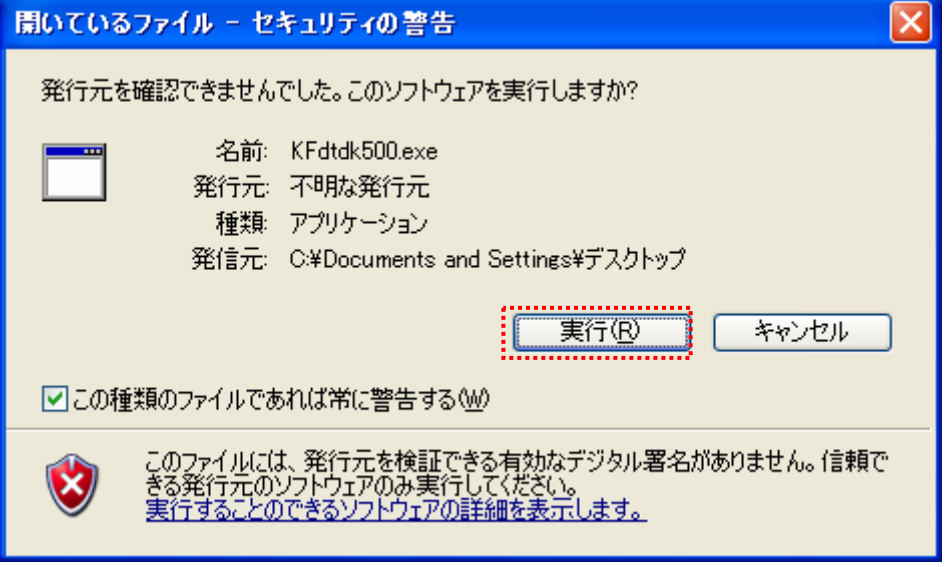

3. 磁気媒体届書作成プログラムのインストール画面が表示されます。[次へ]ボタンをクリックします。

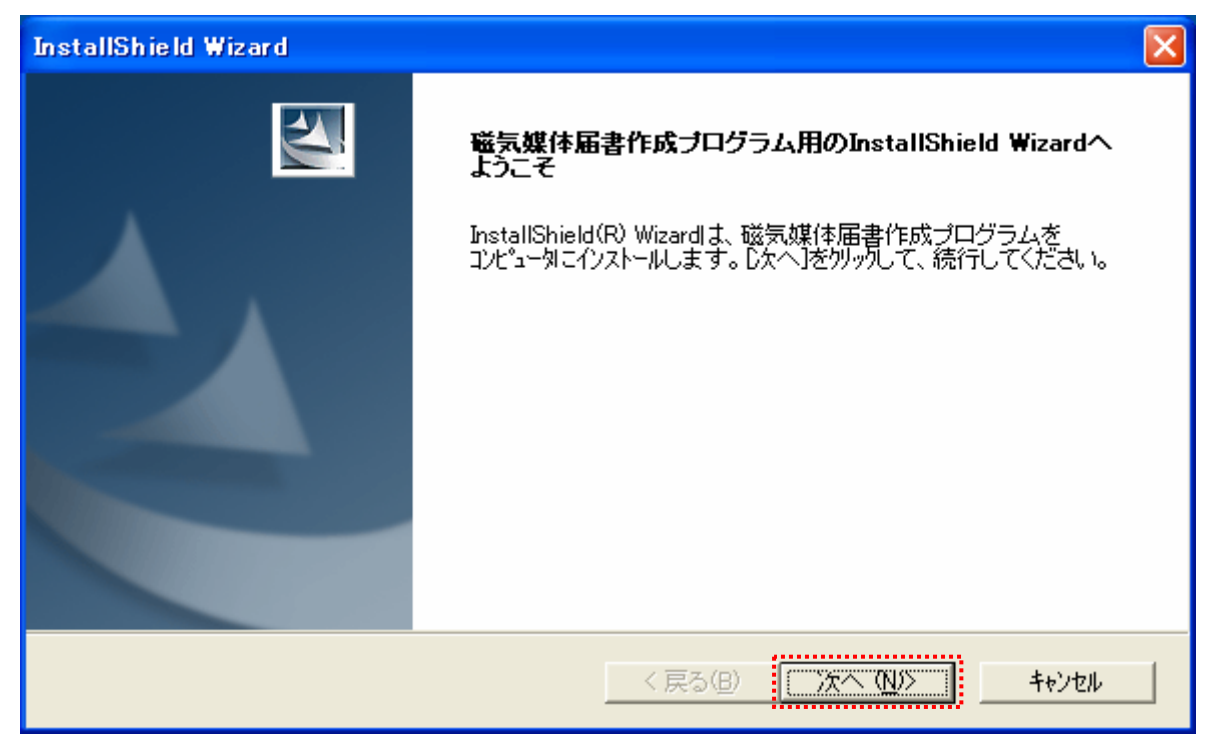

4. 使用許諾契約の画面が表示されます。ソフトウェア使用契約書の内容を確認し、[はい]ボタンをクリックします。

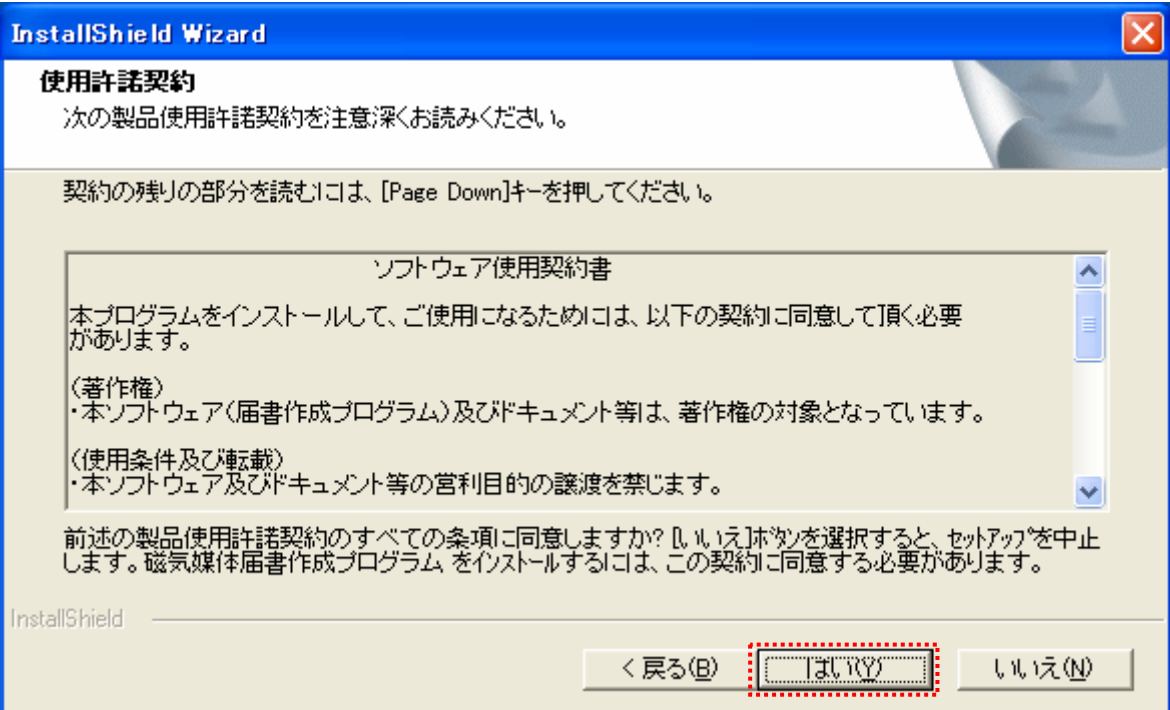

5. インストール先の選択の画面が表示されます。[次へ]ボタンをクリックします。

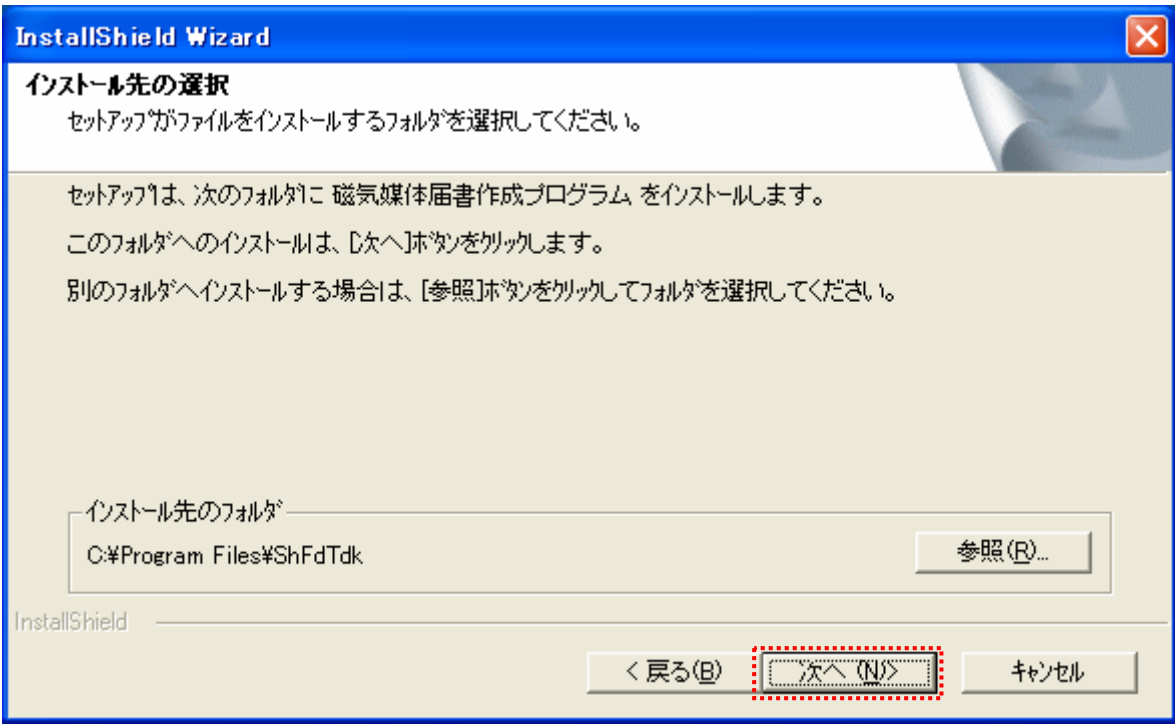

6. プログラムフォルダの選択の画面が表示されます。[次へ]ボタンをクリックします。

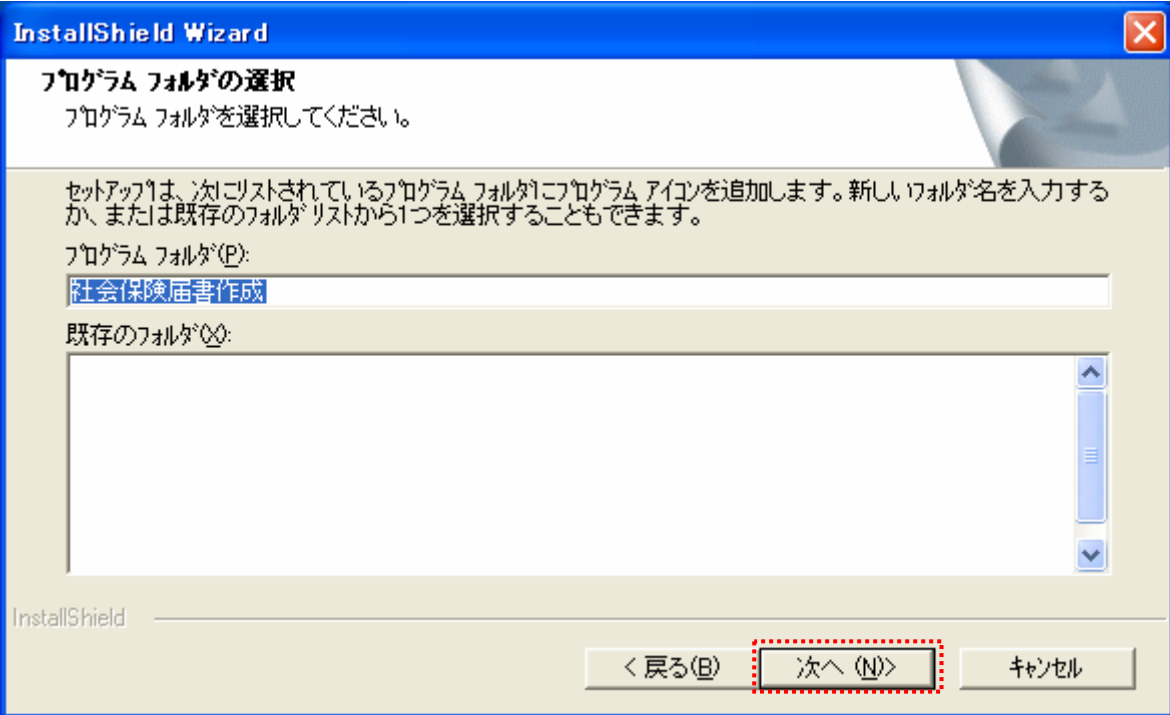

7. 届書作成プログラムのインストールが開始されます。

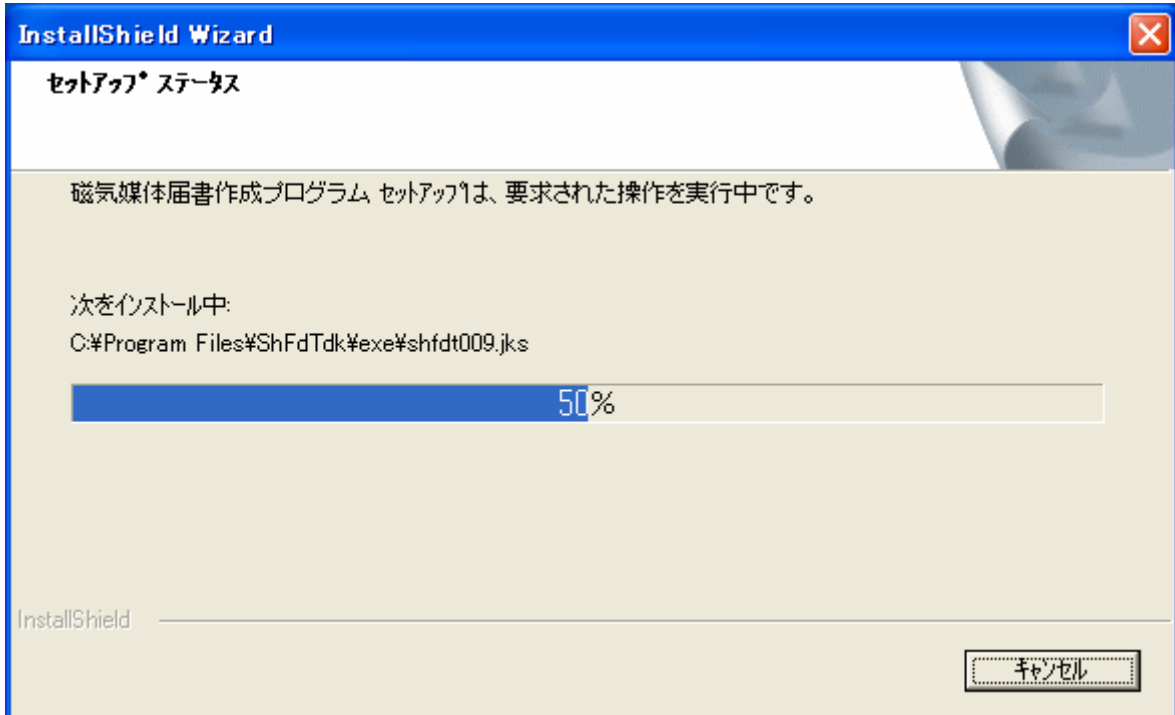

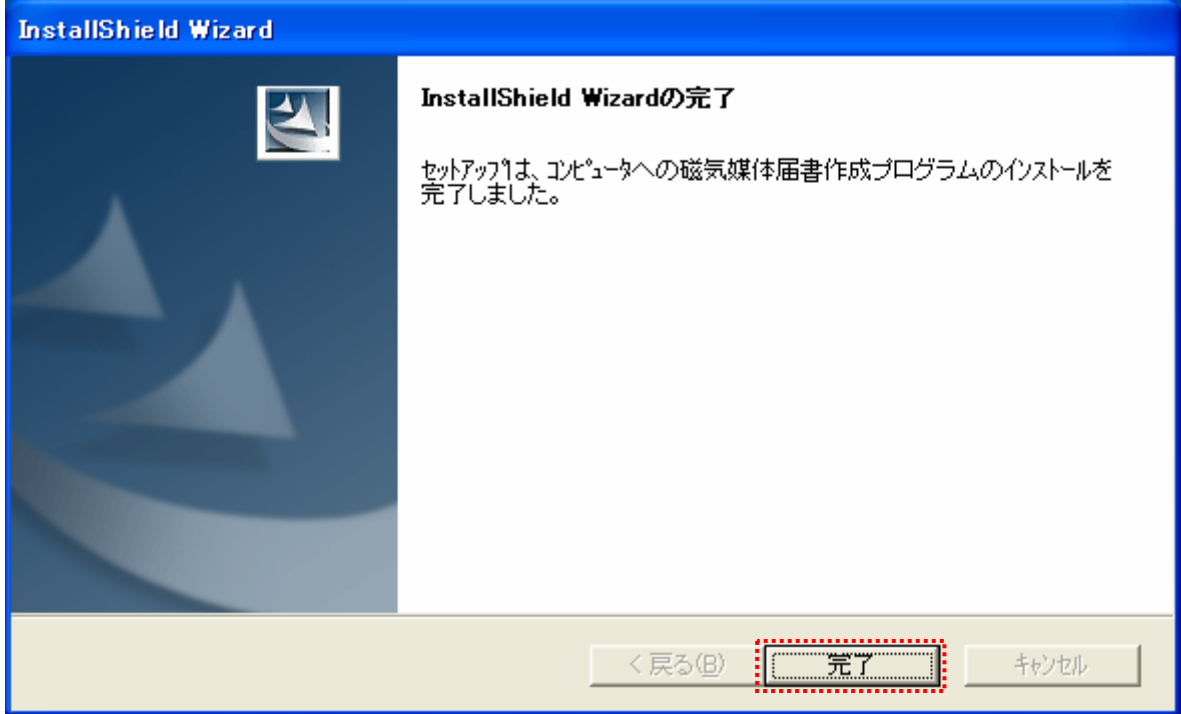

8. インストール処理が終了すると、インストール完了の画面が表示されます。[完了]ボタンをクリックします。

9. インストールが完了すると、デスクトップ上に下記のアイコンが表示されます。

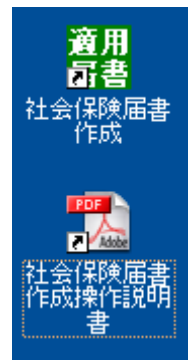

「社会保険届書作成」のアイコンが磁気媒体届書作成プログラムになります。

「社会保険届書作成説明書」のアイコンが社会保険庁作成の磁気媒体届書作成プログラムの説明書に なります。

「社会保険届書作成説明書」を実行すると「磁気媒体届書作成プログラム操作説明書(簡易版)」が 表示されます。「磁気媒体届書作成プログラム操作説明書(詳細版)」についてはCD-ROMに収録 されています。本手引書にて確認できない内容については詳細版を参照してください。 (※説明書の内容を表示する場合には、PDFファイル閲覧ソフトが必要になります。)

# 3.磁気媒体届書作成プログラム被保険者情報取り込み

### ターンアラウンドFDの入手

ターンアラウンドFDとは、社会保険事務所から送付される被保険者のデータが収録されたFDのことです。 届書作成プログラムでのみ読み込み可能で、このFDを使用することで被保険者のデータを取り込み、より簡単に届書の 作成が可能となります。入手方法については、管轄の社会保険事務所へお問い合わせ下さい。

#### 被保険者情報の取り込み

1. 社会保険事務所より送付された「磁気媒体届書作成プログラム収録用被保険者情報」(ターンアラウンド)FDを、 届書作成プログラムがインストールされたパソコンのフロッピーディスクドライブにセットします。

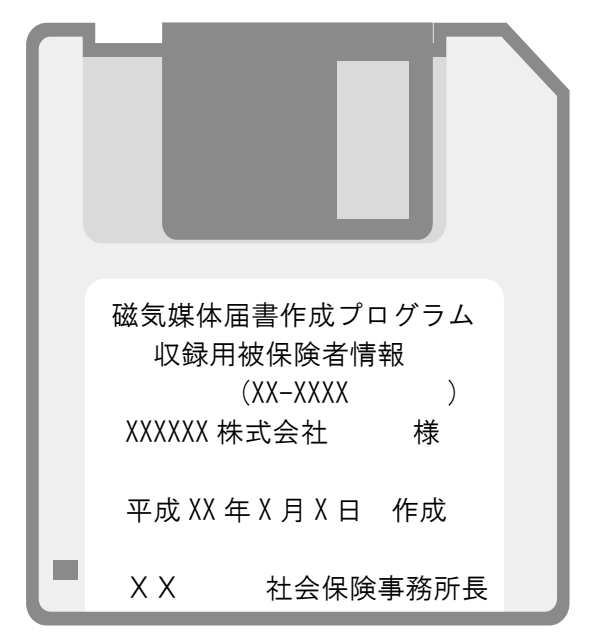

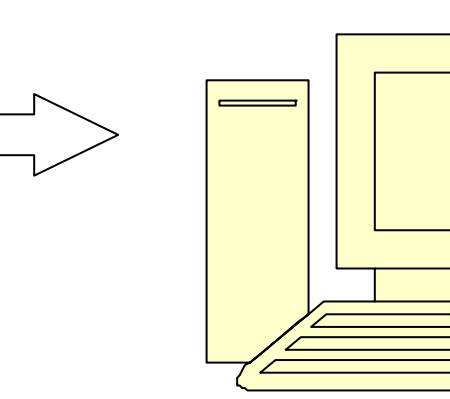

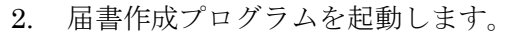

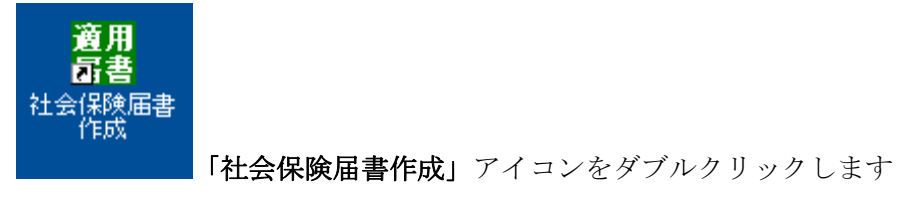

3. 届書作成プログラムが起動すると、「磁気媒体届書作成プログラム 初期設定ウィザード」の画面が表示されます。 ここでは設定を行わないので、[キャンセル]ボタンをクリックします。

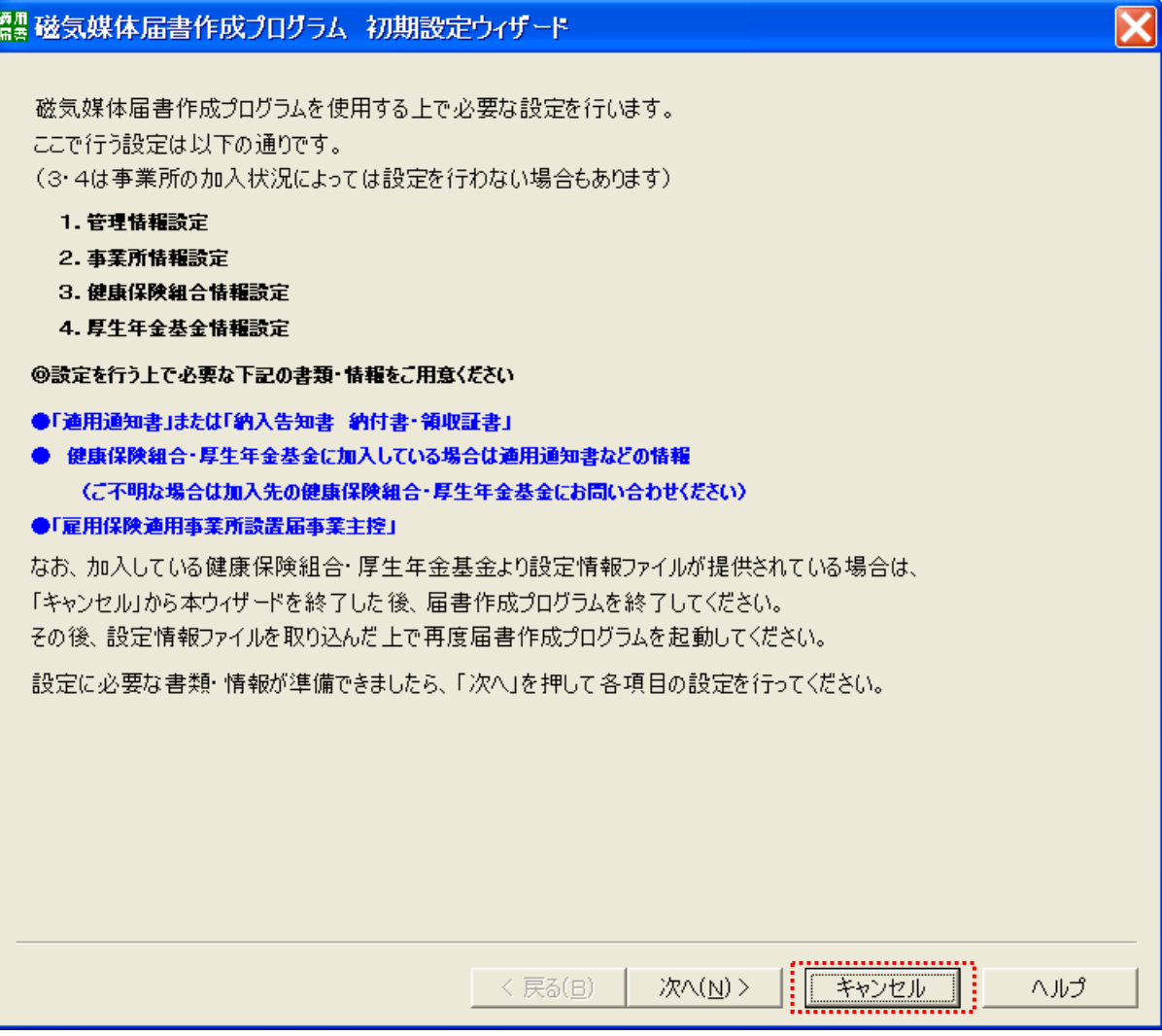

4. 初期設定ウィザードの終了を行います。[はい]ボタンをクリックします。

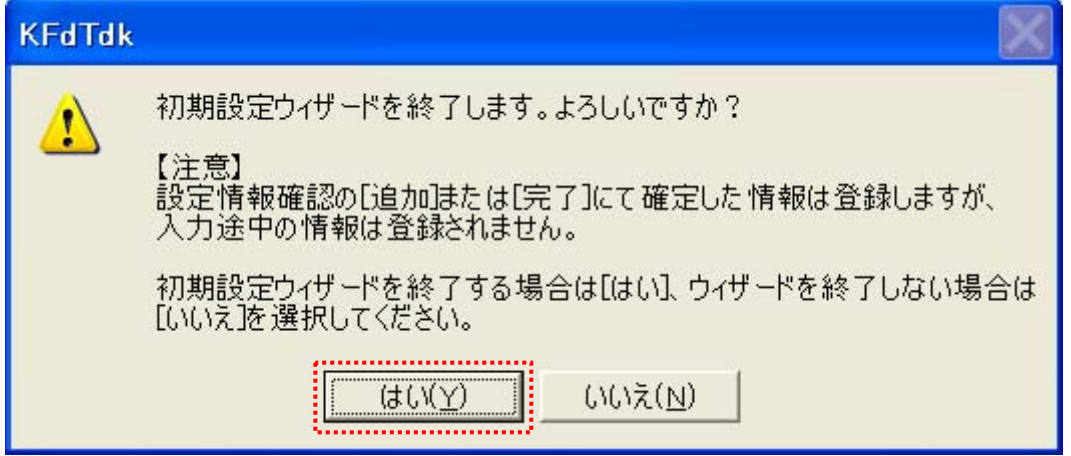

5. 「磁気媒体届書作成プログラム」のメインメニュー画面が表示されます。[データを取り込む]ボタンをクリックし ます。

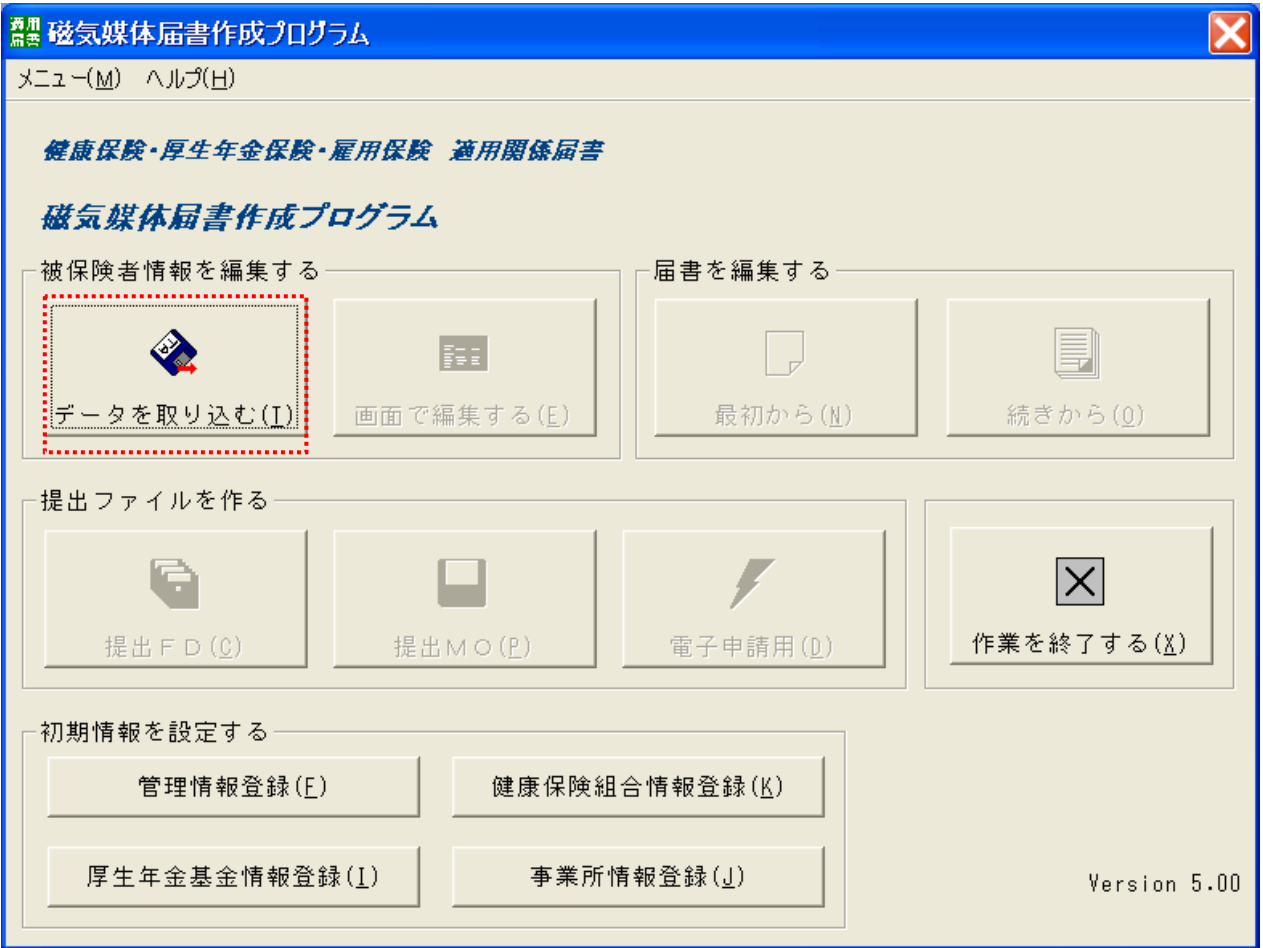

6. 「データ取り込み」の画面が表示されます。

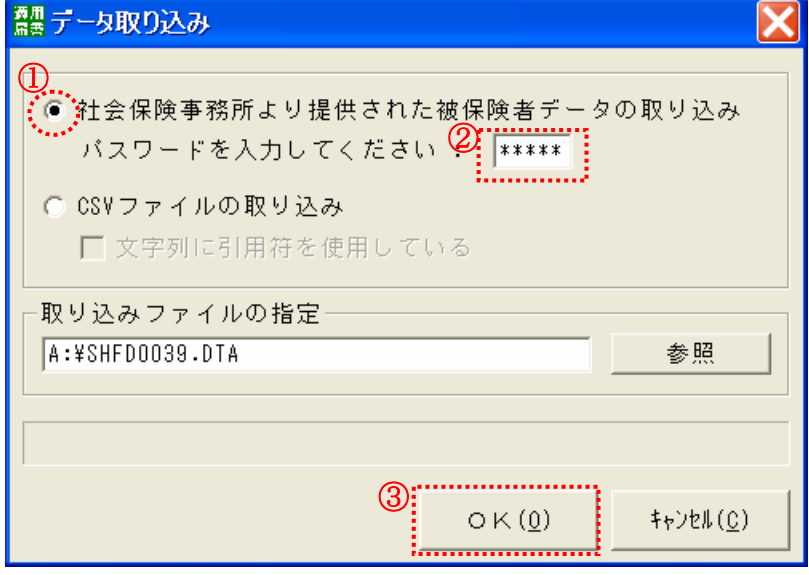

①『社会保険事務所より提供された被保険者データ の取り込み』を選択します。

②パスワード※を入力します。

③[OK]ボタンをクリックします。

※パスワードは5桁の数字になります。社会保険事 務所から送付される納入告知書に記載されている 事業所番号に該当し、5桁に満たない数字の場合は、 先頭に「0」を入力し、5桁になるようにしてくだ さい。

7. 「取り込み結果」の画面が表示されます。[保存終了]ボタンをクリックします。

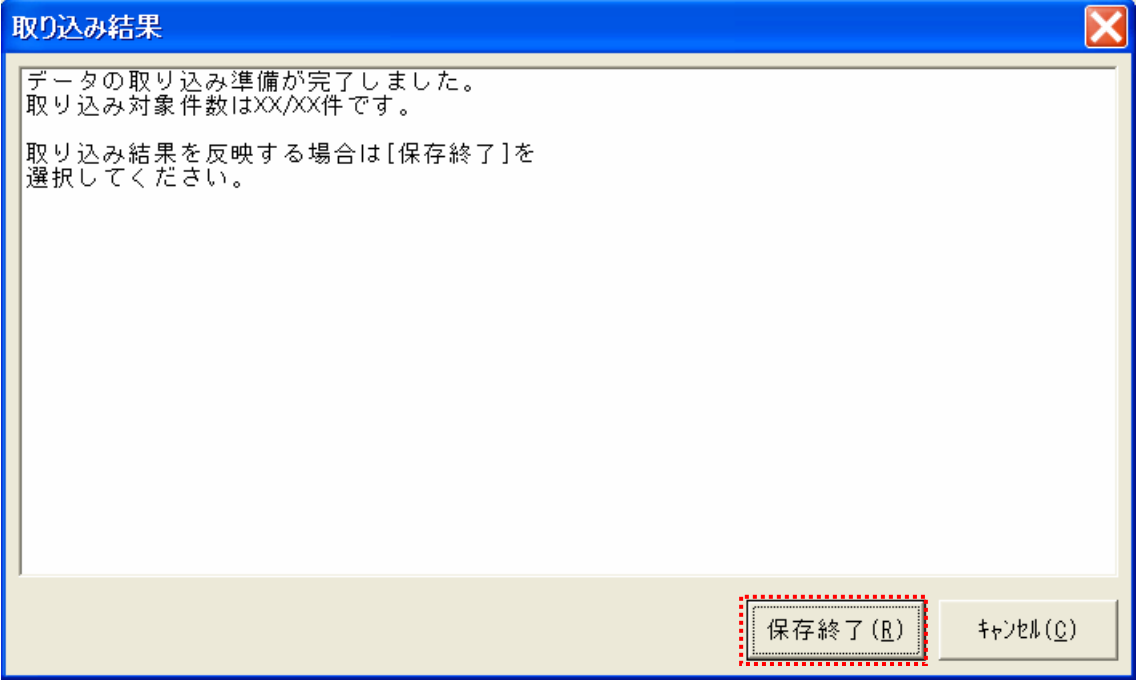

8. 「取り込み結果」の確認画面が表示されます。[はい]ボタンをクリックします。

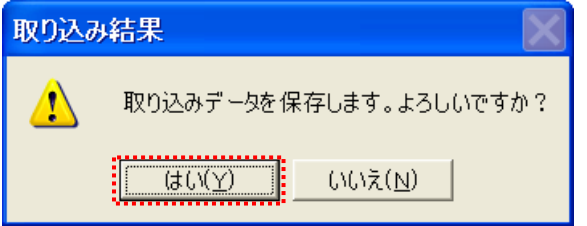

9. 「データ取り込み」画面に戻るので、[X]ボタンをクリックして画面を閉じます。

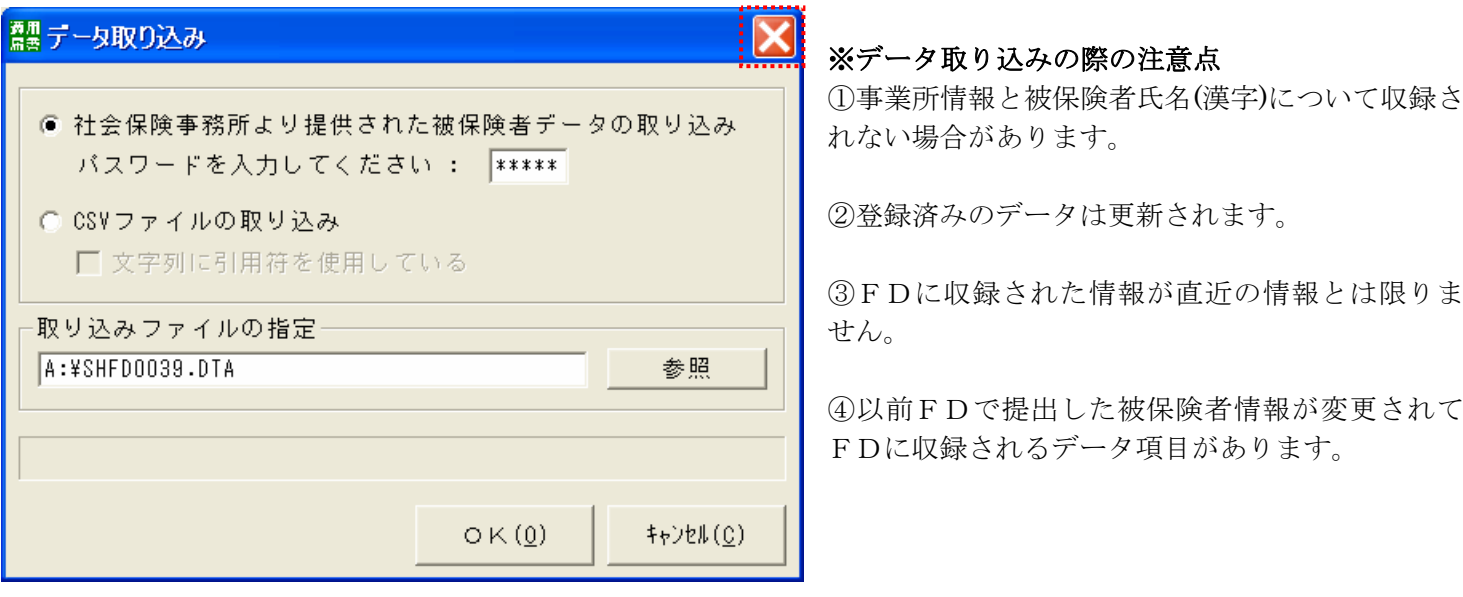

# 4.磁気媒体届書作成プログラム初期設定

## 初期情報を設定する

初めて届書作成プログラムをご利用になる場合は、下記の内容の登録を行う必要があります。

- 1. 管理情報登録
- 2. 厚生年金基金情報登録
- 3. 事業所情報登録
- 4-1 管理情報登録
	- 1. 届書作成プログラムを起動します。

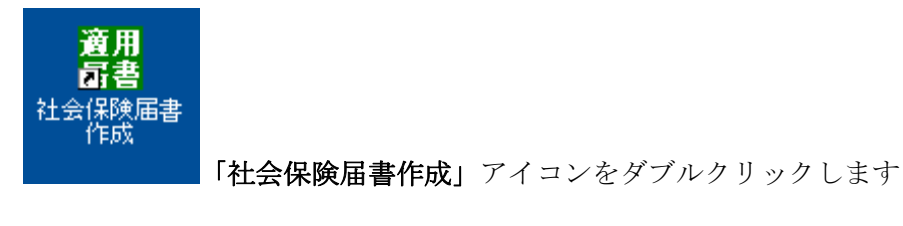

2. 「磁気媒体届書作成プログラム」のメインメニュー画面が表示されます。[管理情報登録]ボタンをクリックします。

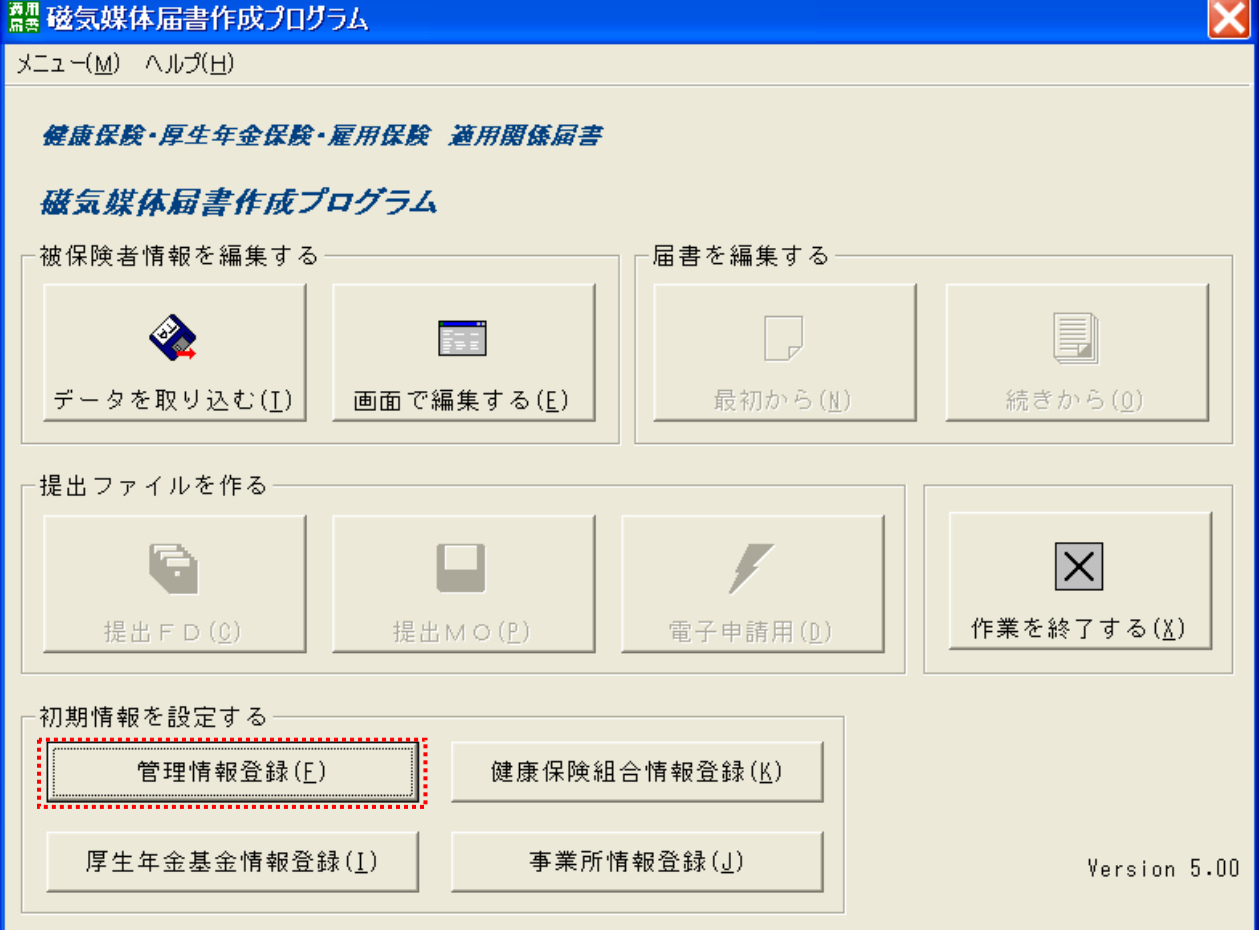

3. 「管理情報登録画面」の画面が表示されます。

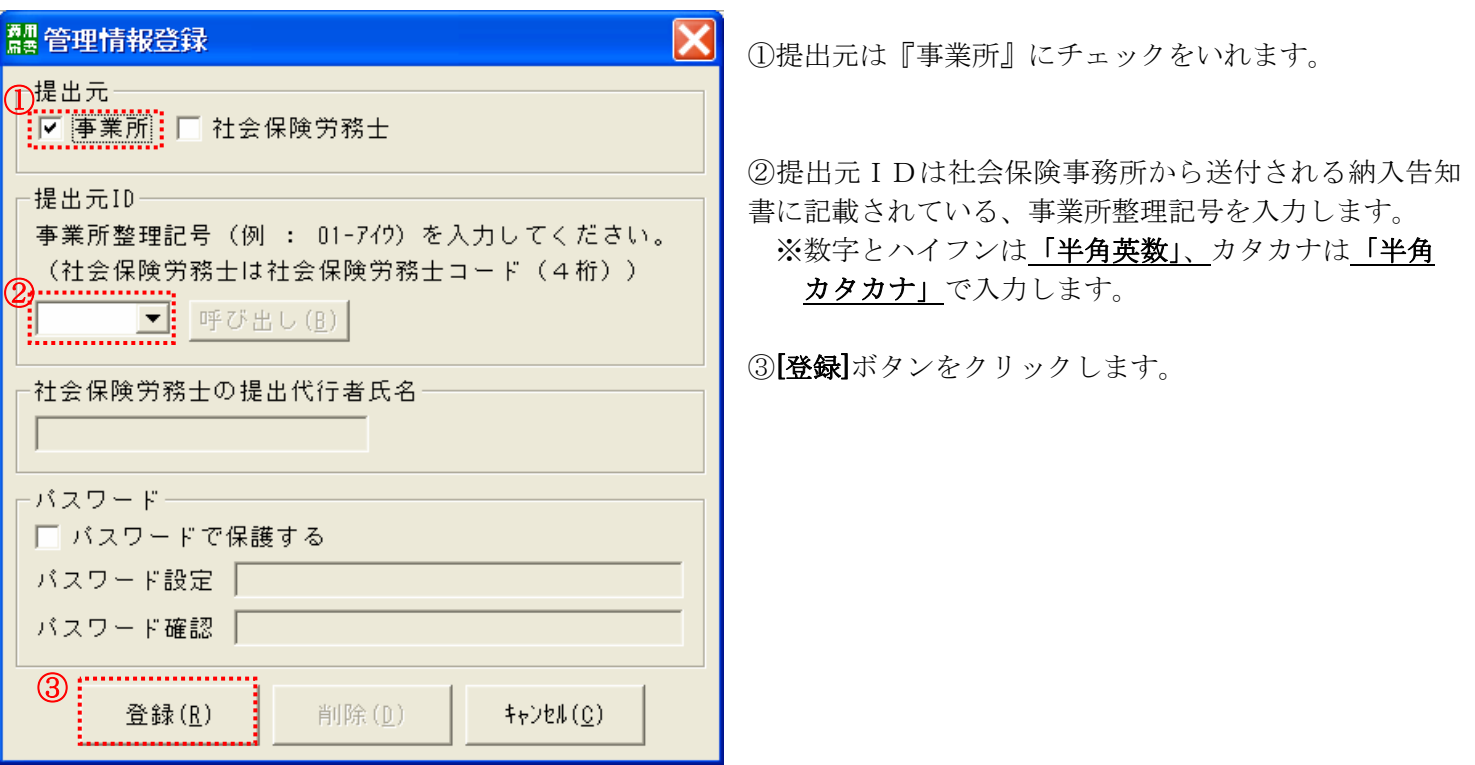

4. 管理情報登録についての確認画面が表示されます。[はい]ボタンをクリックします。

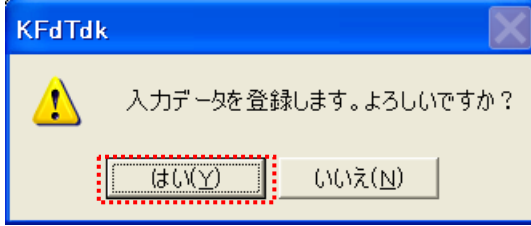

以上で、管理情報登録は完了になります。

### 4-2 厚生年金基金情報登録

1. 「磁気媒体届書作成プログラム」のメインメニューを表示します。[厚生年金基金情報登録]ボタンをクリックしま す。

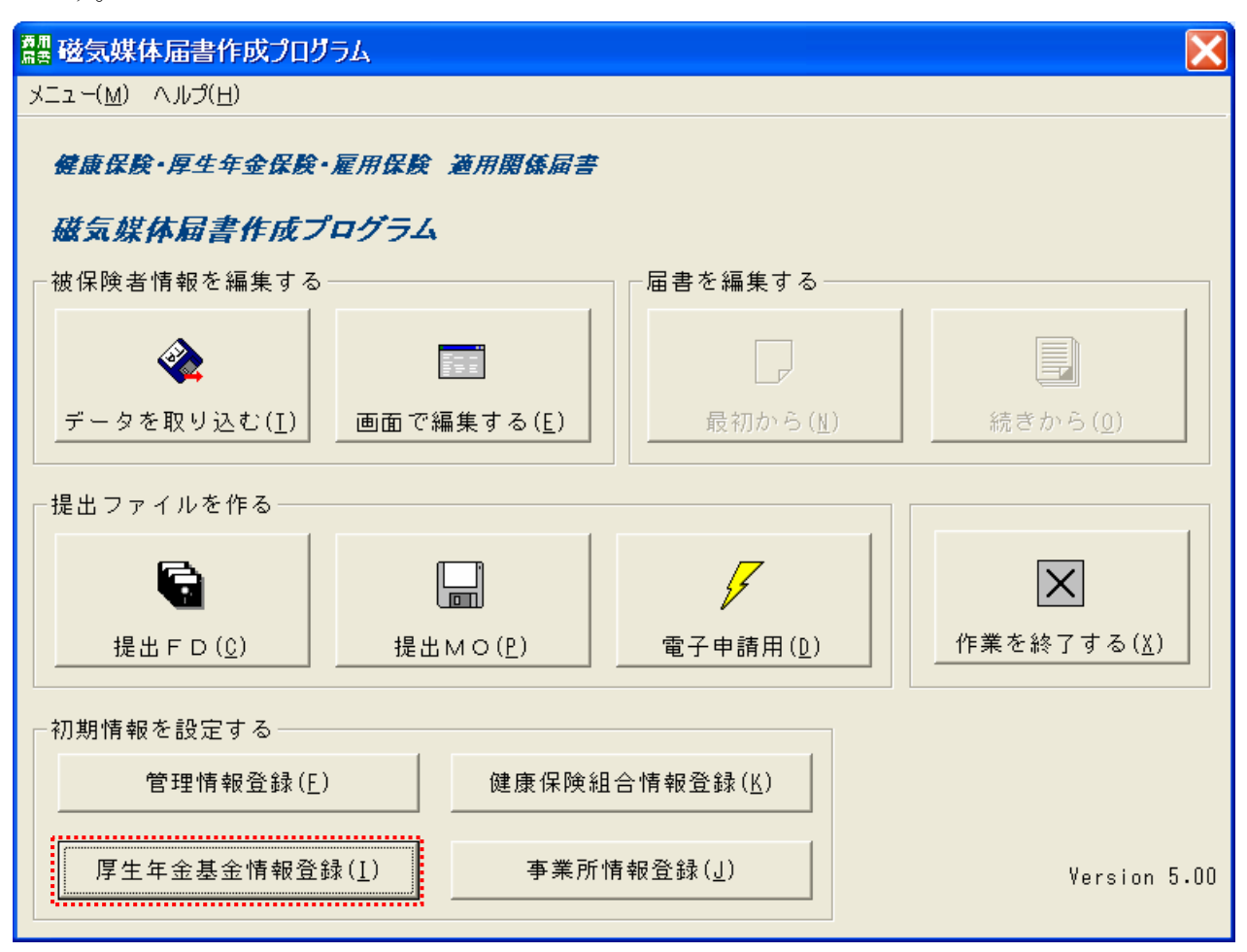

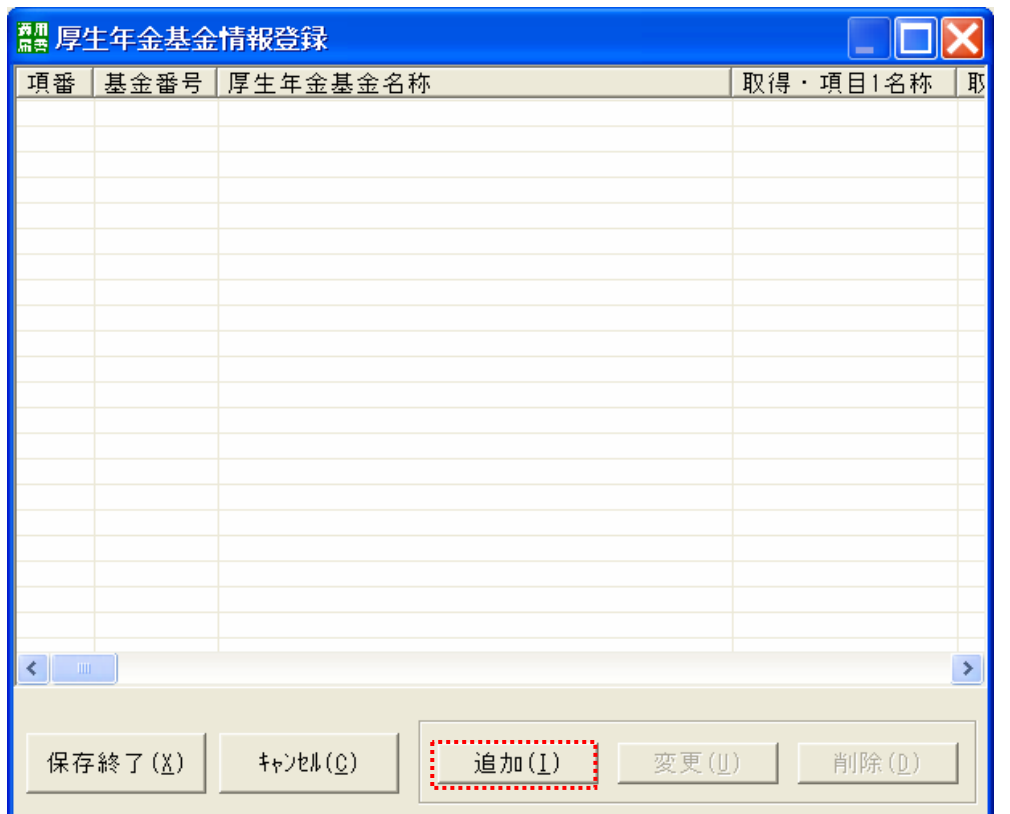

2. 「厚生年金基金情報登録」の画面が表示されます。[追加]ボタンをクリックします。

3. 「厚生年金基金情報作成」の画面が表示されます。

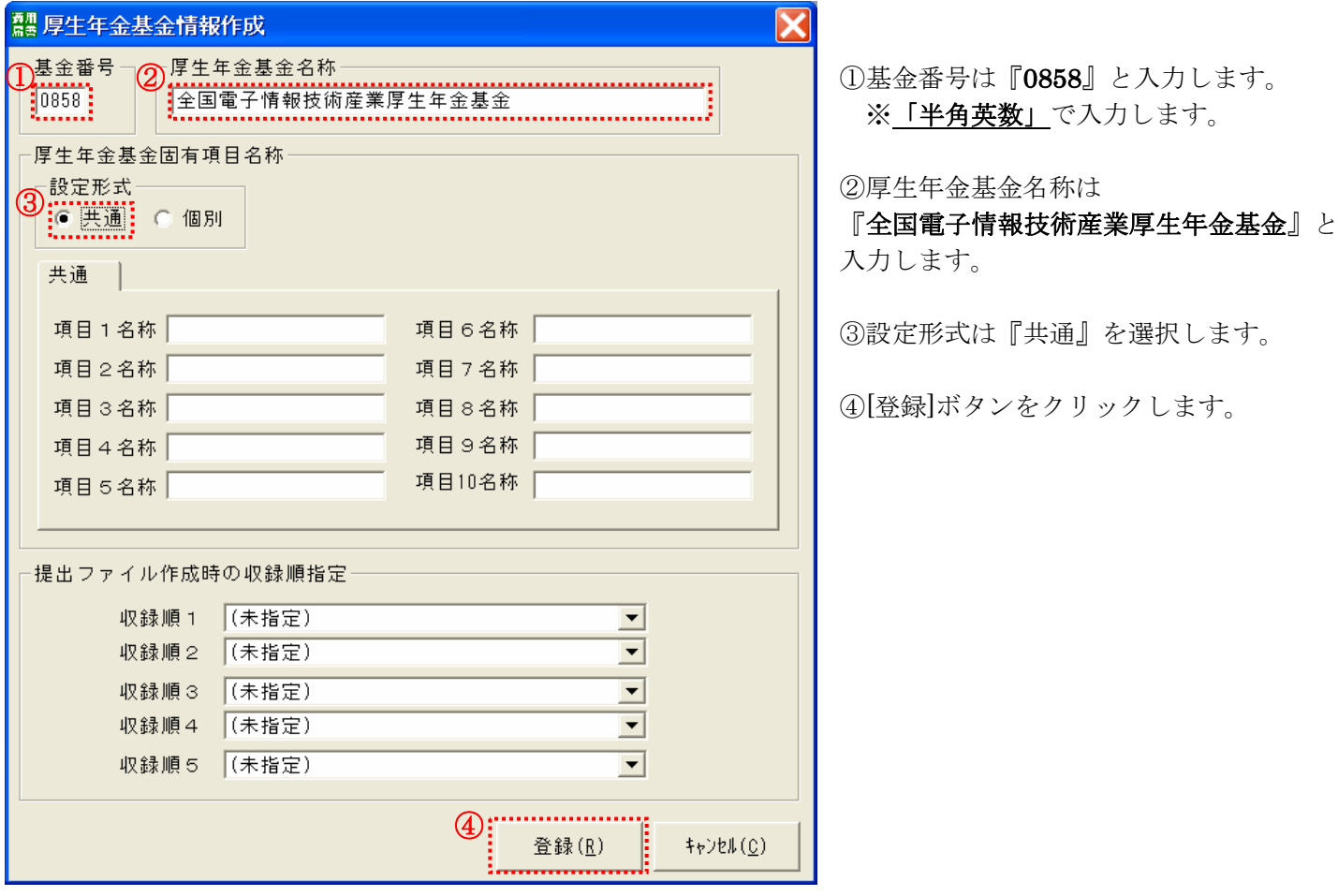

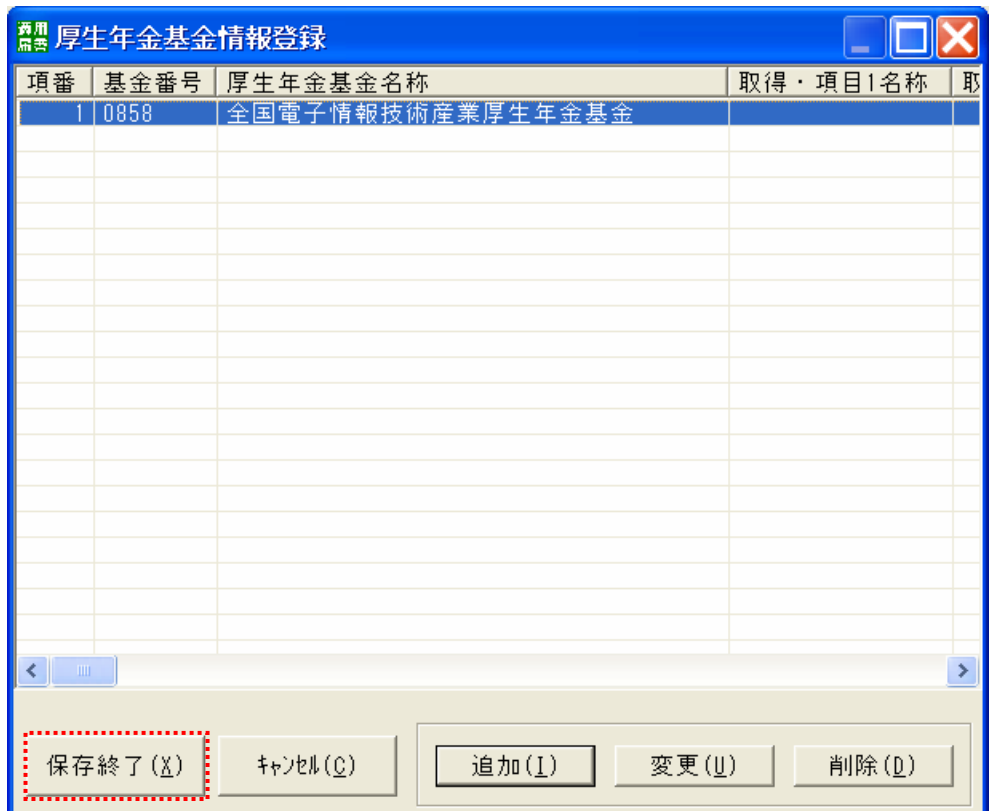

4. 「厚生年金基金情報登録」の画面に戻り、入力した情報が表示されます。[保存終了]ボタンをクリックします。

5. 基金情報について保存の確認画面が表示されます。[はい]ボタンをクリックします。

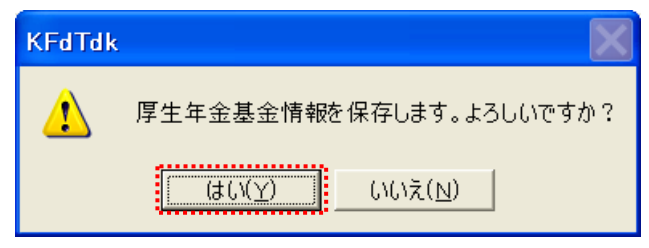

以上で、厚生年金基金情報登録は完了になります。

4-3 事業所情報登録

1. 「磁気媒体届書作成プログラム」のメインメニューを表示します。[事業所情報登録]ボタンをクリックします。

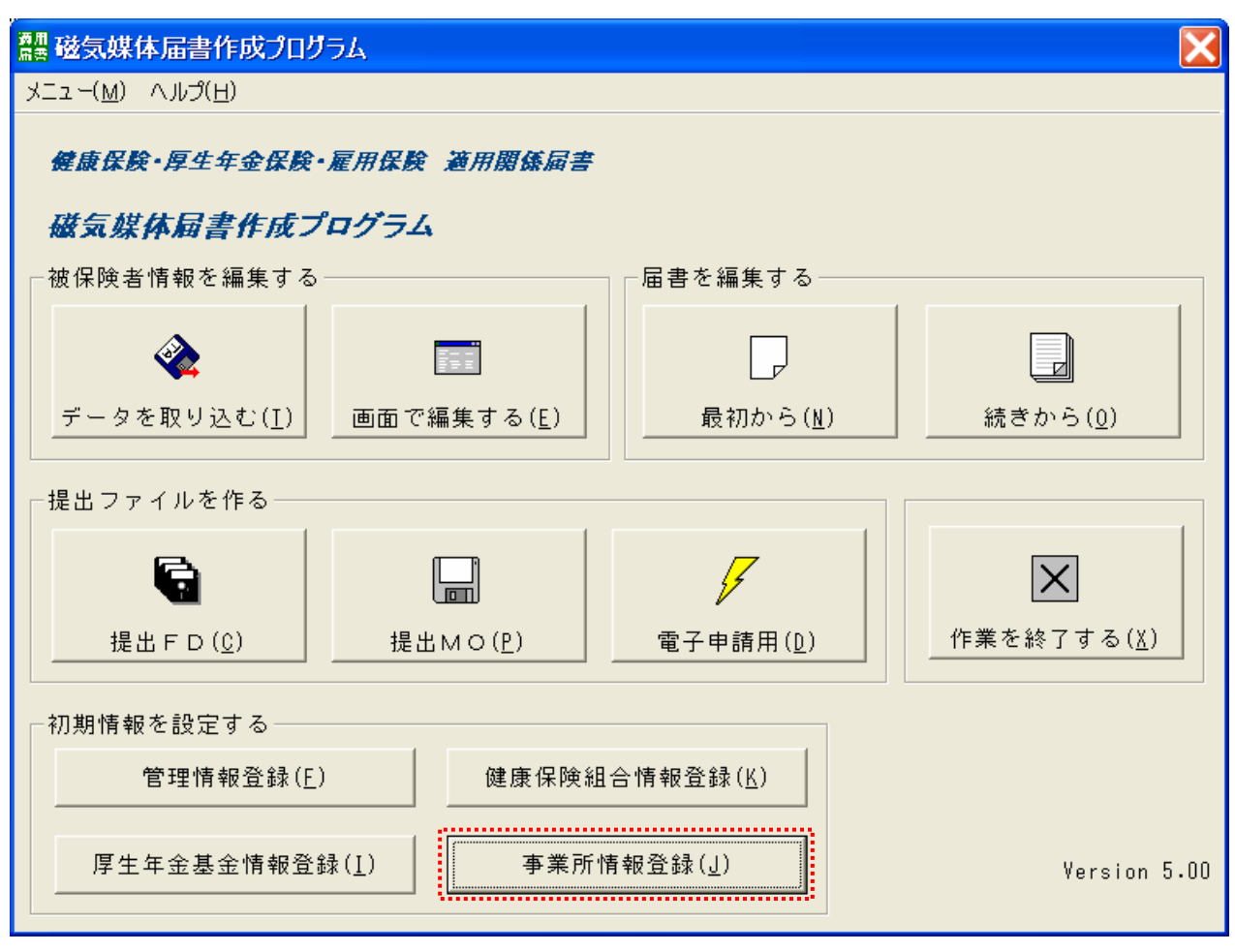

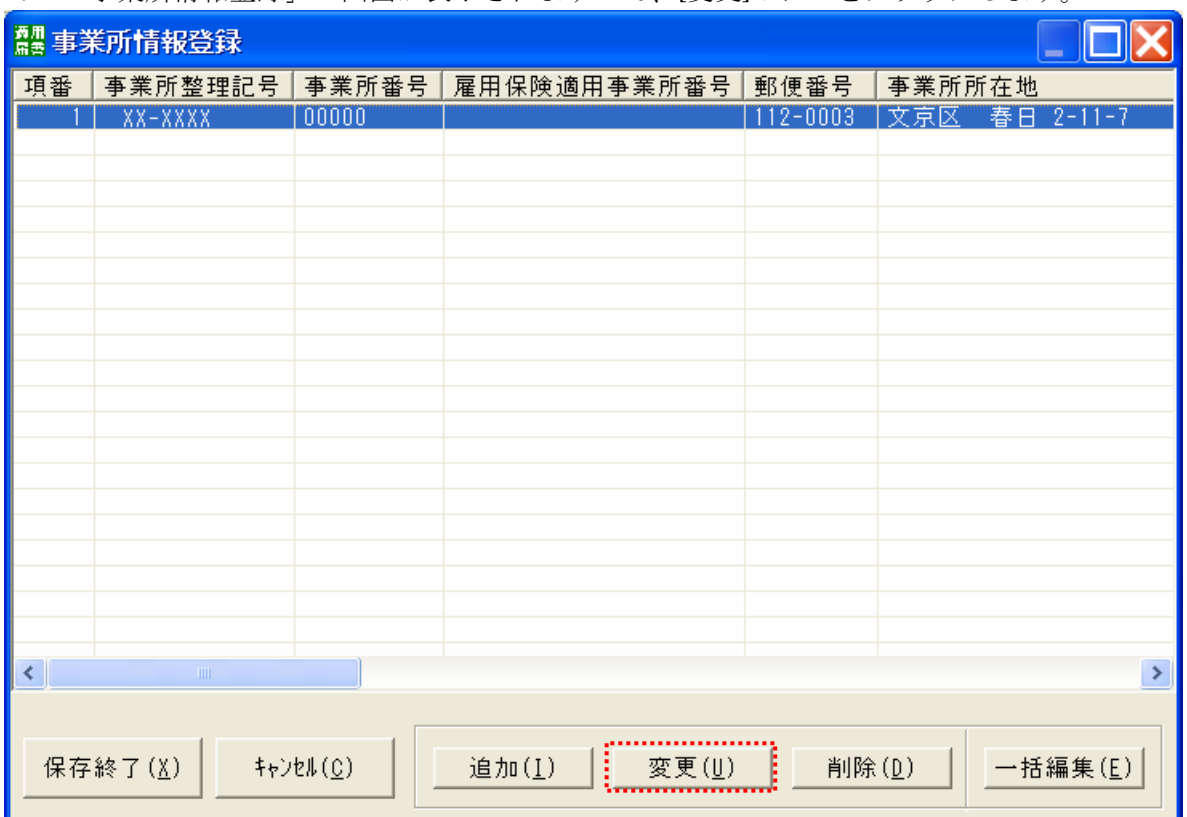

2. 「事業所情報登録」の画面が表示されますので、[変更]ボタンをクリックします。

3. 「事業所情報作成」の画面が表示されます。

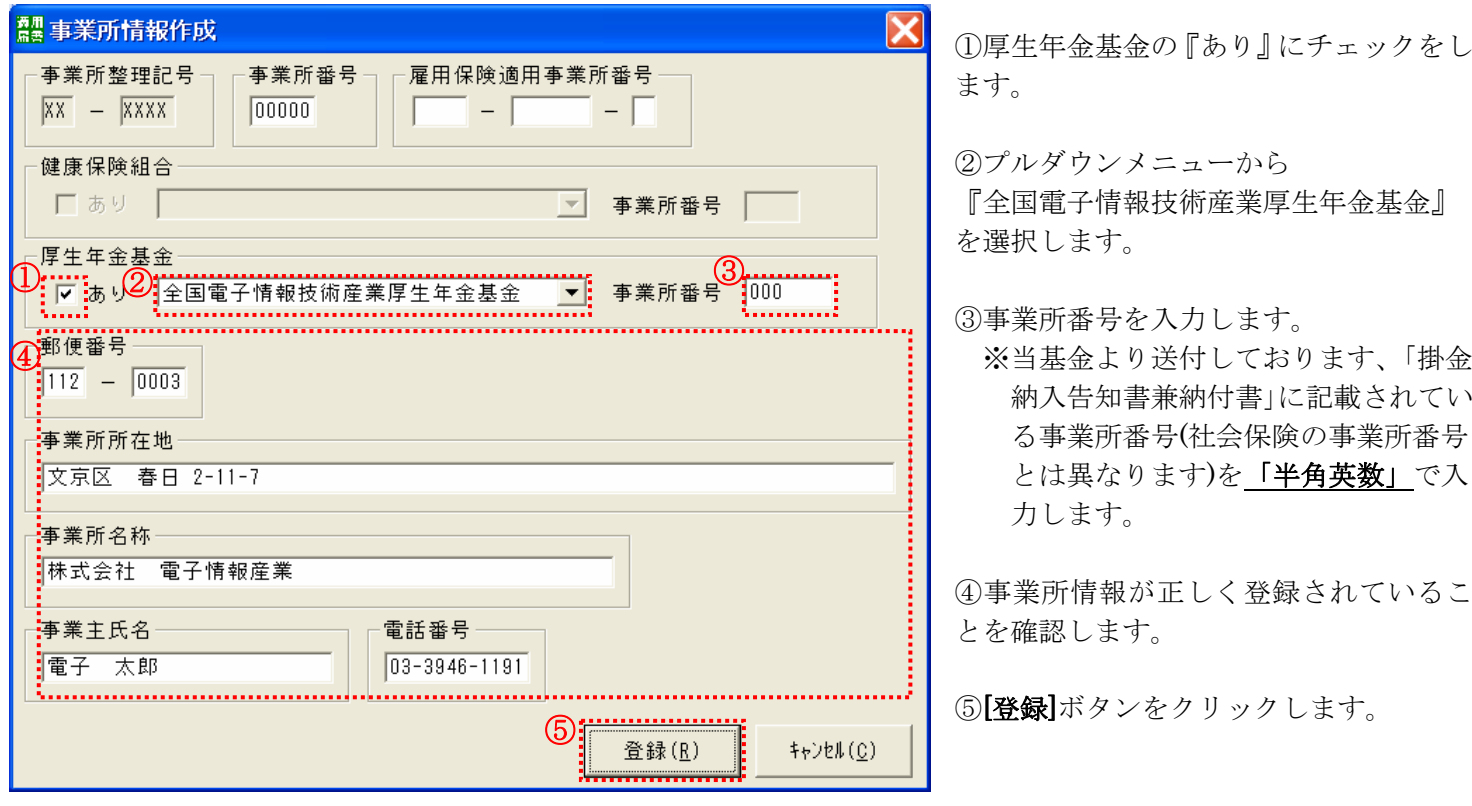

4. 「事業所情報登録」の画面に戻ります。[保存終了]ボタンをクリックします。

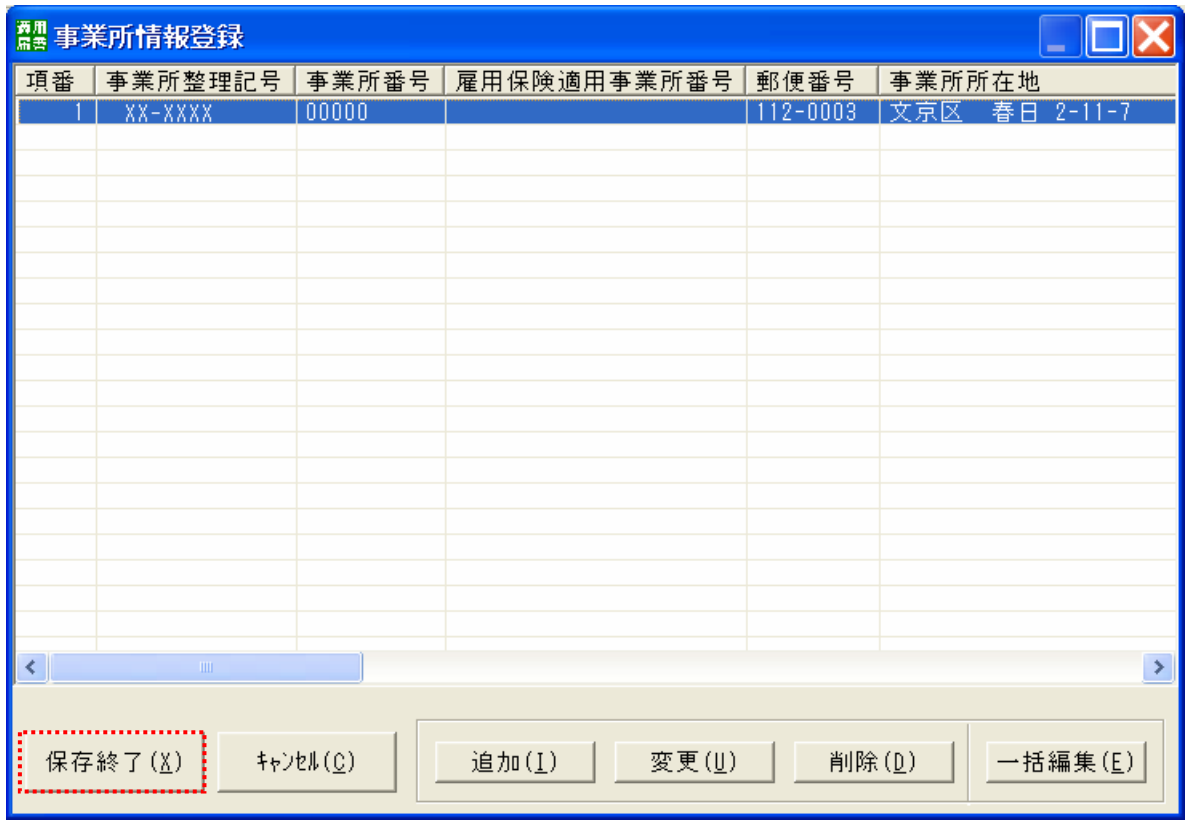

全国電子情報技術産業厚生年金基金 - 27 -

5. 事業所情報について保存の確認画面が表示されます。[はい]ボタンをクリックします。

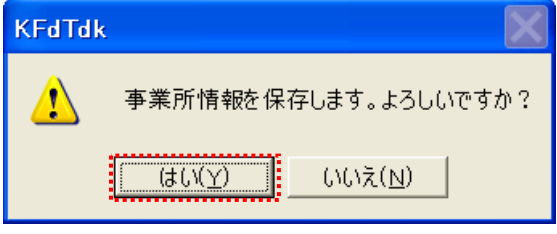

以上で、事業所情報登録は完了になります。

## 5.被保険者情報の編集

初めてターンアラウンドFDにより被保険者情報を取り込んだ場合、下記の内容が登録されています。

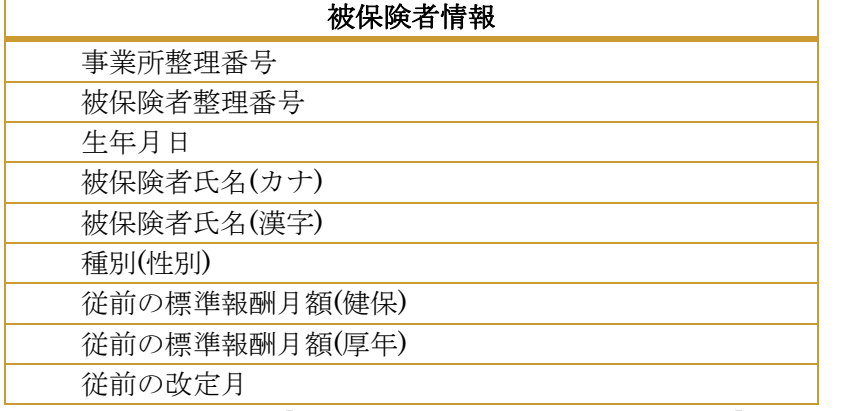

この内容に被保険者毎の「基礎年金番号」と厚生年金基金の「加入員番号」を追加します。

1. 「磁気媒体届書作成プログラム」のメインメニューを表示します。[画面で編集する]ボタンをクリックします。

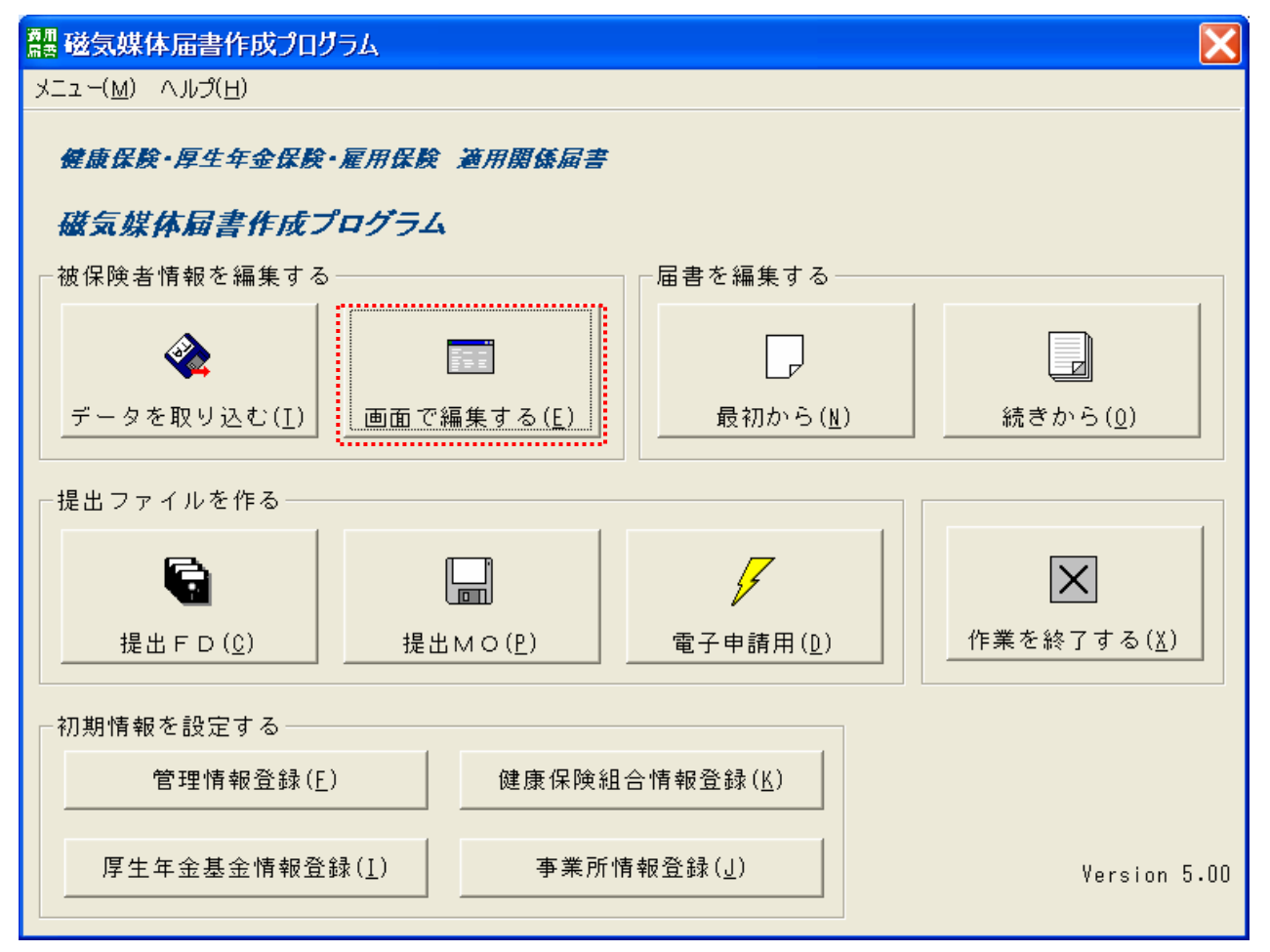

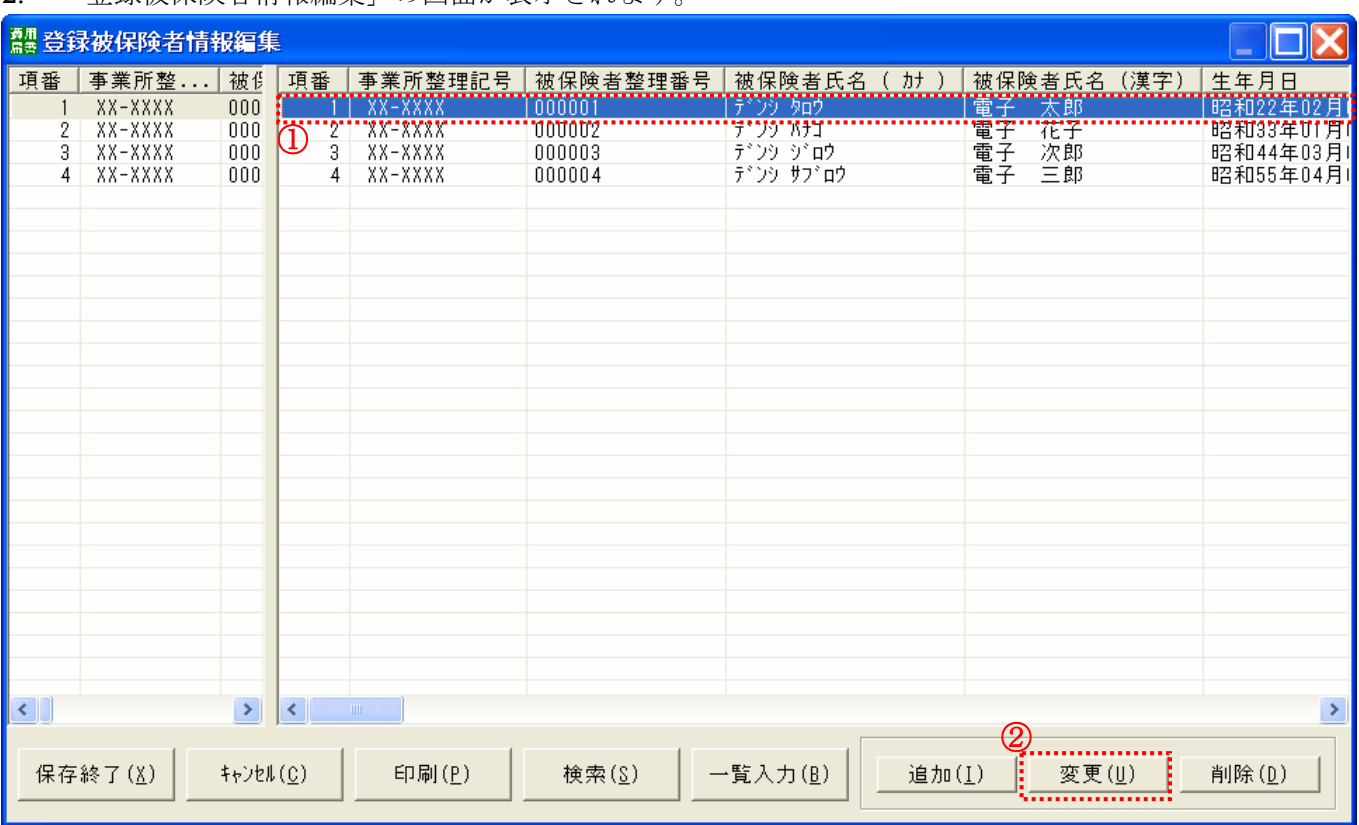

# 2. 「登録被保険者情報編集」の画面が表示されます。

① 被保険者情報リストから変更を行う被保険者を選択します。(選択された被保険者は青く反転されます)

② [変更]ボタンをクリックします。

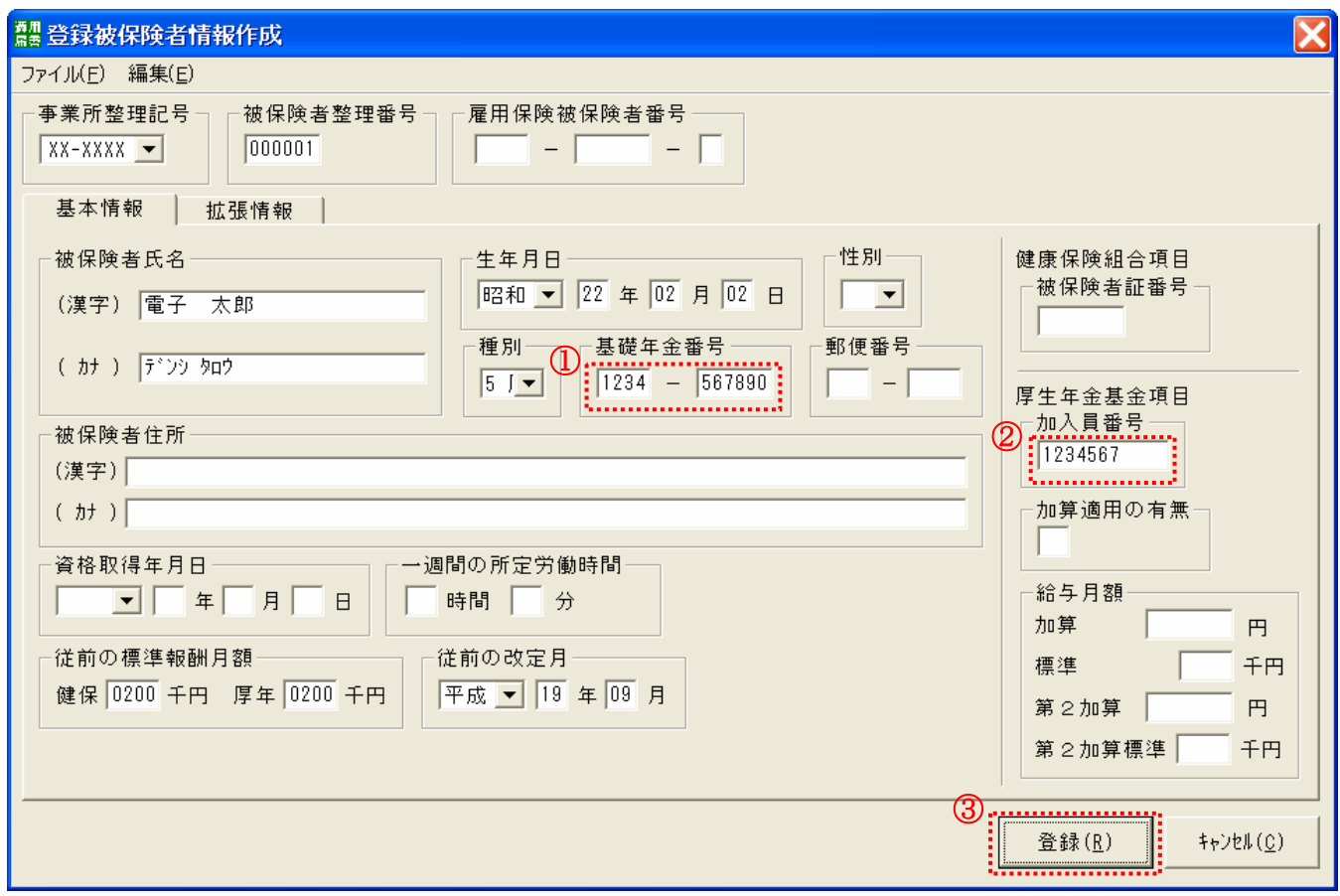

3. 「登録被保険者情報作成」の画面が表示されます。

① 基礎年金番号を入力します。

※年金手帳または基礎年金番号通知書に記載されている4桁と6桁の番号を「半角英数」で入力します。 (ただし、基礎年金番号の通知を受けていない場合は省略します。)

② 厚生年金基金項目の加入員番号を入力します。

※「半角英数」で入力します。

(CD(チェックディジット)までが加入員番号となりますので、忘れずに入力してください。加入員番号が不明な場 合は当基金までお問い合わせください。)

③ [登録]ボタンをクリックします。

4. 「登録被保険者情報編集」の画面に戻るので、2.~3.の作業を他の被保険者についても行います。 すべての入力が完了したら、[保存終了]ボタンをクリックします。

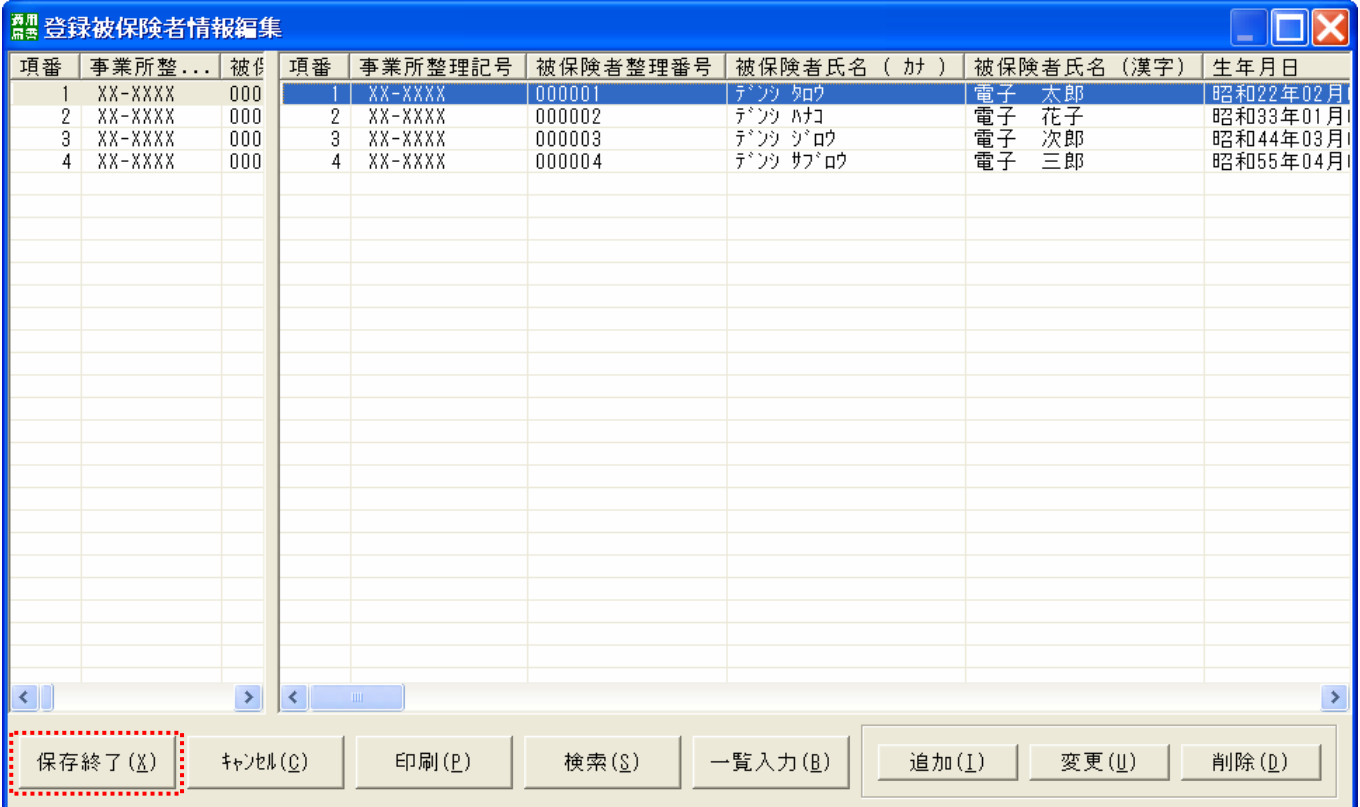

5. 登録被保険者情報について保存の確認画面が表示されます。[はい]ボタンをクリックします。

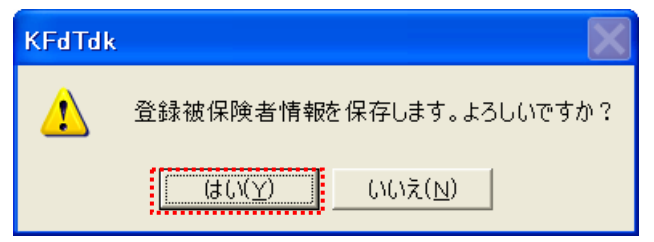

以上で、被保険者情報の編集は完了になります。

- 6.届書の作成(最初から)
	- 1. 「磁気媒体届書作成プログラム」のメインメニューを表示します。[最初から]ボタンをクリックします。

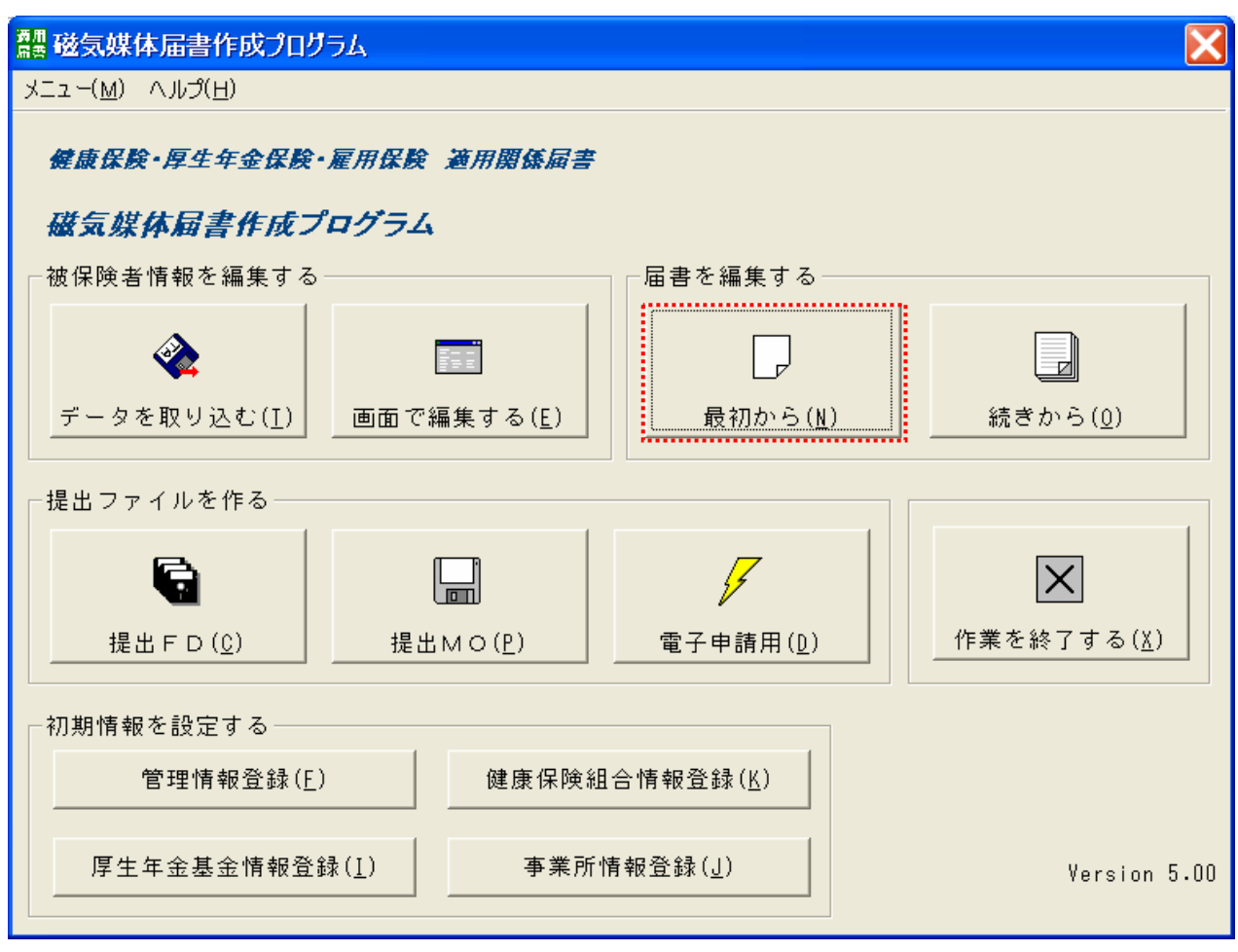

2. 「届書一覧入力(新規届書)」の画面が表示されます。

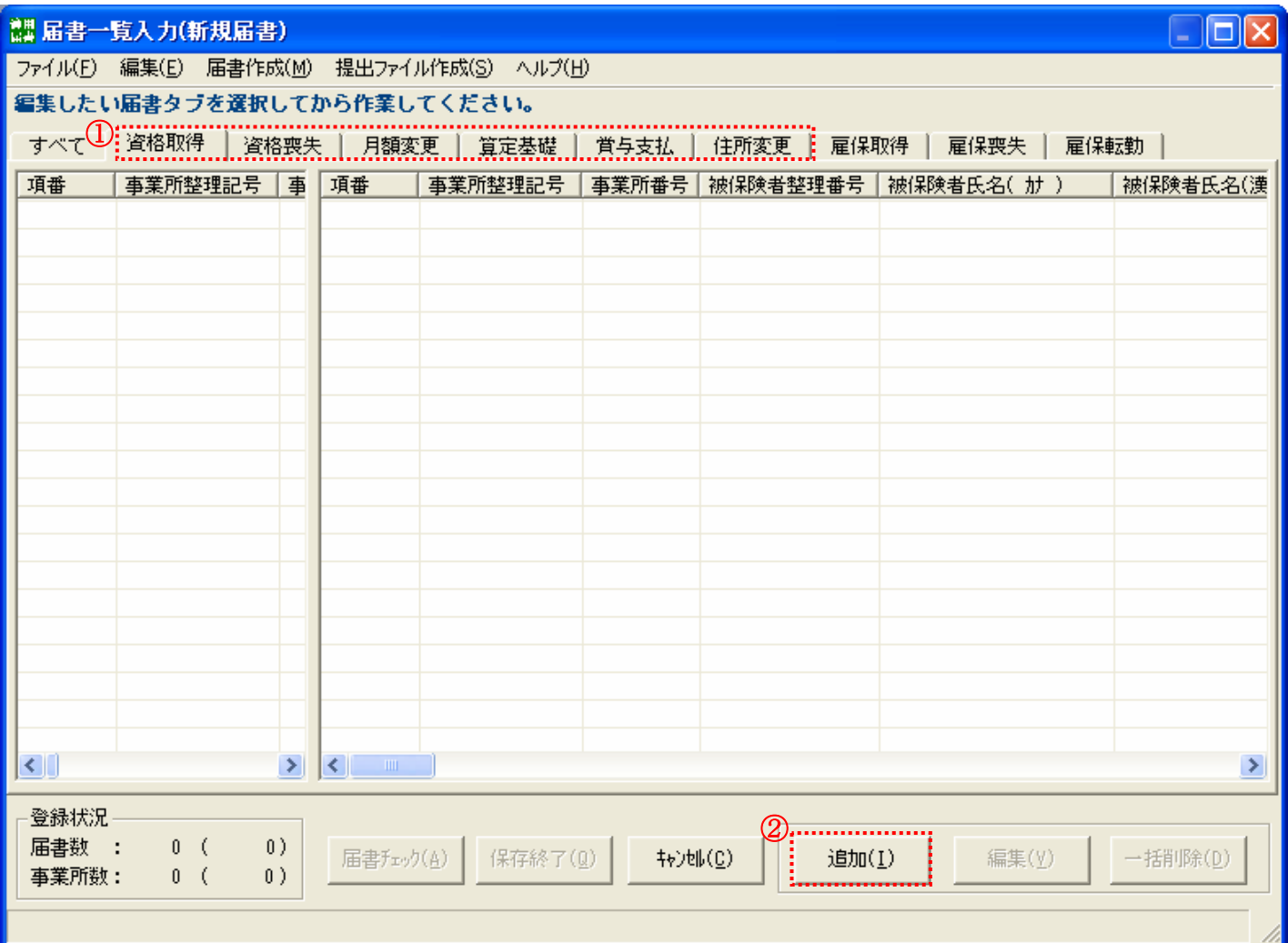

①届出を行う内容のタブを選択します。

②[追加]ボタンをクリックします。

3. 届書の入力を行います。各種届出の入力内容については「8.届書の入力」を参照してください。

4. 「届書一覧入力(新規届書)」の画面に戻ります。

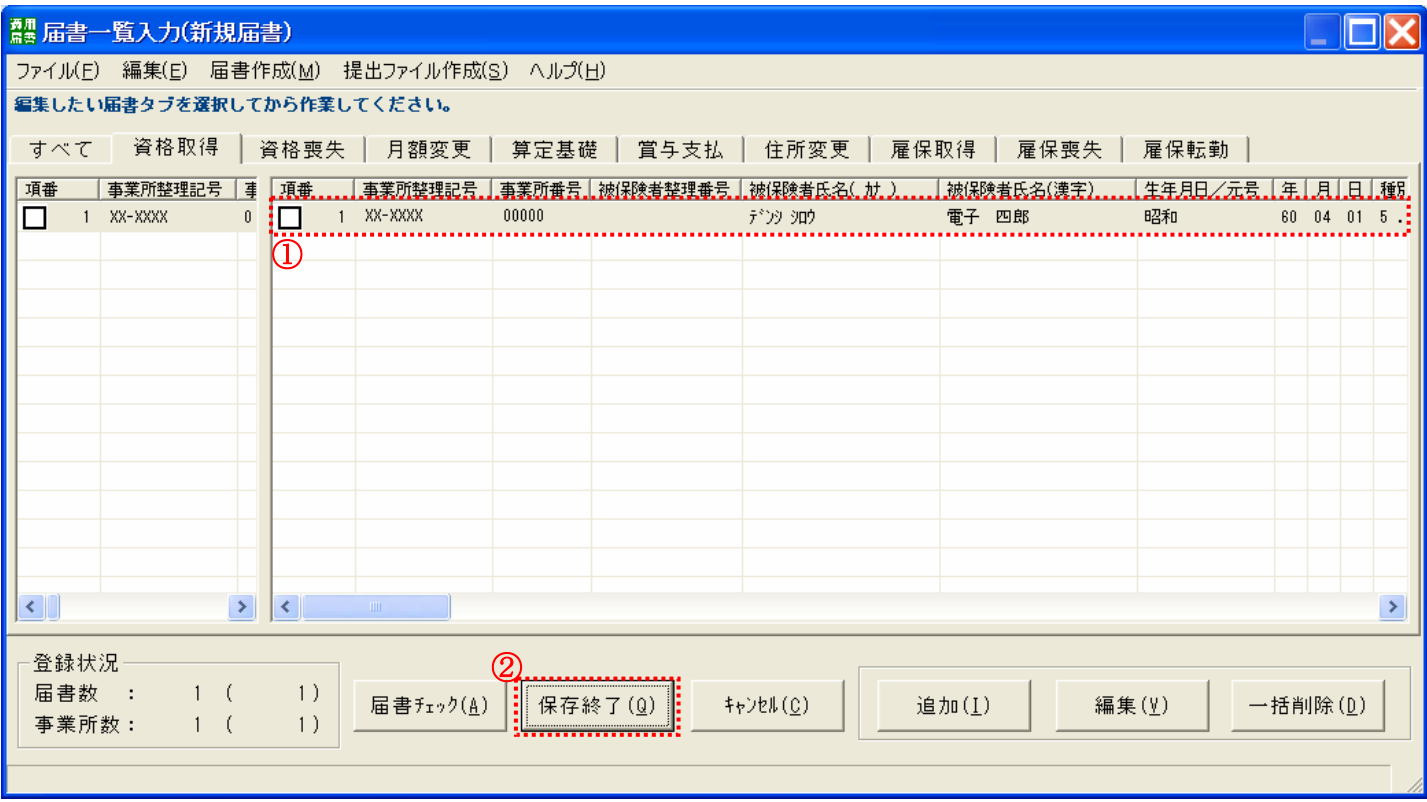

- ① 登録作業を行った内容が一覧に反映されていることを確認します。
- ② [保存終了]ボタンをクリックします。
- 5. 届書の保存の確認画面が表示されます。[OK]ボタンをクリックします。

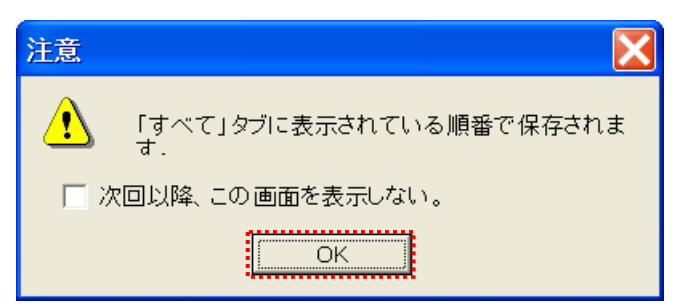
6. 「ファイル名を付けて保存」の画面が表示されます。

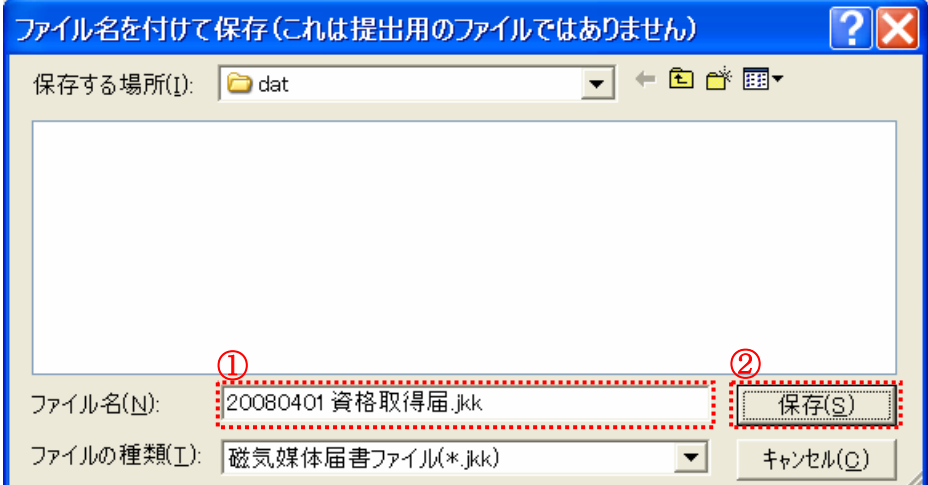

- ① 初期状態ではファイル名が「新規届書.jkk」となっているので、任意のファイル名を設定します。 (作成日や届書の内容を把握しやすいようなファイル名を設定することを推奨します。)
- ② [保存]ボタンをクリックします。
- 以上で、届書の作成は完了になります。
- 7.届書の作成(続きから)
	- 1. 「磁気媒体届書作成プログラム」のメインメニューを表示します。[続きから]ボタンをクリックします。

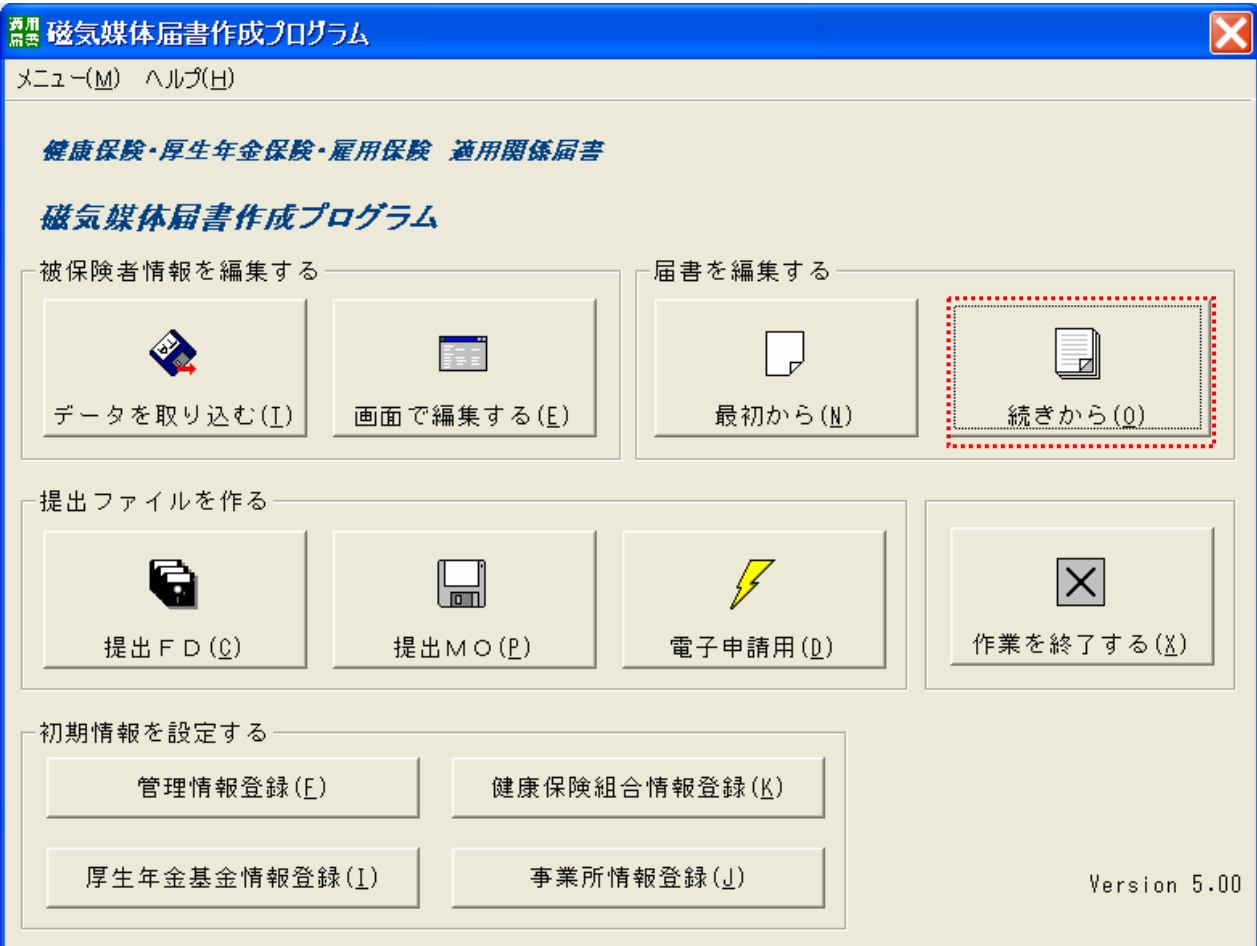

2. 「ファイルを開く」の画面が表示されます。

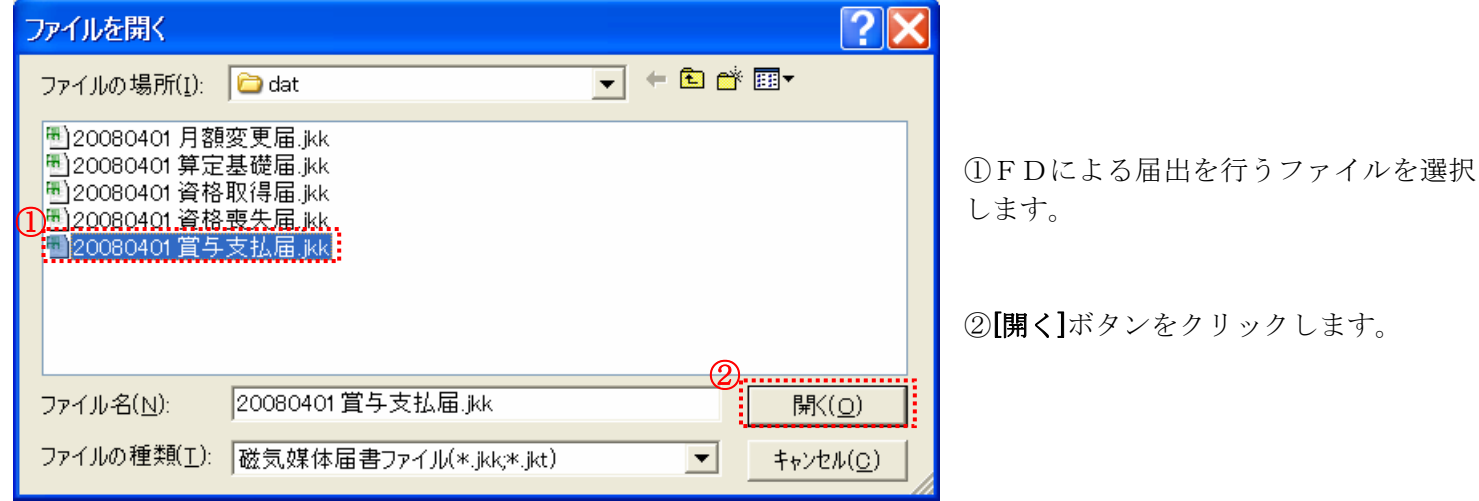

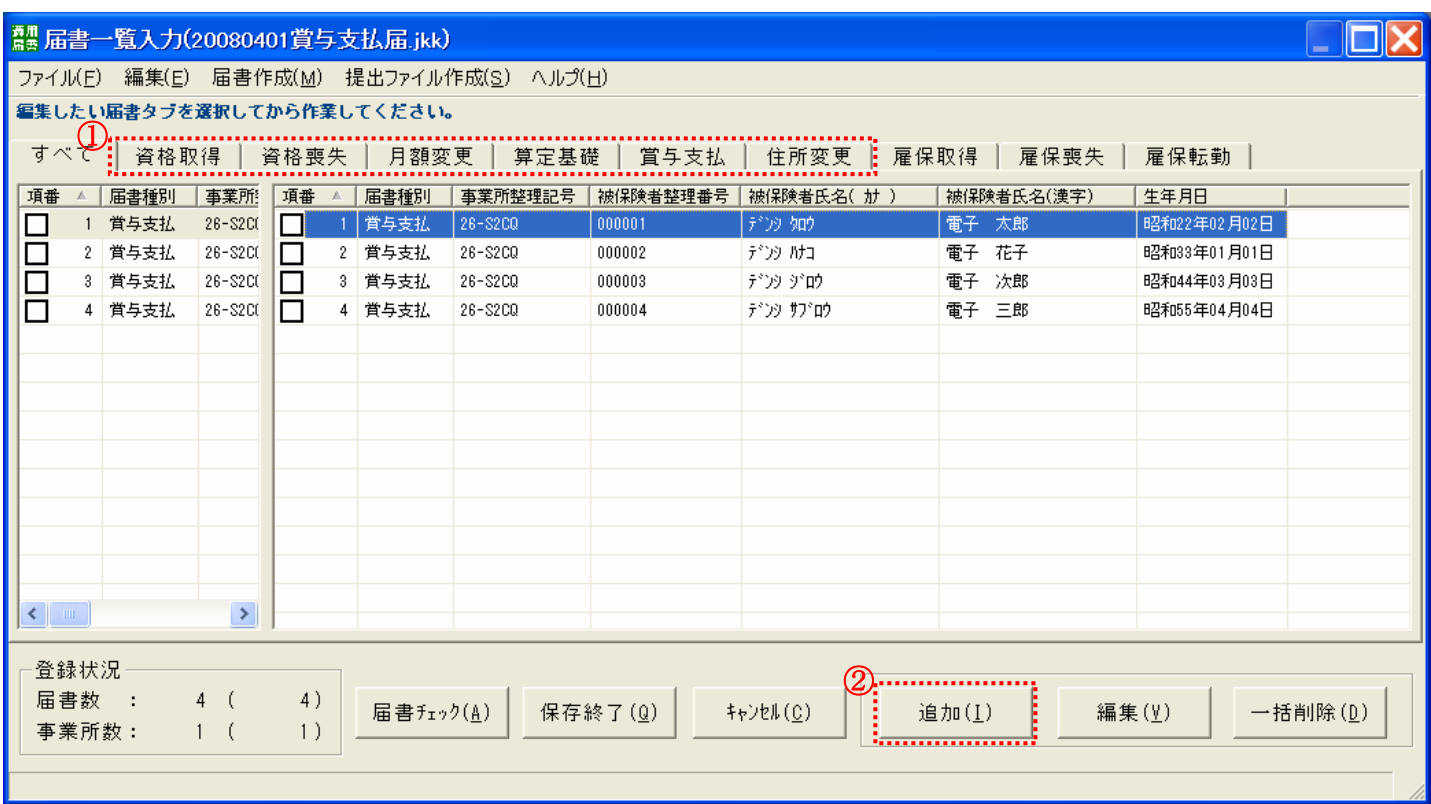

3. 「届書一覧入力」の画面が表示されます。ファイルに登録されている内容の一覧が表示されます。

①届出を行う内容のタブを選択します。

②[追加]ボタンをクリックします。

4. 届書の入力を行います。各種届出の入力内容については「8.届書の入力」を参照してください。

#### 5. 「届書一覧入力」の画面に戻ります。

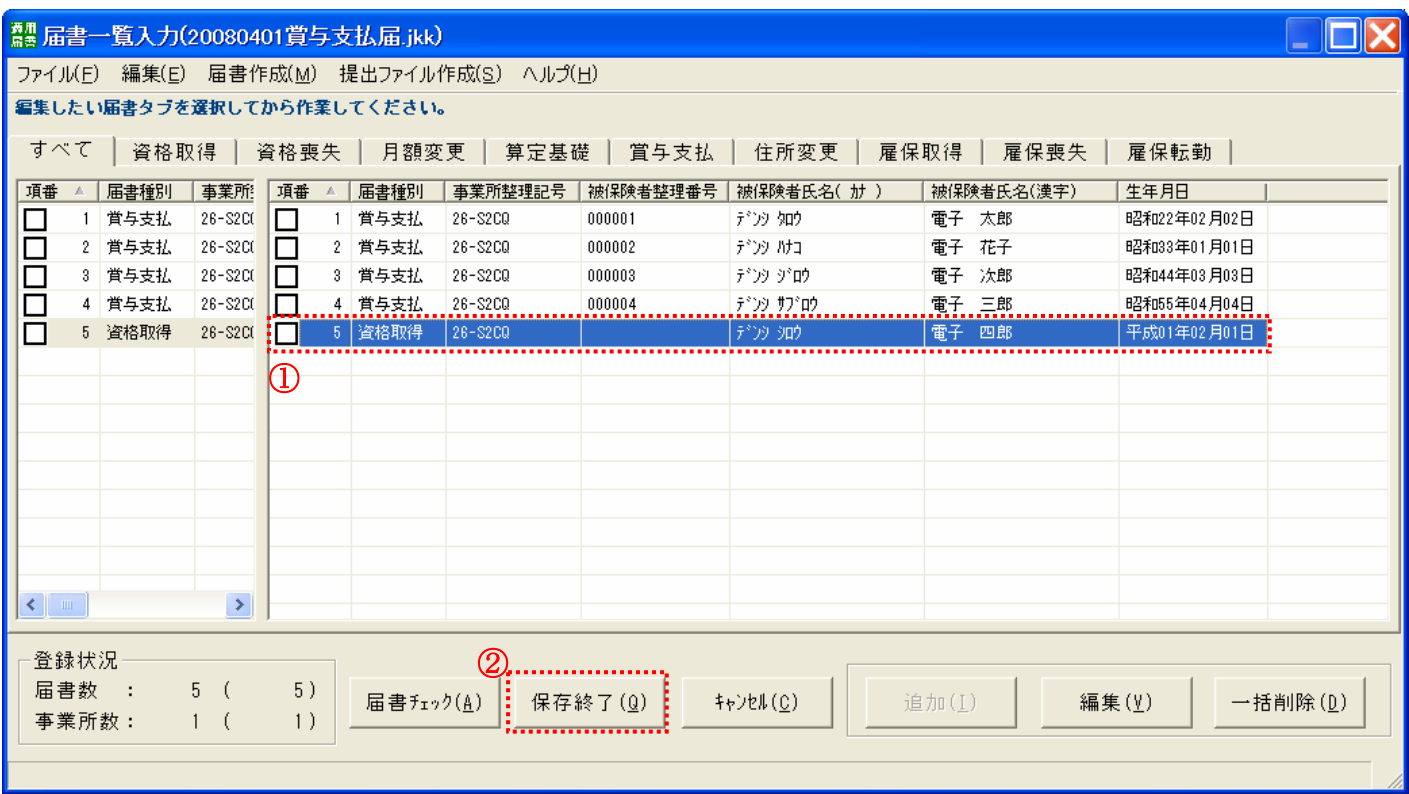

① 登録作業を行った内容が一覧に反映されていることを確認します。

② [保存終了]ボタンをクリックします。

6. 届書の保存の確認画面が表示されます。[OK]ボタンをクリックします。

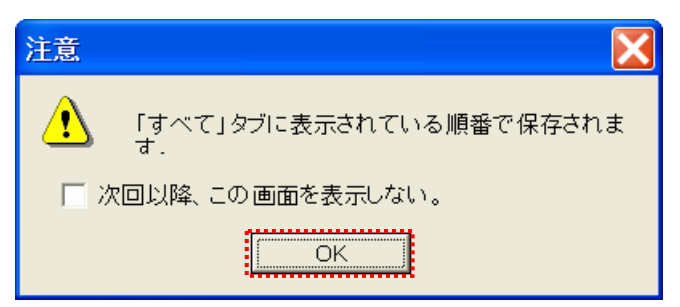

7. 「ファイル名を付けて保存」の画面が表示されます。

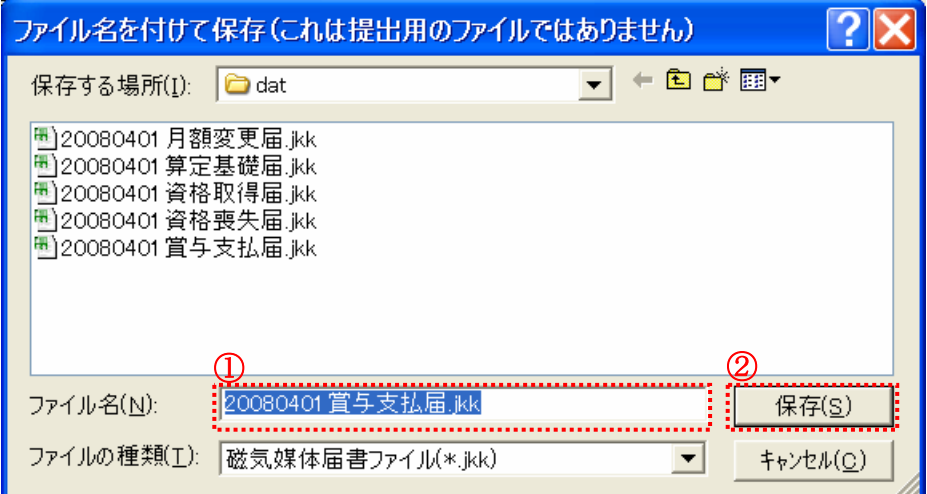

① 追加登録を行ったファイルを選択します。

- ② [保存]ボタンをクリックします。
- 8. 上書き保存の確認画面が表示されます。[はい]ボタンをクリックします。

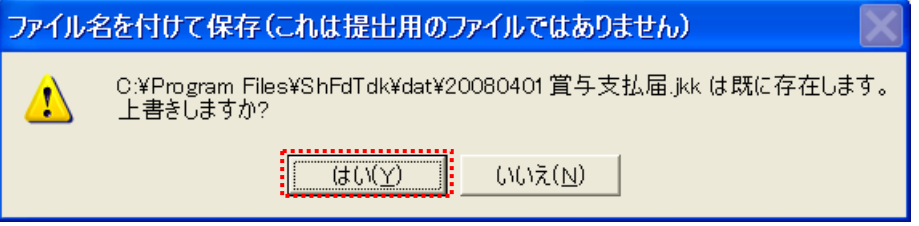

以上で、届書の作成は完了になります。

#### 8.届書の入力

住所変更届については、基金への提出は不要のため説明は記載しておりません。今後、基金への提出が必要になっ た際に別途ご案内いたします。住所変更届の作成については「磁気媒体届書作成プログラム操作説明書(詳細版)」を参 照してください。

### 8-1 被保険者資格取得届

1. 「届書一覧入力」の画面を表示します。

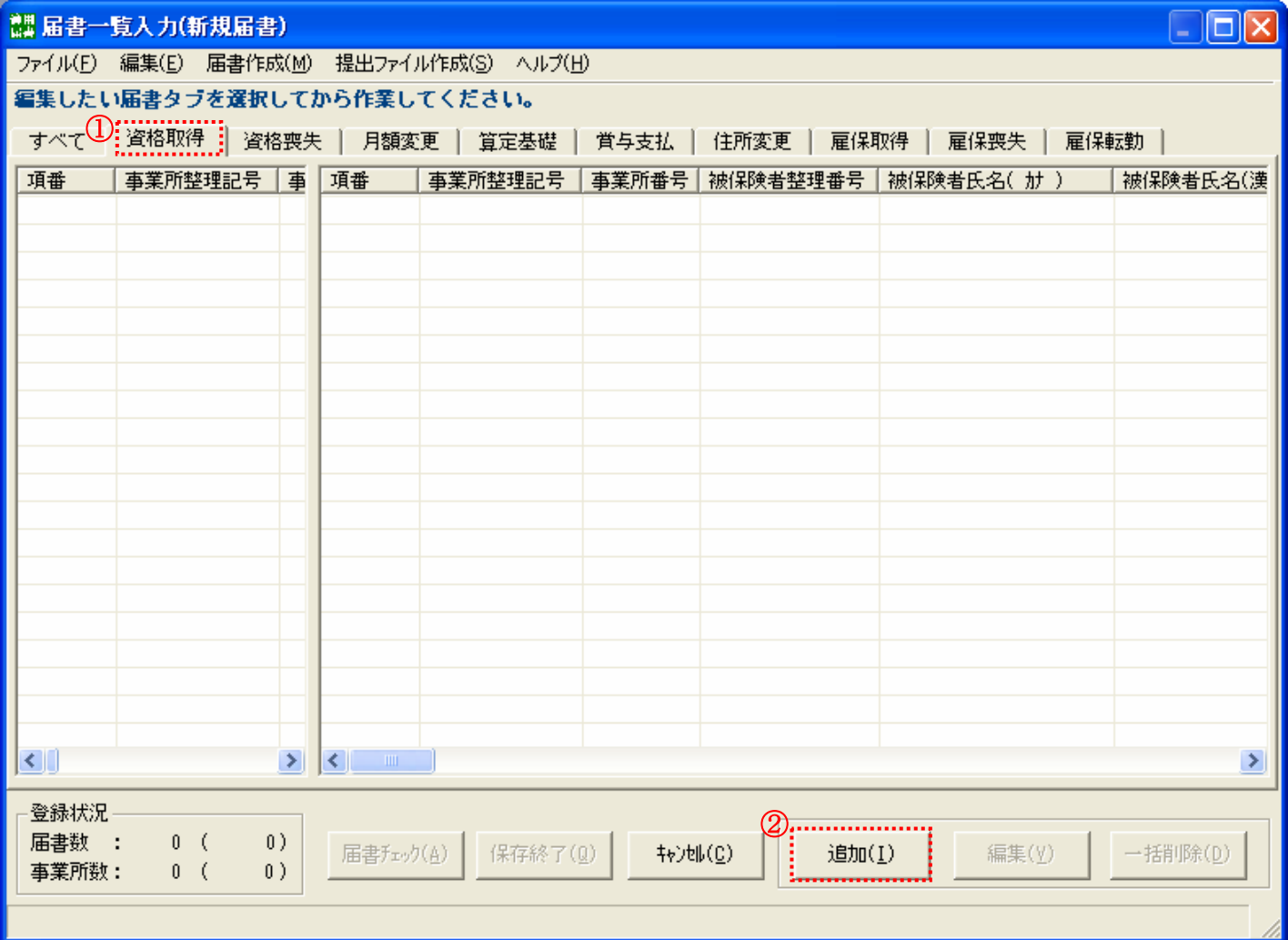

①『資格取得』タブを選択します。

②[追加]ボタンを押します。

#### 2. 「資格取得届入力」の画面が表示されます。『社会保険事務所』のタブが選択されていることを確認してください。 **製資格取得届入力(新規届書)** Č ファイル(F) 編集(E) ヘルプ(H) 事業所整理記号 XX-XXXX 株式会社 電子情報▼ 社会保険事務所 厚生年金基金 被保険者整理番号 事業所番号 健康保険のみ<br>加入する者  $100000$ ① ③ ④  $($   $\n *b* + \n *Q* = \n *i* \n *j* \n *j* \n *j* \n *j* \n *j* \n *j* \n *j* \n *j* \n *j* \n *j* \n *j* \n *j* \n *j* \n *j* \n *j* \n *j* \n *j* \n *j* \n *j* \n *j* \n *j*$ 5.照得区分 6. 基礎年金番号 7. 1456789 7 資格取得年月日 .... . . . . . . . . . . . . . . 平成 ▼ 20 年 04 月 01 日 呼び出し(A) ⑧ ⑨ (カナ 1+1) 報酬月額一 ⑪ ⑬ ,,,,,,,,,,,,, ........<br>E 現物によるものの額? 0200000 円 合計 備考欄 注意事項 登録状況 届書数 :  $\theta$ 登録(R) 削除(D) クリア(L) 入力終了(C) 事業所数:  $\theta$

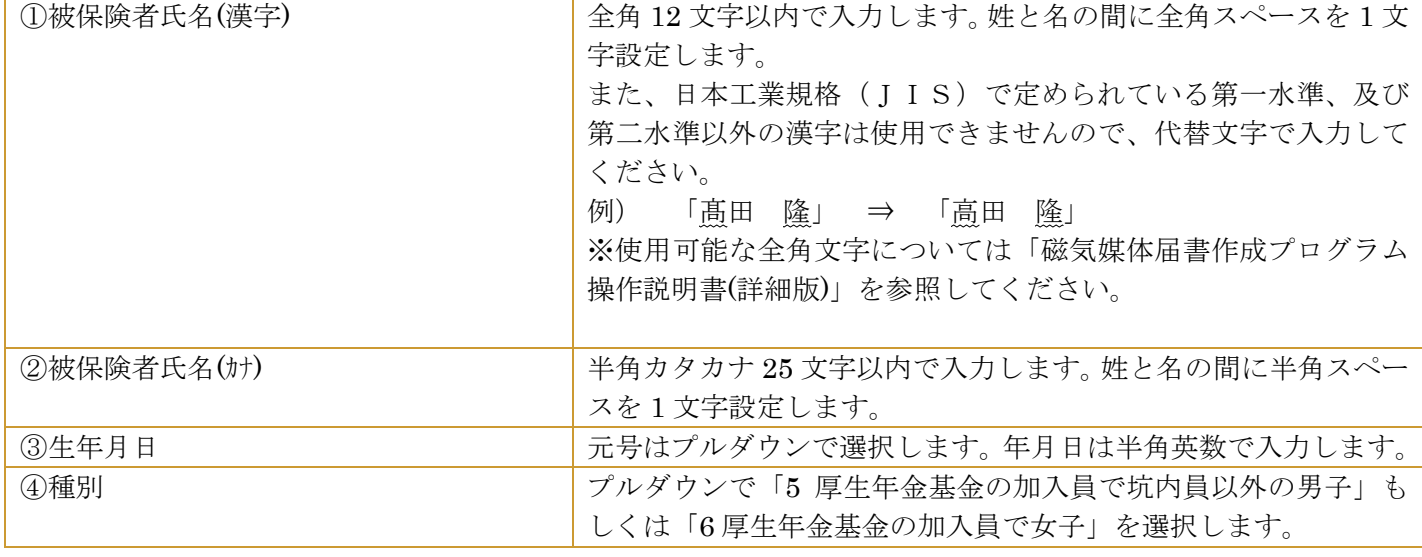

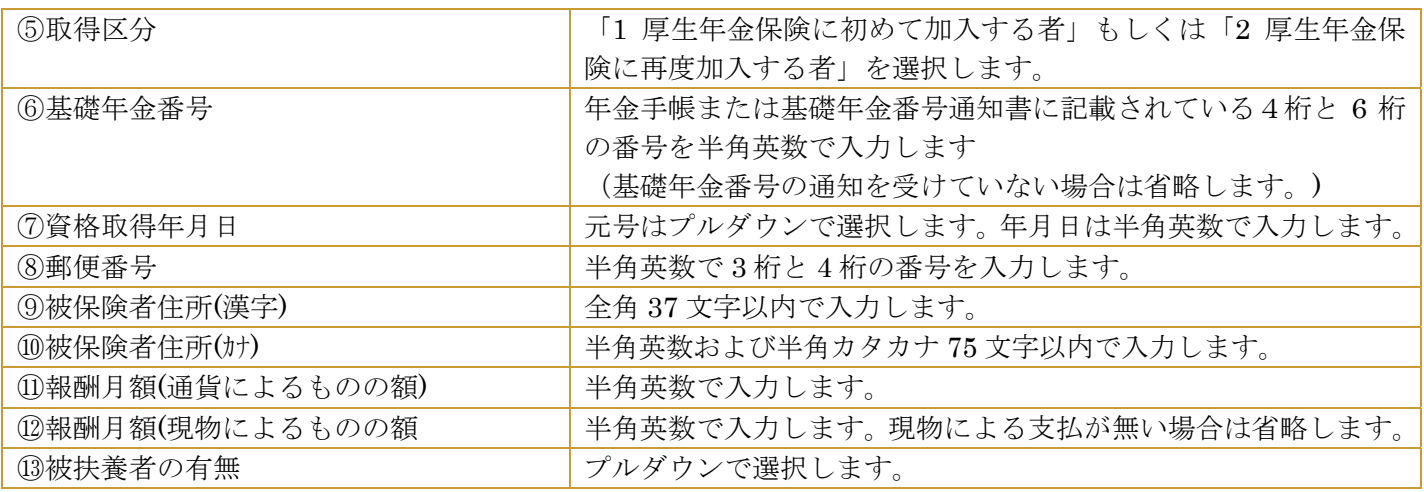

3. 続いて『厚生年金基金』のタブを選択します。

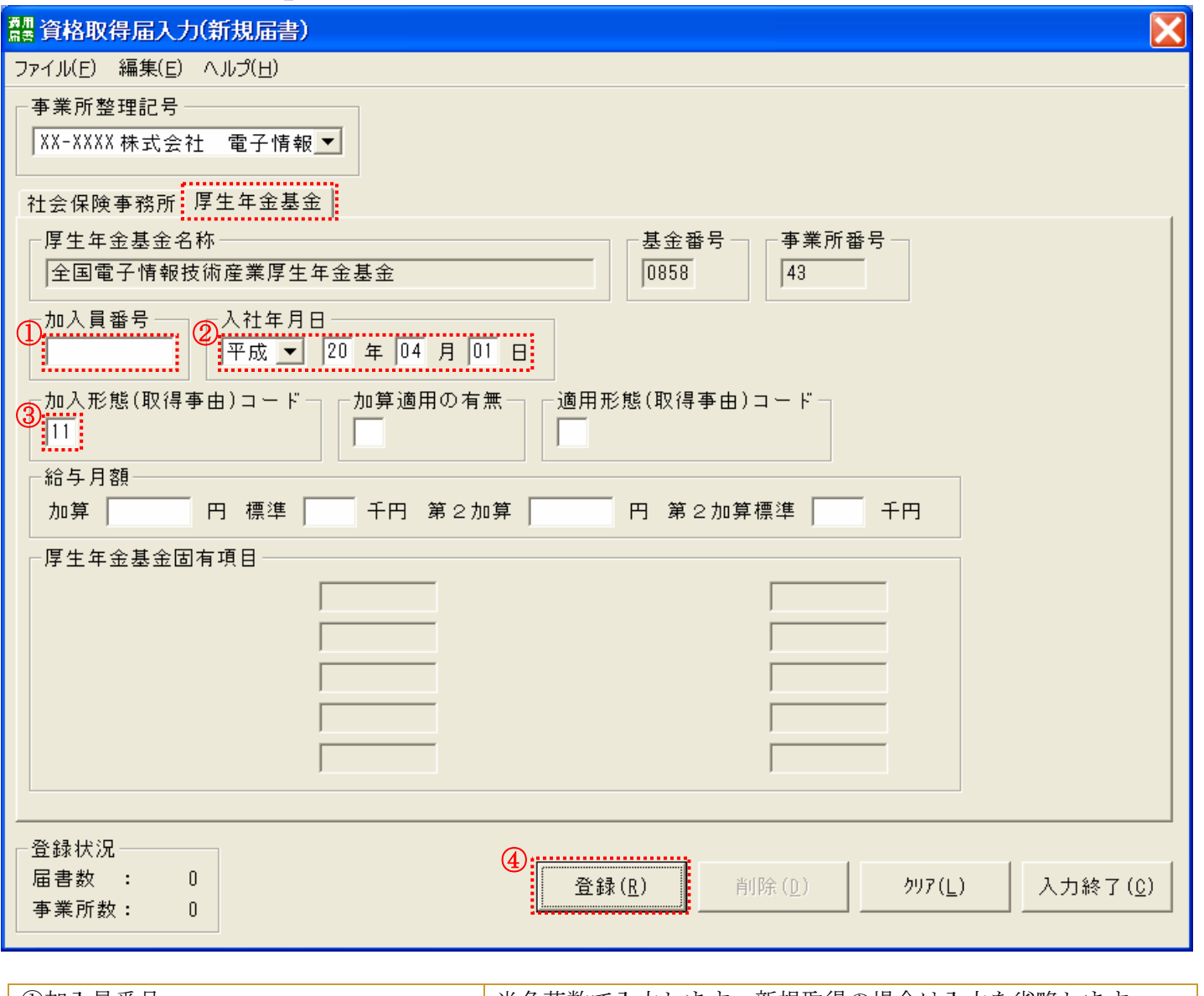

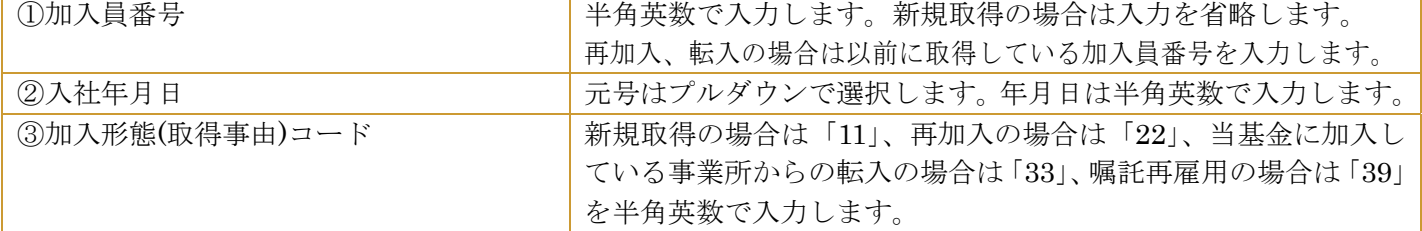

④必要箇所の入力が完了したら[登録]ボタンをクリックします。

4. 資格取得届について、入力データの登録の確認画面が表示されます。[はい]ボタンをクリックします。

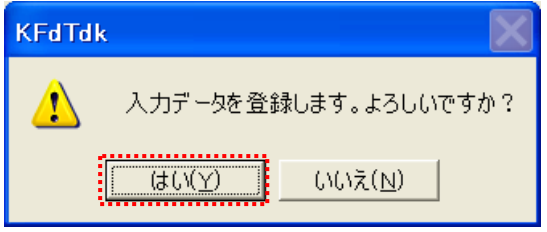

5. 「資格取得届入力」の画面に戻ります。続けて登録を行う場合は 2.~5.の作業を繰り返します。

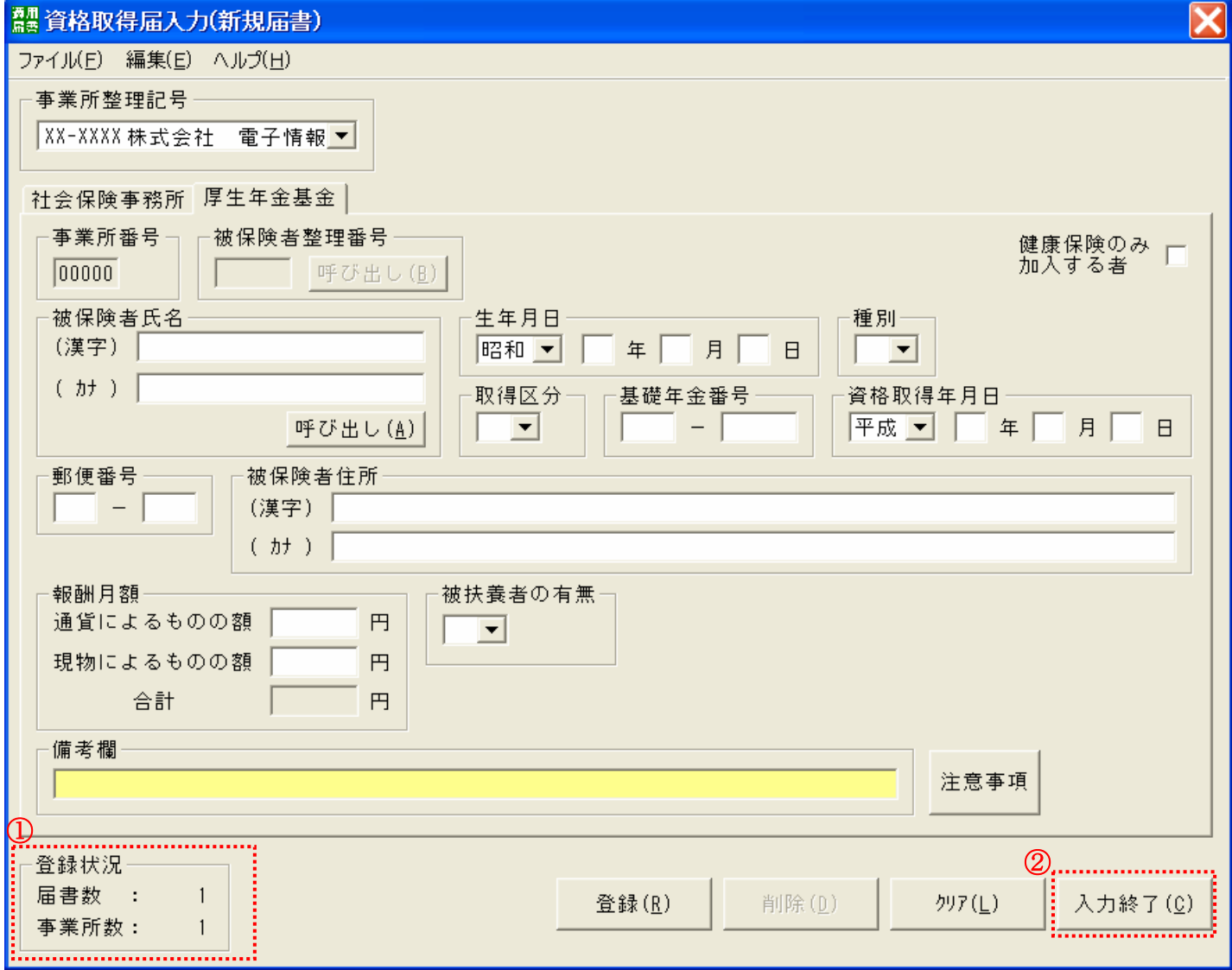

①登録状況欄の届書数に、登録作業を行った件数が反映されていることを確認します。

②登録作業を完了する場合は、[入力終了]ボタンをクリックします。

## 8-2 被保険者資格喪失届

1. 「届書一覧入力」の画面を表示します。

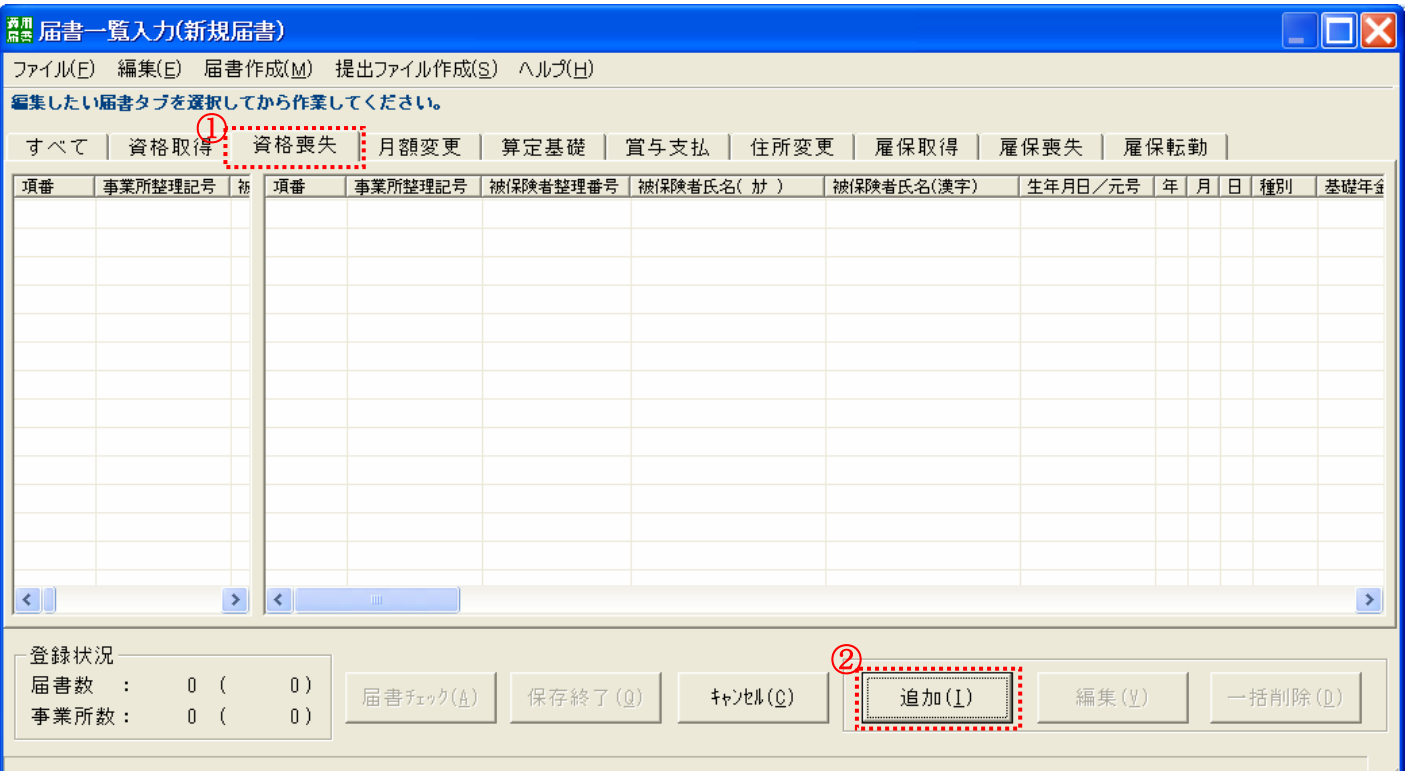

①『資格喪失』タブを選択します。

②[追加]ボタンを押します。

2. 「資格喪失届入力」の画面が表示されます。『社会保険事務所』のタブが選択されていることを確認してください。 資格喪失届を入力する被保険者情報を呼び出します。

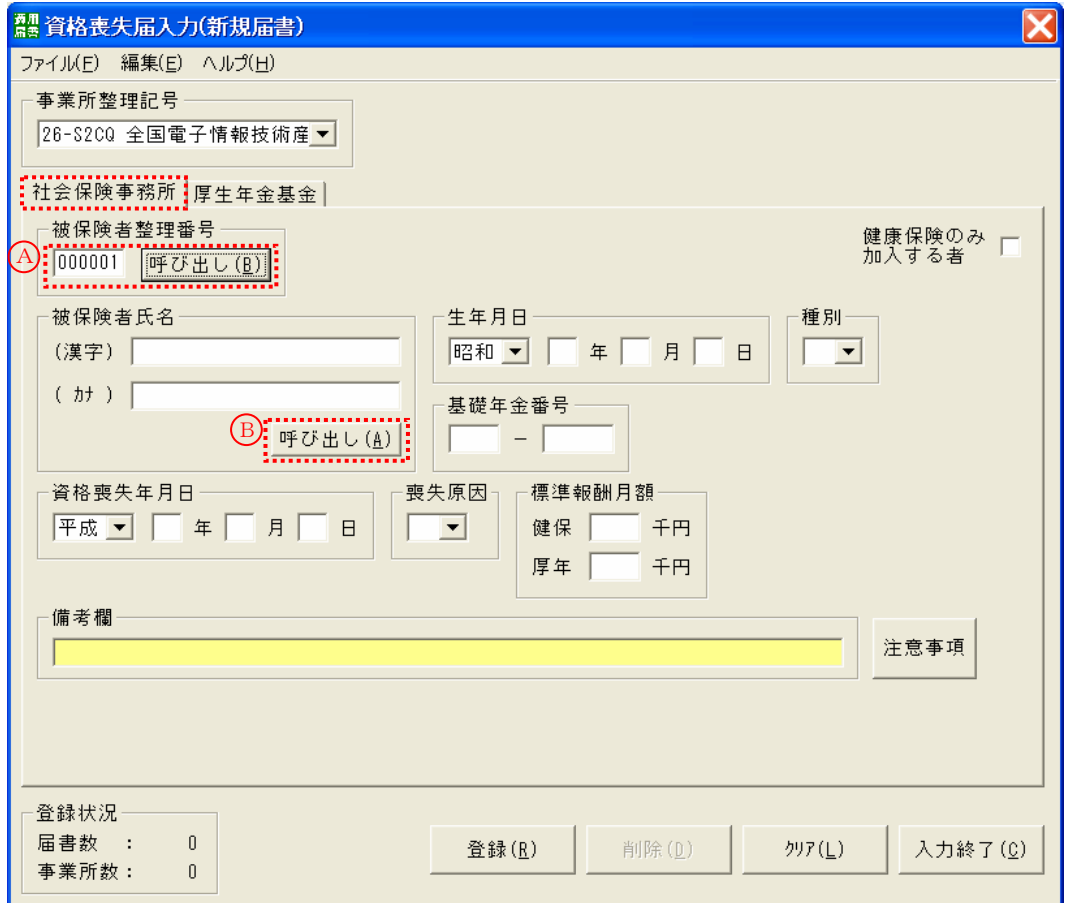

被保険者情報の呼び出しを行う際に 2 通りの方法があります。

A. 被保険者整理番号を入力し、[呼び出し]ボタンをクリックし、特定の被保険者情報を呼び出せます。 B. 被保険者氏名の箇所の[呼び出し]ボタンをクリックします。

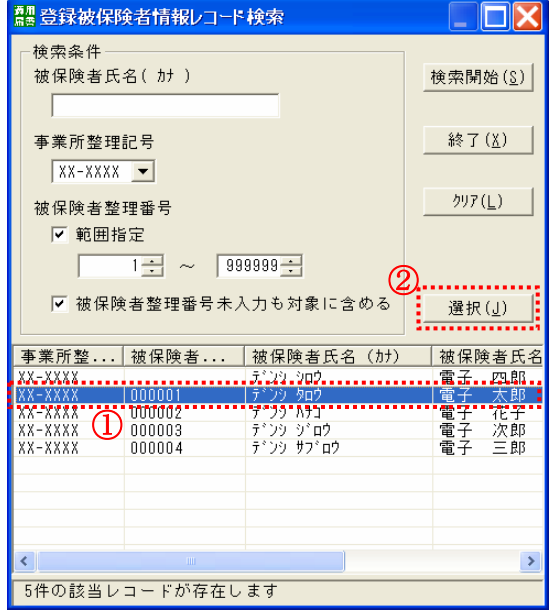

「登録被保険情報レコード検索」画面が表示されます。 ここから特定の被保険者情報を呼び出せます。

①資格喪失対象の被保険者を選択します。

②[選択]ボタンをクリックします。

3. 被保険者情報が表示されたら、資格喪失届の項目を入力します。

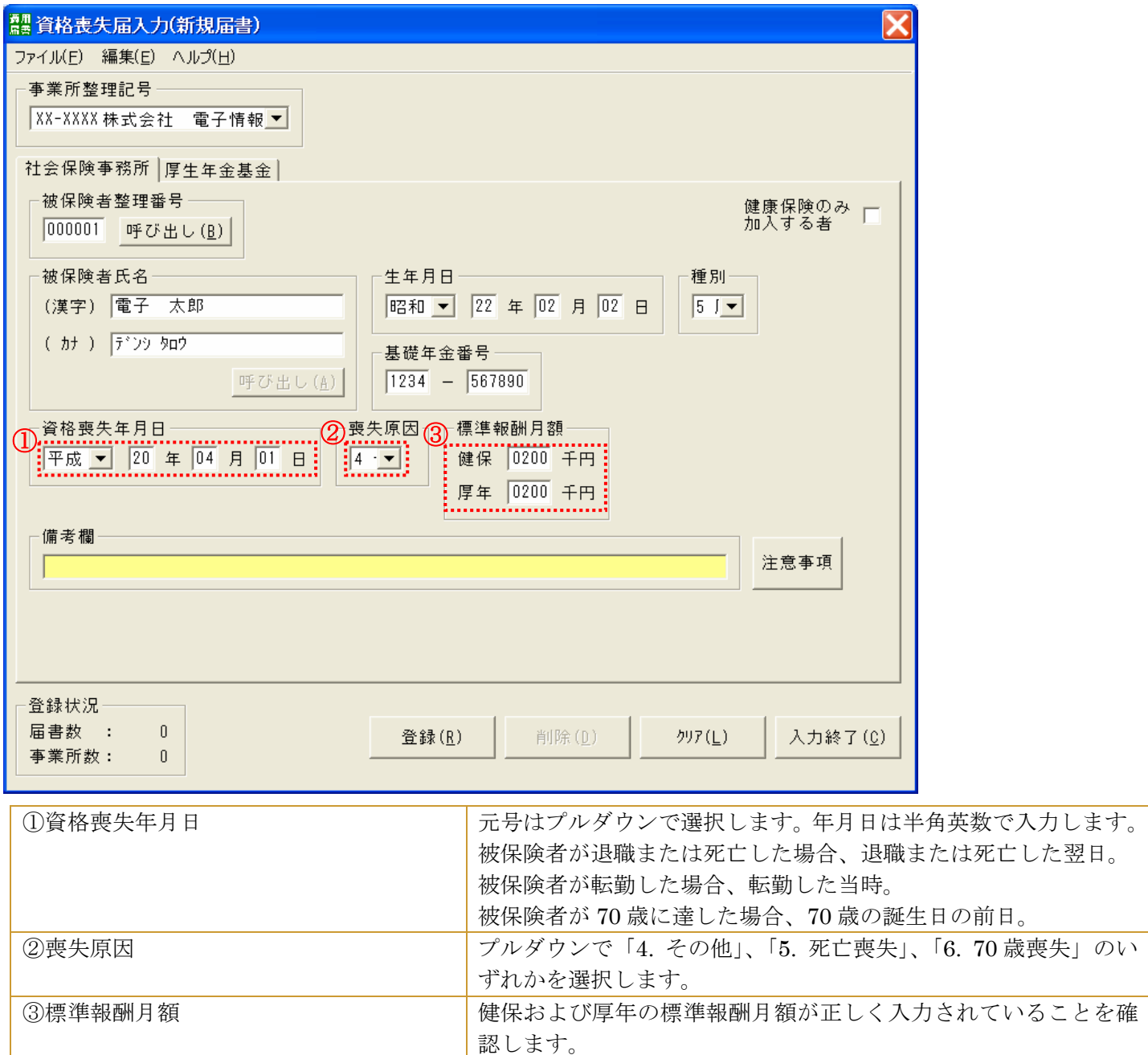

4. 続いて『厚生年金基金』のタブを選択します。

![](_page_49_Picture_146.jpeg)

![](_page_50_Picture_36.jpeg)

⑤必要箇所の入力が完了したら[登録]ボタンをクリックします。

5. 入力データの登録についての確認画面が表示されます。[はい]をクリックします。

![](_page_51_Picture_77.jpeg)

6. 「削除確認」の画面が表示されます。[はい]をクリックします。

![](_page_51_Picture_78.jpeg)

7. 登録が完了すると、「資格喪失届入力」の画面に戻ります。続けて登録を行う場合は 3.~7.の作業を繰り返します。

![](_page_51_Picture_79.jpeg)

## 8-3 被保険者月額変更届

1. 「届書一覧入力」の画面を表示します。

![](_page_52_Picture_45.jpeg)

①『月額変更』タブを選択します。

②[追加]ボタンを押します。

2. 「月額変更届入力」の画面が表示されます。『社会保険事務所』のタブが選択されていることを確認してください。 算定基礎届を入力する被保険者情報を呼び出します。

![](_page_53_Picture_87.jpeg)

被保険者情報の呼び出しを行う際に 2 通りの方法があります。

A. 被保険者整理番号を入力し、[呼び出し]ボタンをクリックし、特定の被保険者情報を呼び出せます。

B. 被保険者氏名の箇所の[呼び出し]ボタンをクリックします。

![](_page_53_Picture_88.jpeg)

「登録被保険情報レコード検索」画面が表示されます。 ここから特定の被保険者情報を呼び出せます。

①月額変更対象の被保険者を選択します。

②[選択]ボタンをクリックします。

全国電子情報技術産業厚生年金基金 - 53 -

#### 3. 被保険者情報が表示されたら、月額変更届の項目を入力します。

![](_page_54_Figure_2.jpeg)

![](_page_54_Picture_112.jpeg)

4. 続いて『厚生年金基金』のタブを選択します。

![](_page_55_Picture_58.jpeg)

① 加入員番号が入力されていることを確認します。

② 必要箇所の入力が完了したら[登録]ボタンをクリックします。

5. 入力データの登録についての確認画面が表示されます。[はい]をクリックします。

![](_page_55_Picture_59.jpeg)

![](_page_56_Picture_45.jpeg)

6. 登録が完了すると、「月額変更届入力」の画面に戻ります。続けて登録を行う場合は 3.~5.の作業を繰り返します。

①登録状況欄の届書数に、登録作業を行った件数が反映されていることを確認します。

②登録作業を完了する場合は、[入力終了]ボタンをクリックします。

## 8-4 被保険者算定基礎届

1. 「届書一覧入力」の画面を表示します。

![](_page_57_Picture_44.jpeg)

①『算定基礎』のタブを選択します。

②[追加]ボタンをクリックします。

2. 「算定基礎届入力」の画面が表示されます。『社会保険事務所』のタブが選択されていることを確認してください。 算定基礎届を入力する被保険者情報を呼び出します。

![](_page_58_Picture_95.jpeg)

被保険者情報の呼び出しを行う際に 3 通りの方法があります。

A. 被保険者整理番号を入力し、[呼び出し]ボタンをクリックし、特定の被保険者情報を呼び出せます。

B. スピンボタンをクリックし、整理番号順に被保険者情報を呼び出せます。

C. 被保険者氏名の箇所の[呼び出し]ボタンをクリックします。

![](_page_58_Picture_96.jpeg)

「登録被保険情報レコード検索」画面が表示されます。 ここから特定の被保険者情報を呼び出せます。

①算定基礎対象の被保険者を選択します。

②[選択]ボタンをクリックします。

全国電子情報技術産業厚生年金基金 - 58 -

#### 3. 被保険者情報が表示されたら、算定基礎届の項目を入力します。

![](_page_59_Figure_2.jpeg)

![](_page_59_Picture_189.jpeg)

![](_page_60_Picture_119.jpeg)

4. 続いて『厚生年金基金』のタブを選択します。

![](_page_61_Picture_58.jpeg)

① 加入員番号が入力されていることを確認します。

② 必要箇所の入力が完了したら[登録]ボタンをクリックします。

5. 入力データの登録についての確認画面が表示されます。[はい]をクリックします。

![](_page_61_Picture_59.jpeg)

6. 登録が完了すると、「算定基礎届入力」の画面に戻り、次の被保険者情報が表示されます。続けて登録を行う場合 は 2.~5.の作業を繰り返します。

![](_page_62_Figure_2.jpeg)

①登録状況欄の届書数に、登録作業を行った件数が反映されていることを確認します。

②登録作業を完了する場合は、[入力終了]ボタンをクリックします。

## 8-5 被保険者賞与支払届

1. 「届書一覧入力」の画面を表示します。

![](_page_63_Picture_44.jpeg)

①『賞与支払』のタブを選択します。

②[追加]ボタンをクリックします。

2. 「賞与支払届入力」の画面が表示されます。『社会保険事務所』のタブが選択されていることを確認してください。 賞与支払届を入力する被保険者情報を呼び出します。

![](_page_64_Picture_96.jpeg)

被保険者情報の呼び出しを行う際に 3 通りの方法があります。

A. 被保険者整理番号を入力し、[呼び出し]ボタンをクリックし、特定の被保険者情報を呼び出せます。

- B. スピンボタンをクリックし、整理番号順に被保険者情報を呼び出せます。
- C. 被保険者氏名の箇所の[呼び出し]ボタンをクリックします。

![](_page_64_Picture_97.jpeg)

「登録被保険情報レコード検索」画面が表示されます。 ここから特定の被保険者情報を呼び出せます。

①賞与支払対象の被保険者を選択します。

②[選択]ボタンをクリックします。

3. 被保険者情報が表示されたら、月額変更届の項目を入力します。

![](_page_65_Figure_2.jpeg)

④必要箇所の入力が完了したら[登録]ボタンをクリックします。

4. 続いて『厚生年金基金』のタブを選択します。

![](_page_66_Picture_57.jpeg)

① 加入員番号が入力されていることを確認します。

- ② 必要箇所の入力が完了したら[登録]ボタンをクリックします。
- 5. 入力データの登録についての確認画面が表示されます。[はい]をクリックします。

![](_page_66_Picture_58.jpeg)

6. 登録が完了すると、「賞与支払届入力」の画面に戻り、次の被保険者情報が表示されます。続けて登録を行う場合 は 4.~5.の作業を繰り返します。(※賞与支払年月日については最初に入力した値が補完されます。)

![](_page_67_Figure_2.jpeg)

①登録状況欄の届書数に、登録作業を行った件数が反映されていることを確認します。

②登録作業を完了する場合は、[入力終了]ボタンをクリックします。

## 9. 届出内容一覧表の印刷

1. 「磁気媒体届書作成プログラム」のメインメニューを表示します。[続きから]ボタンをクリックします。

![](_page_68_Picture_78.jpeg)

2. 「ファイルを開く」の画面が表示されます。

![](_page_68_Picture_79.jpeg)

します。

![](_page_69_Picture_12.jpeg)

4. 「届出内容一覧表印刷」の画面が表示されます。

![](_page_70_Figure_2.jpeg)

印刷された内容に誤りが無いことを確認してください。 以上で、届出内容一覧表の印刷は完了になります。

# 10.提出用FDの作成

1. 「磁気媒体届書作成プログラム」のメインメニューを表示します。[提出FD]ボタンをクリックします。

![](_page_71_Picture_56.jpeg)

2. 「ファイルを開く」の画面が表示されます。

![](_page_71_Picture_57.jpeg)
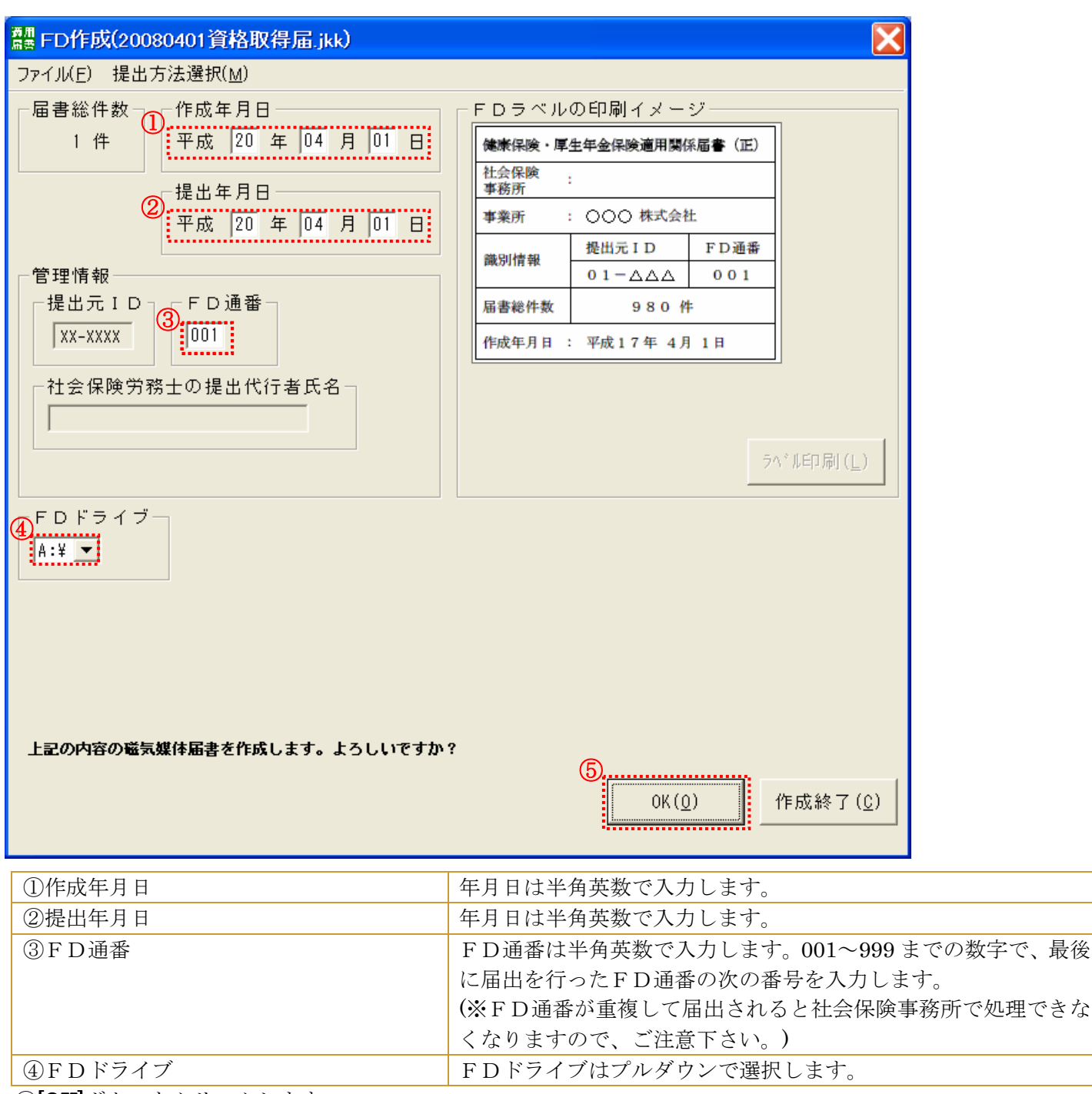

3. 「FD作成」の画面が表示されます。空のFDをパソコンのフロッピーディスクドライブにセットします。

⑤[OK]ボタンをクリックします。

4. 社会保険事務所提出用のFDの作成をします。[OK]ボタンをクリックします。

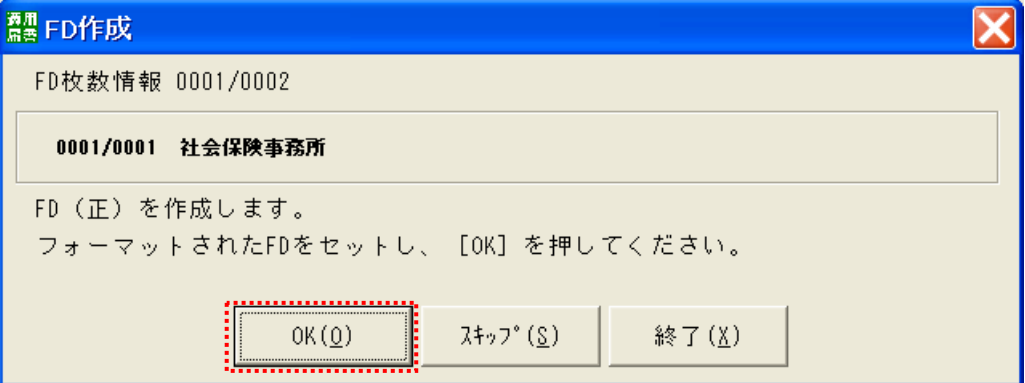

5. 社会保険事務所提出用のFDの控えを作成します。4.でセットしたFDを取り出します。新たに空のFDをパソ コンのフロッピーディスクドライブにセットし、[OK]ボタンをクリックします。

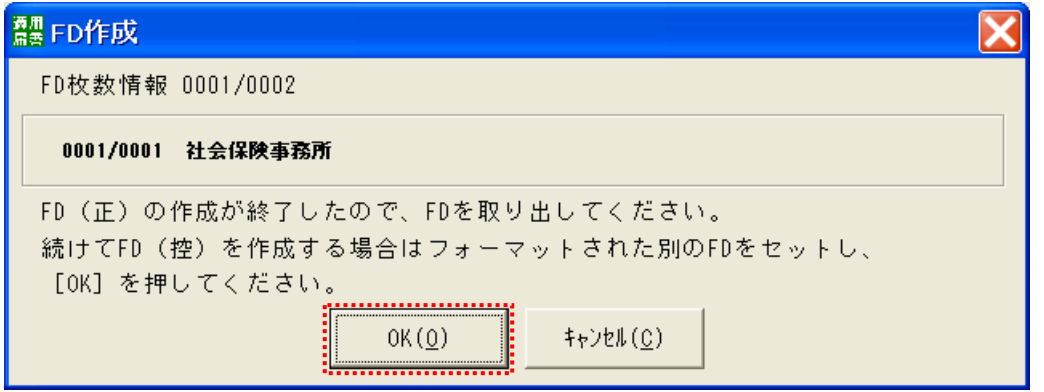

6. 社会保険事務所提出用の「総括票作成」の画面が表示されます。[印刷]ボタンをクリックします。

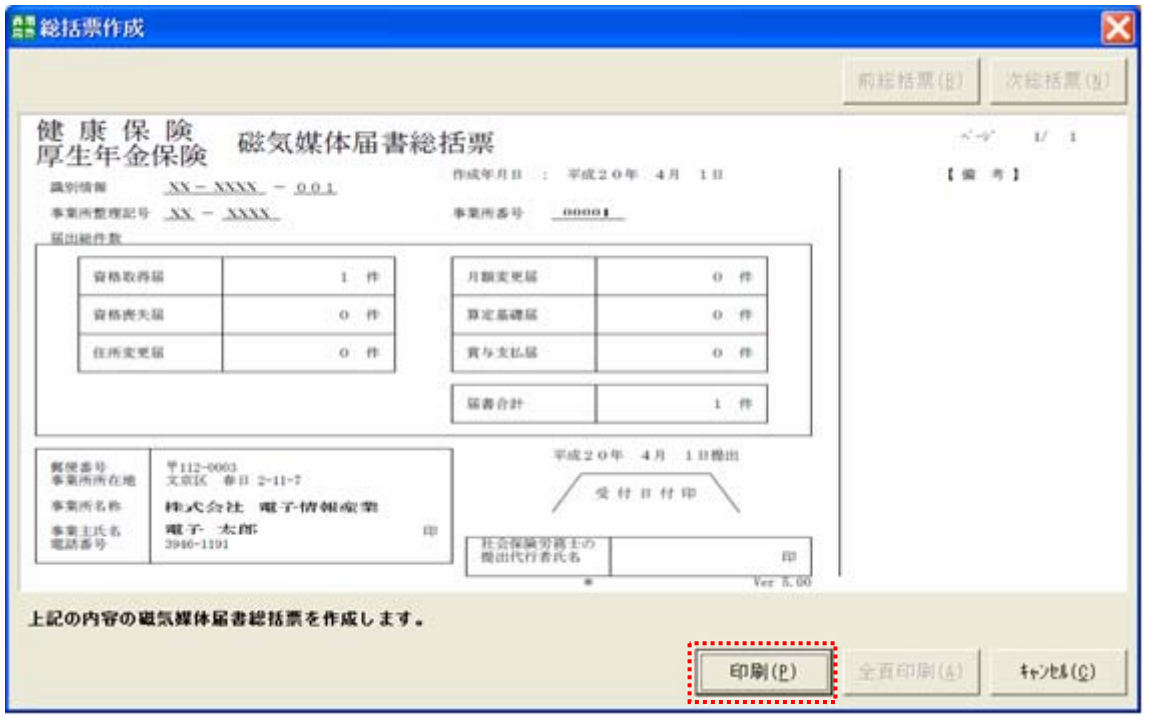

7. 「プリンタの設定」の画面が表示されます。[OK]ボタンをクリックします

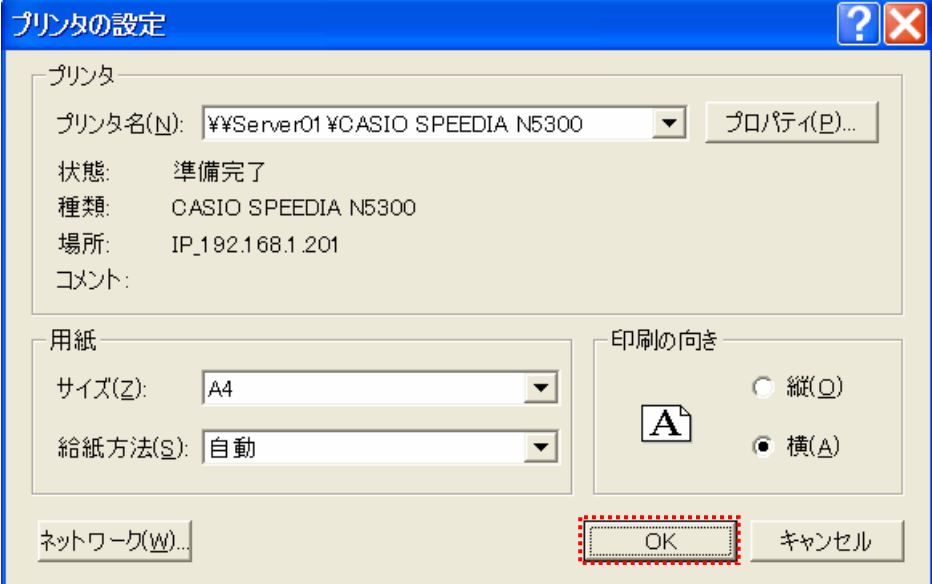

総括票の印刷が完了したら、6.の「総括票作成」の画面の[×]ボタンをクリックします。

8. 厚生年金基金提出用のFDの作成をします。5.でセットしたFDを取り出します。新たに空のFDをパソコンの フロッピーディスクドライブにセットし、[OK]ボタンをクリックします。

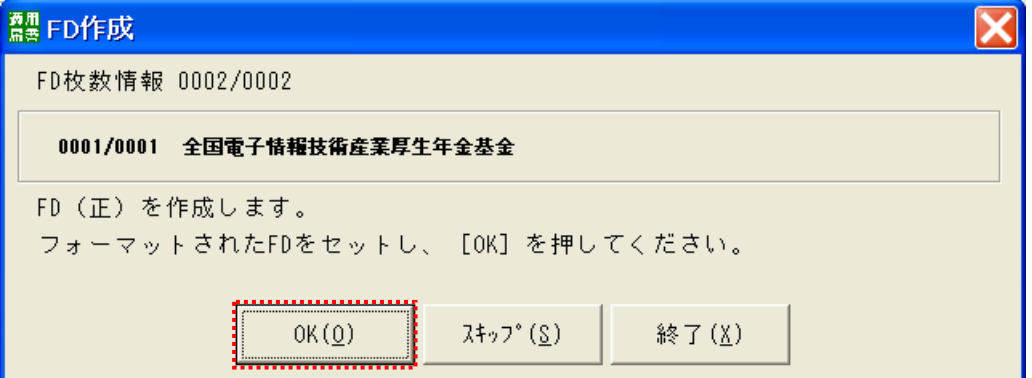

9. 厚生年金基金提出用のFDの控えを作成します。8.でセットしたFDを取り出します。新たに空のFDをパソコ ンのフロッピーディスクドライブにセットし、[OK]ボタンをクリックします。

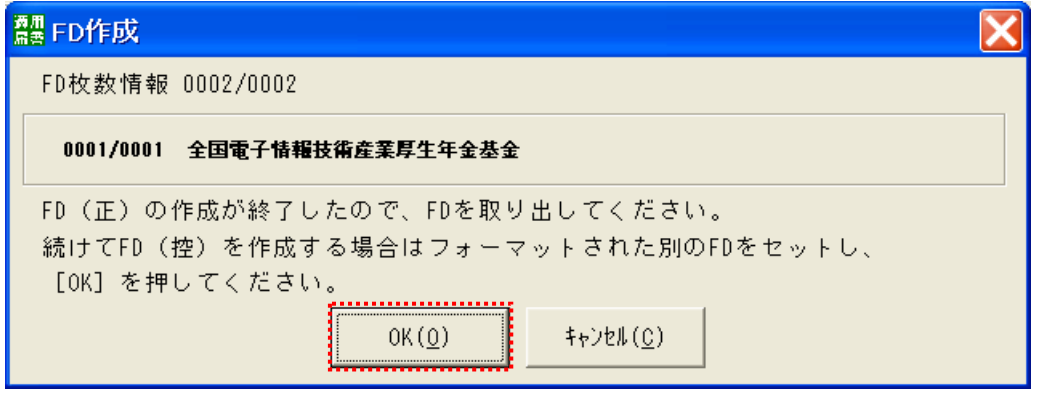

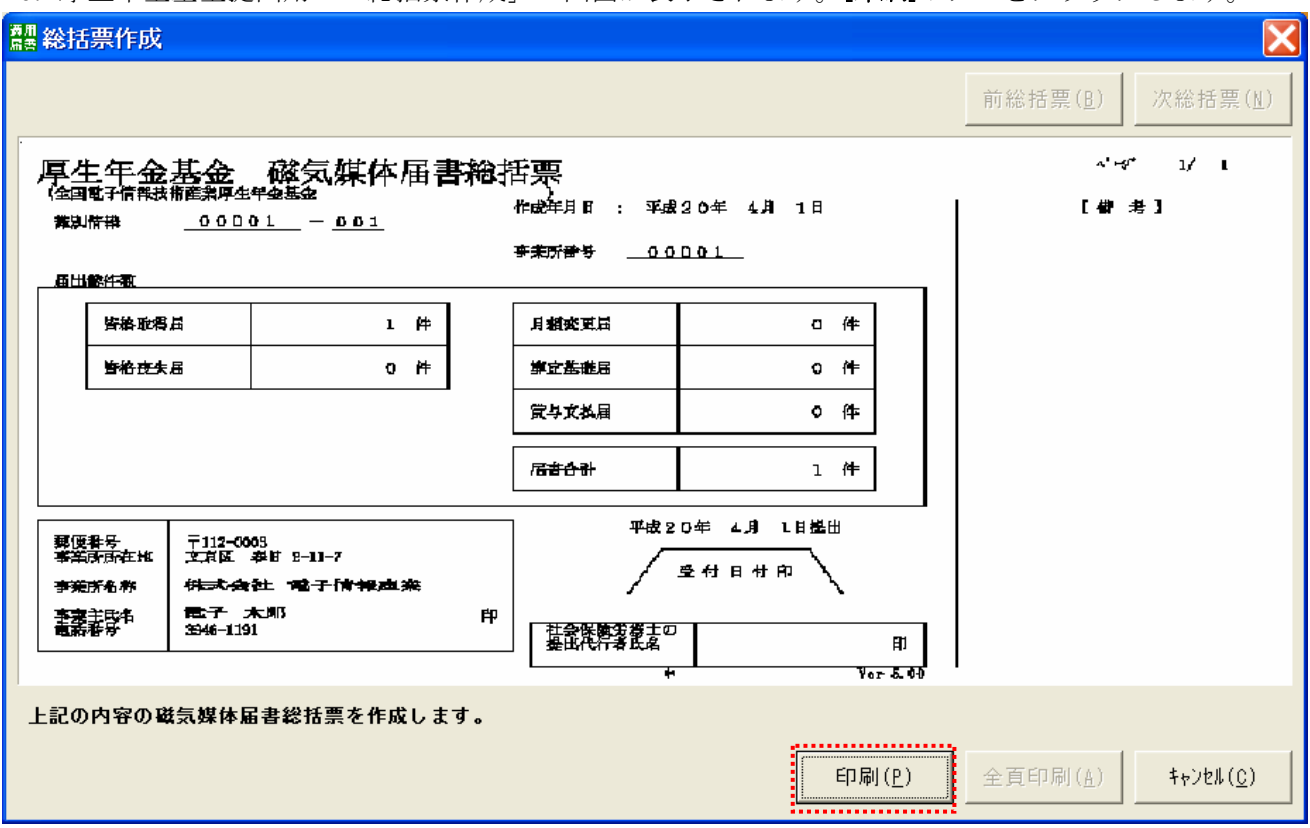

10. 厚生年金基金提出用の「総括票作成」の画面が表示されます。「印刷】ボタンをクリックします。

11. 「プリンタの設定」の画面が表示されます。[OK]ボタンをクリックします。

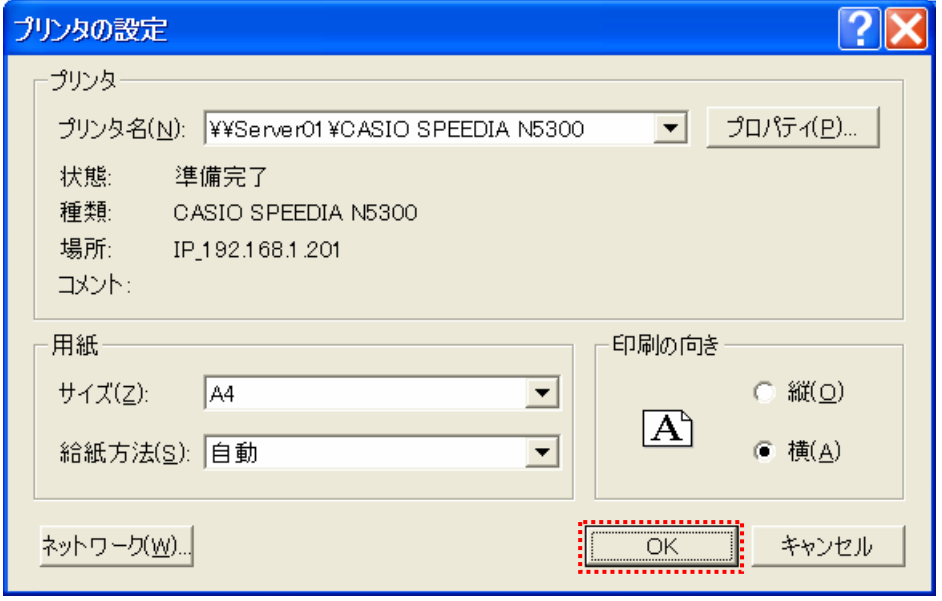

総括票の印刷が完了したら、10.の「総括票作成」の画面の[X]ボタンをクリックします。

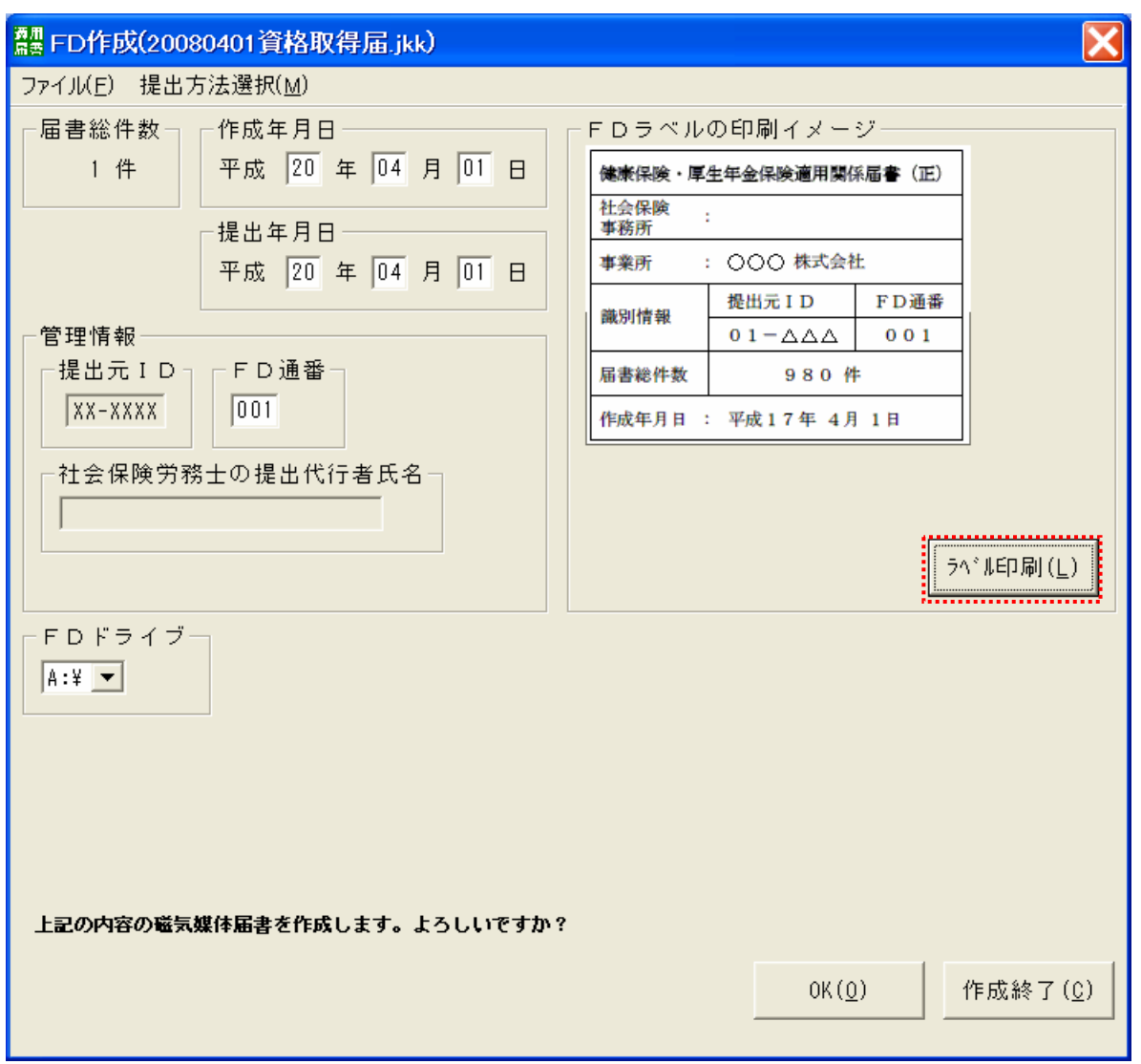

12. 「FD作成」の画面に戻ります。FDラベルの作成を行います。[ラベル印刷]ボタンをクリックします。

13. 「提出ラベル印刷」の画面が表示されます。[印刷]ボタンをクリックします。

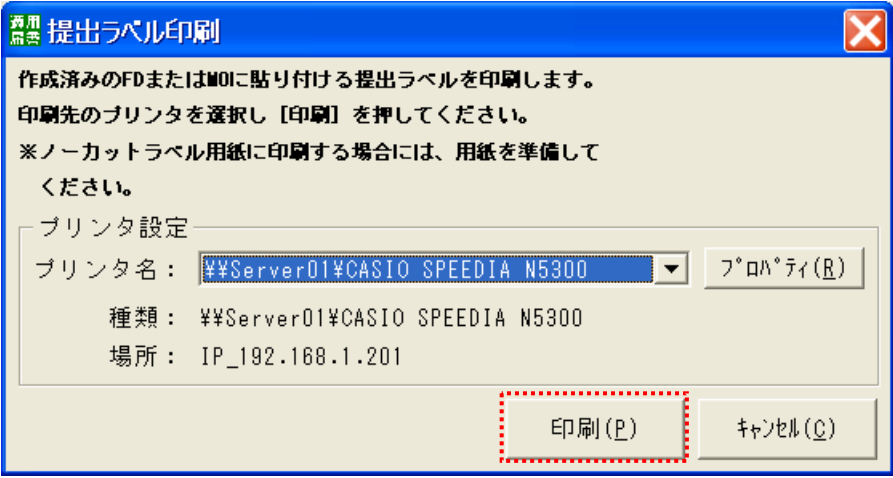

全国電子情報技術産業厚生年金基金 - 77 -

14. 印刷が完了したら、[作成終了]ボタンをクリックします

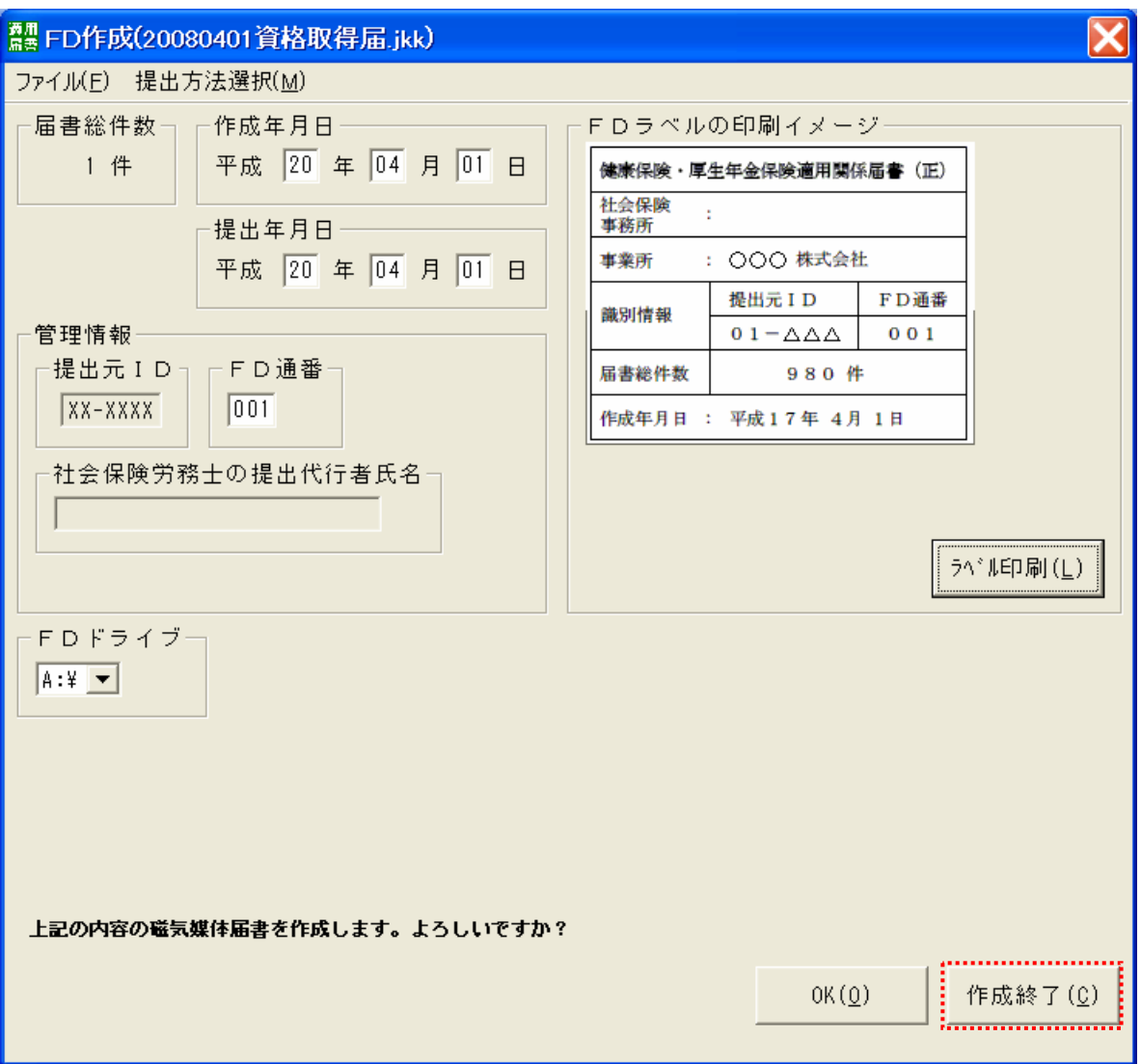

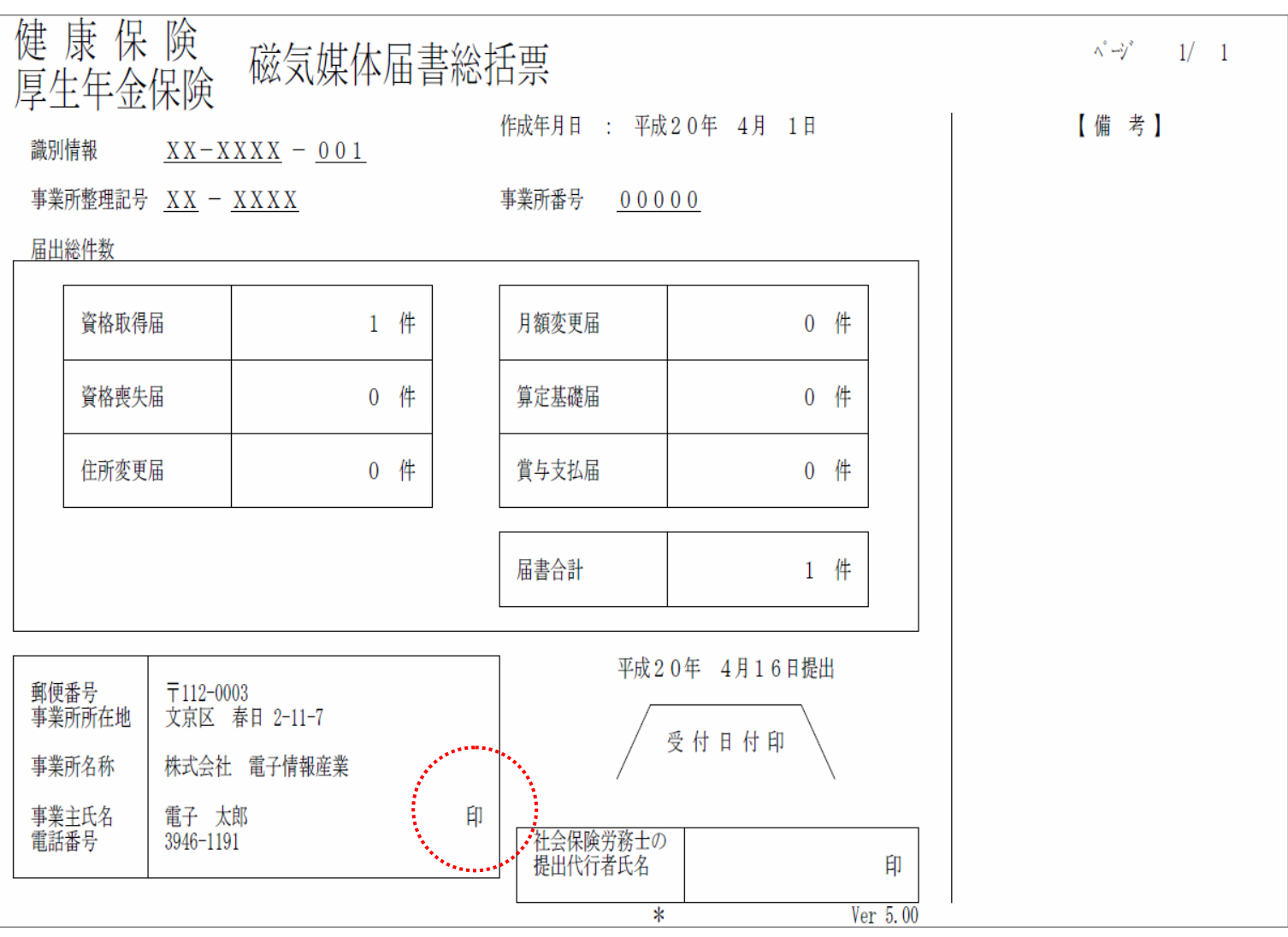

15. 社会保険事務所提出用の磁気媒体届書総括票に事業主印を押印します。

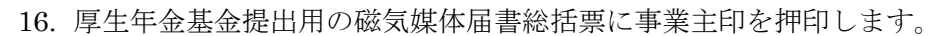

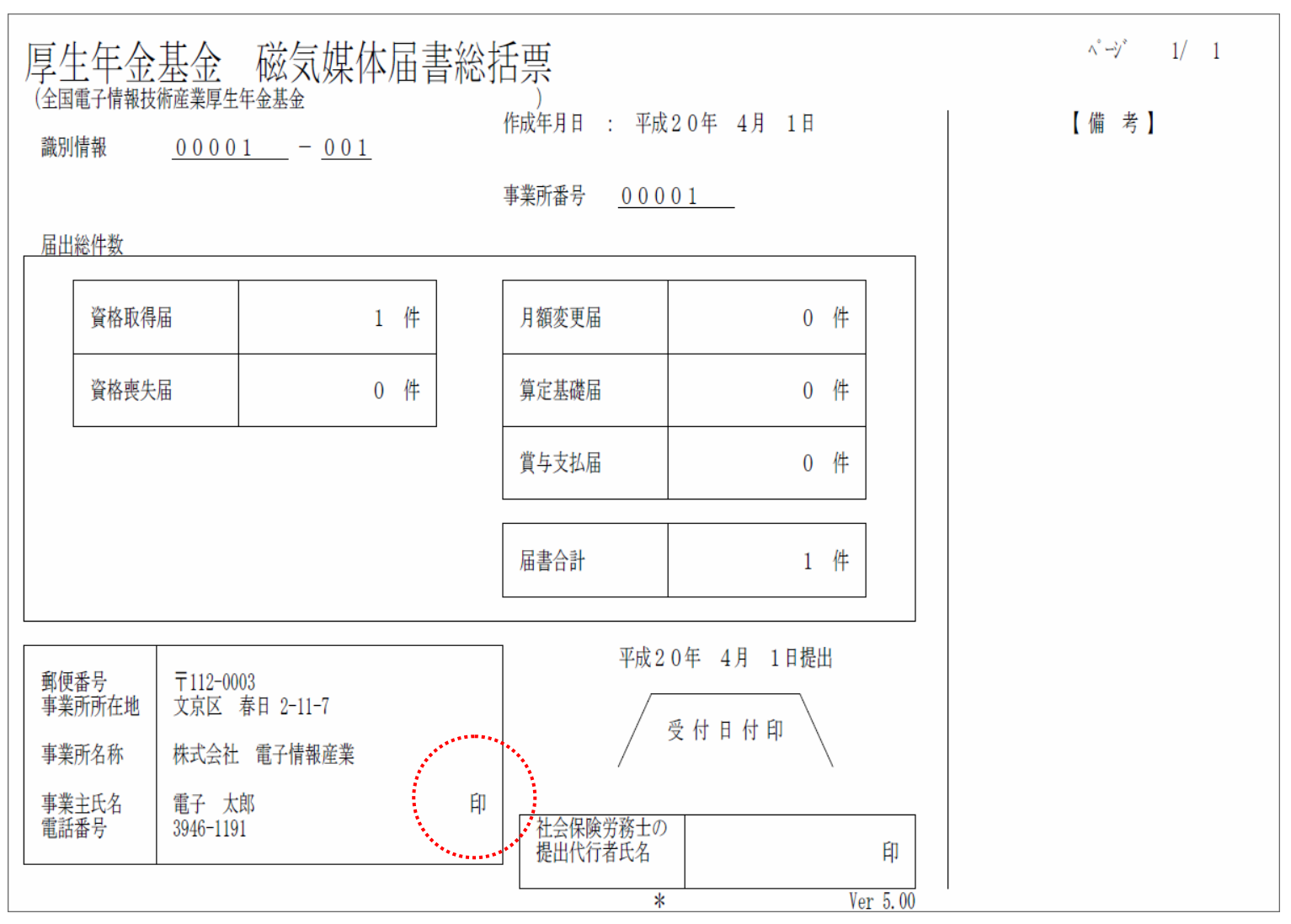

17. FDラベルを切り離し、提出するFDに貼り付けます。社会保険事務所提出用のラベルには、提出先の社会保険 事務所の名称を記入します。

※社会保険事務所用ラベルについては、「社会保険事務所」欄に提出先の社会保険事務所名称を記入のうえ、 お使いください。

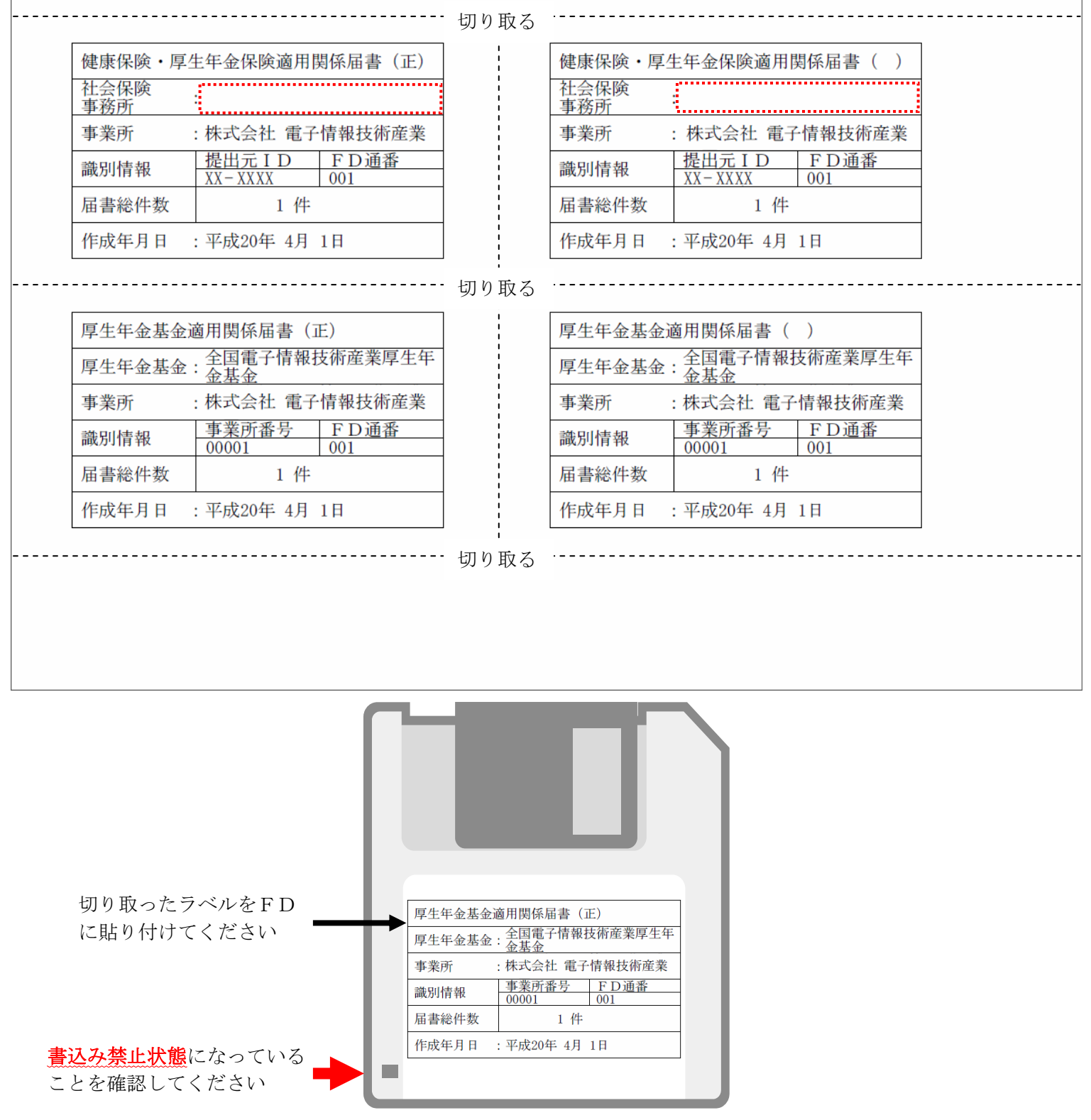

以上で、提出用FDの作成は完了になります。